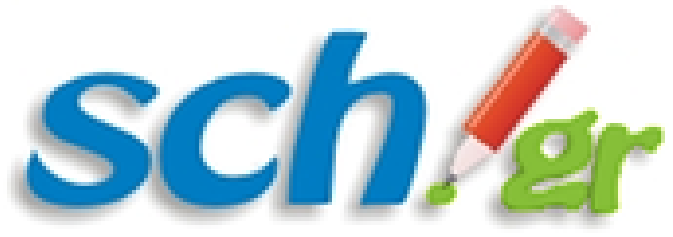

Πανελλήνιο Σχολικό Δίκτυο

# Εκπαιδευτικό Υλικό για την

«Υπηρεσία Εκπαιδευτικών Κοινοτήτων και Ιστολογίων»

[http://blogs.sch.gr](http://blogs.sch.gr/)

2ο μέρος:

# Οδηγός δημιουργίας και διαχείρισης Ιστολογίου στο [http://blogs.sch.gr](http://blogs.sch.gr/)

Ινστιτούτο Τεχνολογίας Υπολογιστών και Εκδόσεων "Διόφαντος", Διεύθυνση Πανελλήνιου Σχολικού Δικτύου και Δικτυακών Τεχνολογιών

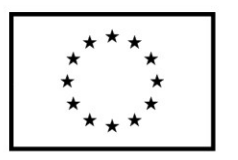

Ευρωπαϊκή Ένωση νικό Ταμείο ταϊκό Κοινι

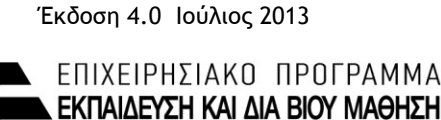

πένδυση στην μοινωνία της χνώσης

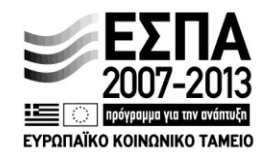

ΥΠΟΥΡΓΕΙΟ ΠΑΙΔΕΙΑΣ & ΘΡΗΣΚΕΥΜΑΤΩΝ, ΠΟΛΙΤΙΣΜΟΥ & ΑΘΛΗΤΙΣΜΟΥ ΕΙΔΙΚΗ ΥΠΗΡΕΣΙΑ ΔΙΑΧΕΙΡΙΣΗΣ

Με τη συγχρηματοδότηση της Ελλάδας και της Ευρωπαϊκής Ένωσης

# <span id="page-1-0"></span>Οδηγός δημιουργίας και διαχείρισης ιστολογίου στο **[http://blogs.sch.gr](http://blogs.sch.gr/)**

# <span id="page-1-1"></span>**Περιεχόμενα**

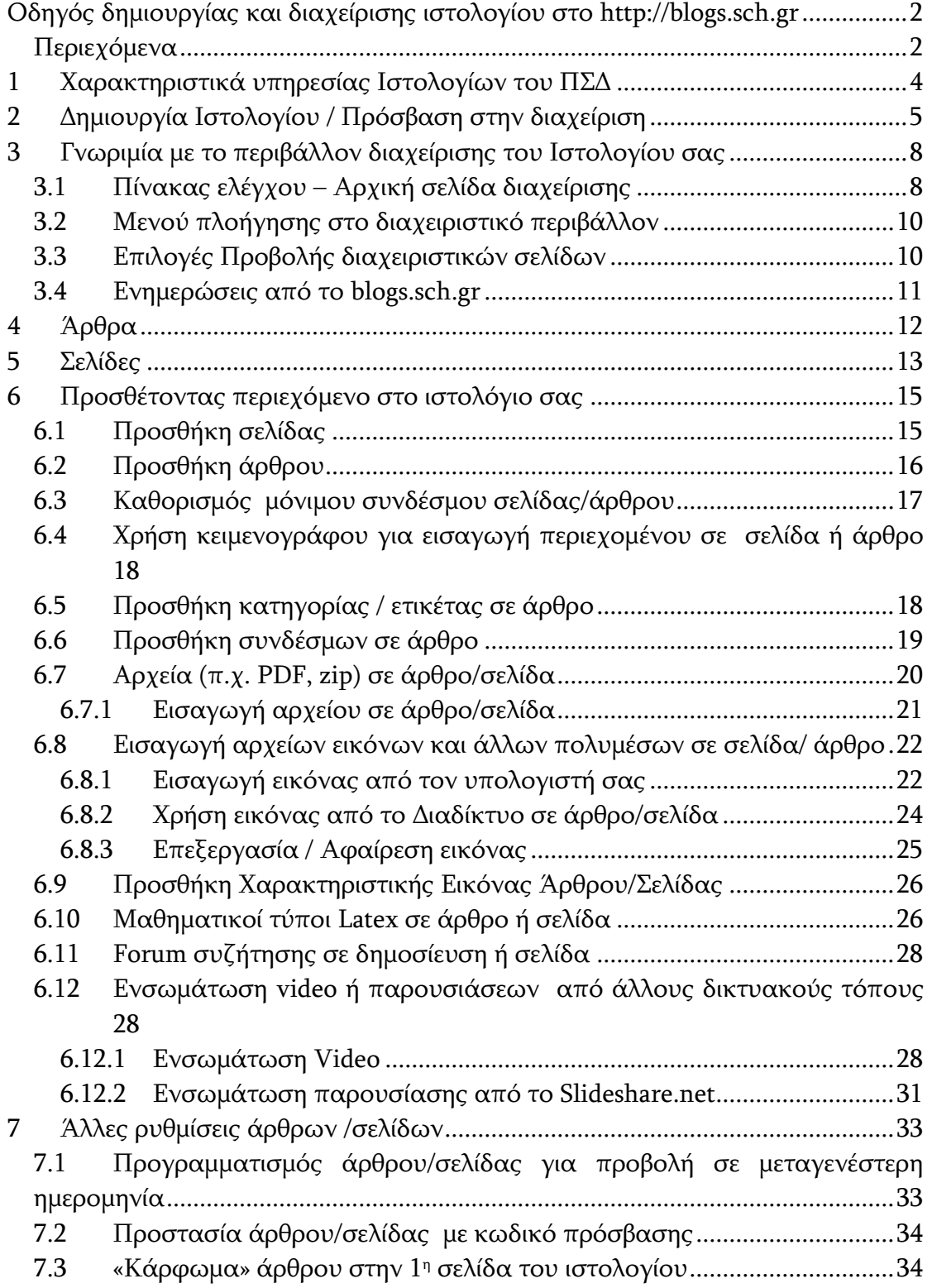

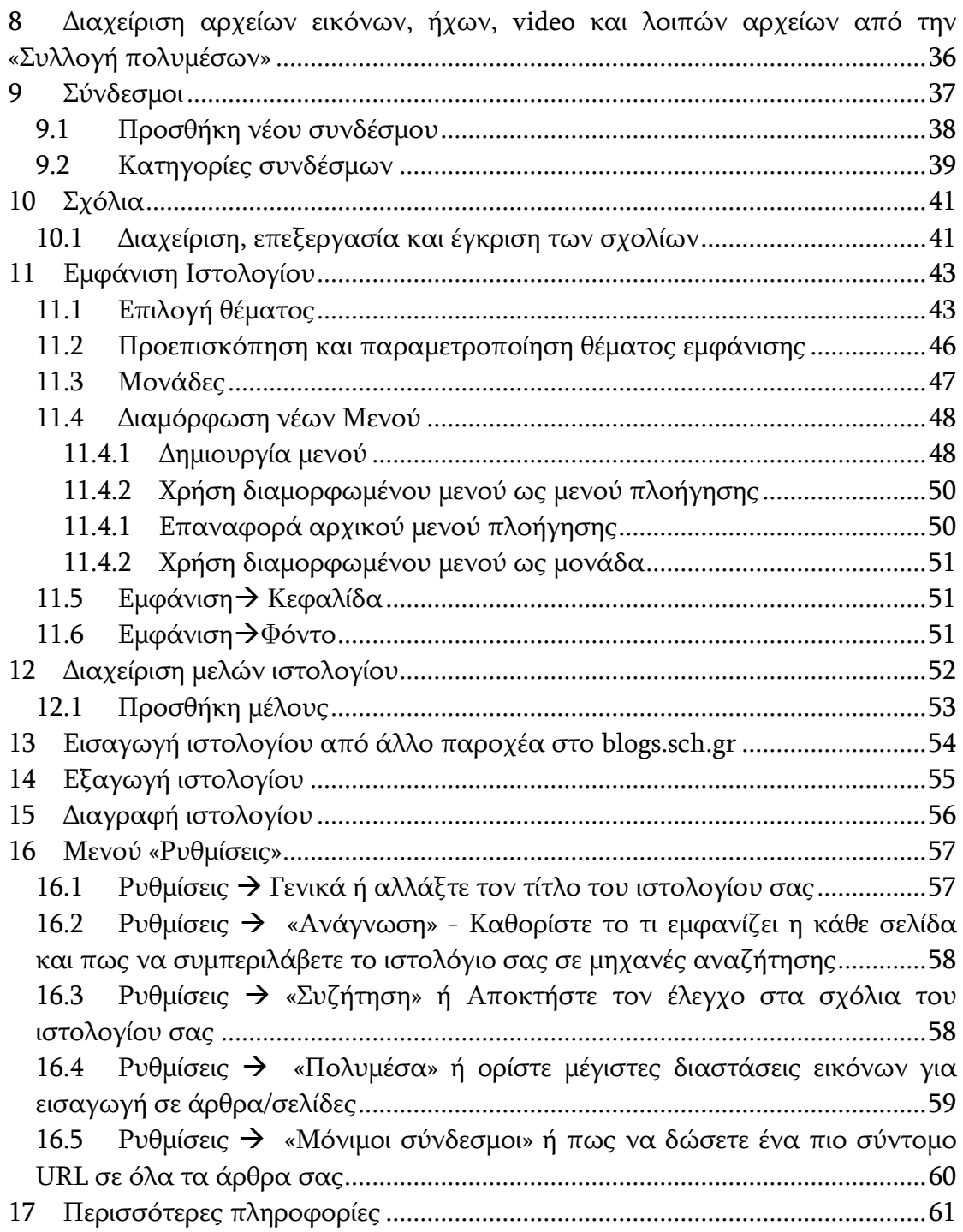

## <span id="page-3-0"></span>**1** Χαρακτηριστικά υπηρεσίας Ιστολογίων του ΠΣΔ

Μέσα της υπηρεσίας [http://blogs.sch.gr](http://blogs.sch.gr/) τα μέλη του ΠΣΔ έχουν τη δυνατότητα να αποκτήσουν το δικό τους Ιστολόγιο (blog) μέσα σε διάστημα λίγων δευτερολέπτων με τη χρήση των στοιχείων που διαθέτουν στο ΠΣΔ.

Η απόκτηση και διαμόρφωση Ιστολογίου στο ΠΣΔ δεν απαιτεί τεχνικές γνώσεις από τον χρήστη ενώ το μόνο που χρειάζεται είναι ένας φυλλομετρητής Διαδικτύου (web browser) και ένα λογαριασμό χρήστη στο ΠΣΔ.

Τα γενικά χαρακτηριστικά της υπηρεσίας Ιστολογίων του ΠΣΔ είναι τα εξής:

- 1. Κάθε μέλος του Πανελλήνιου Σχολικού Δικτύου αυτόματα με την είσοδο του αποκτά προσωπικό Ιστολόγιο ([http://blogs.sch.gr/onomaxristi\)](http://blogs.sch.gr/onomaxristi). Μπορεί να αιτηθεί και για την δημιουργία επιπλέον ιστολογίων.
- 2. Επιτρέπεται η ανάρτηση άρθρων (άρθρων) μόνο από τα πιστοποιημένα μέλη του ΠΣΔ.
- 3. Επιλογή αισθητικού θέματος Ιστολογίου από μία μεγάλη συλλογή πάνω από 130 εξελληνισμένων θεμάτων (themes).
- 4. Πλήρως εξελληνισμένο περιβάλλον διαχείρισης και συγγραφής άρθρων.
- 5. Εύκολη προσθήκη αρχείων και ενσωμάτωση (embedded) video ή παρουσιάσεων από άλλους δικτυακούς τόπους.
- 6. Εύκολη προσθήκη χώρου συζητήσεων (forum) σε κάθε Ιστολόγιο.
- 7. Δυνατότητα συντακτών περισσότερων του ενός σε ένα Ιστολόγιο π.χ. Ιστολόγιο σχολείου ή τάξης, γραφείου ΚΕ.ΠΛΗ.ΝΕΤ κ.α..
- 8. Διαθέσιμος χώρος αρχείων Ιστολογίου 1000 ΜΒ που μπορεί να αυξηθεί.
- 9. Απλή διαδικασία μεταφοράς υπάρχοντος Ιστολογίου από άλλον πάροχο στο ΠΣΔ

Η υπηρεσία βασίζεται στο ελεύθερο λογισμικό ανοικτού κώδικα Wordpress [http://www.wordpress.org.](http://www.wordpress.org/)

# <span id="page-4-0"></span>2 Δημιουργία Ιστολογίου / Πρόσβαση στην διαχείριση

Τα βήματα για την δημιουργία Ιστολογίου ενός μέλους του ΠΣΔ, ή/και στην πρόσβαση στην διαχείριση Ιστολογίου είναι τα εξής:

- 1. Ανοίξτε μέσω φυλλομετρητή Ιστού (web browser) της σελίδας [http://blogs.sch.gr](http://blogs.sch.gr/) (Εικόνα 1)
- 2. Πατήστε πάνω σε ένα :
	- είτε στο Σύνδεση στο επάνω μέρος της σελίδας
	- είτε στο Σύνδεση που υπάρχει στο πλαίσιο Σύνδεση με τα στοιχεία που διαθέτετε στο ΠΣΔ

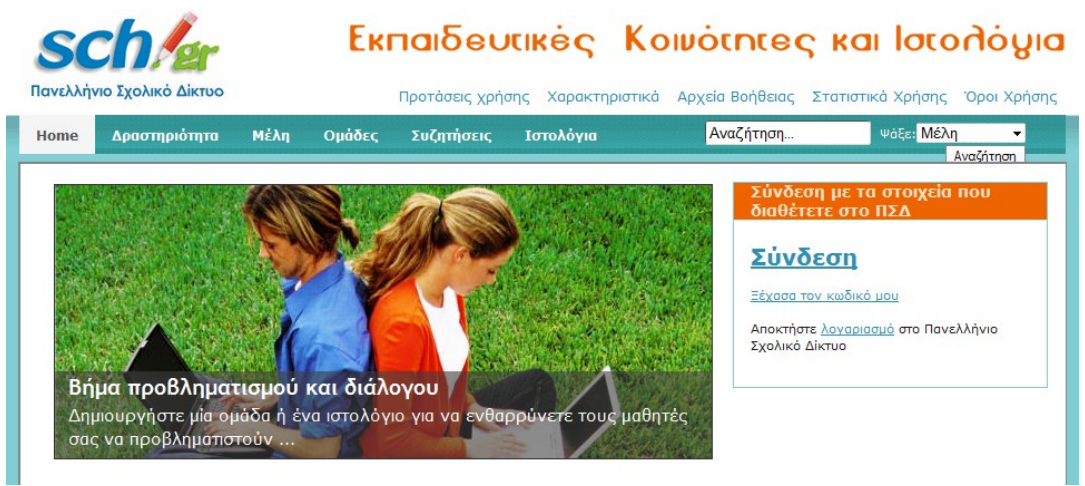

Εικόνα 1: Αρχική σελίδα του blogs.sch.gr

3. Θα μεταφερθείτε στην σελίδα πιστοποίησης στο Πανελλήνιο Σχολικό Δίκτυο όπου συμπληρώνετε το όνομα χρήστη (username) και τον κωδικό πρόσβασης (password) που διαθέτετε στο ΠΣΔ και πατάτε το κουμπί Σύνδεση.

Μετά την πιστοποίηση σας με τα στοιχεία του ΠΣΔ επιστρέφετε ξανά στην αρχική σελίδα του blogs.sch.gr ως συνδεδεμένος χρήστης. Το ιστολόγιο σας έχει δημιουργηθεί αυτόματα με διεύθυνση URL: <http://blogs.sch.gr/onomaxristi> (στο παράδειγμα μας [http://blogs.sch.gr/evitavita.](http://blogs.sch.gr/evitavita)

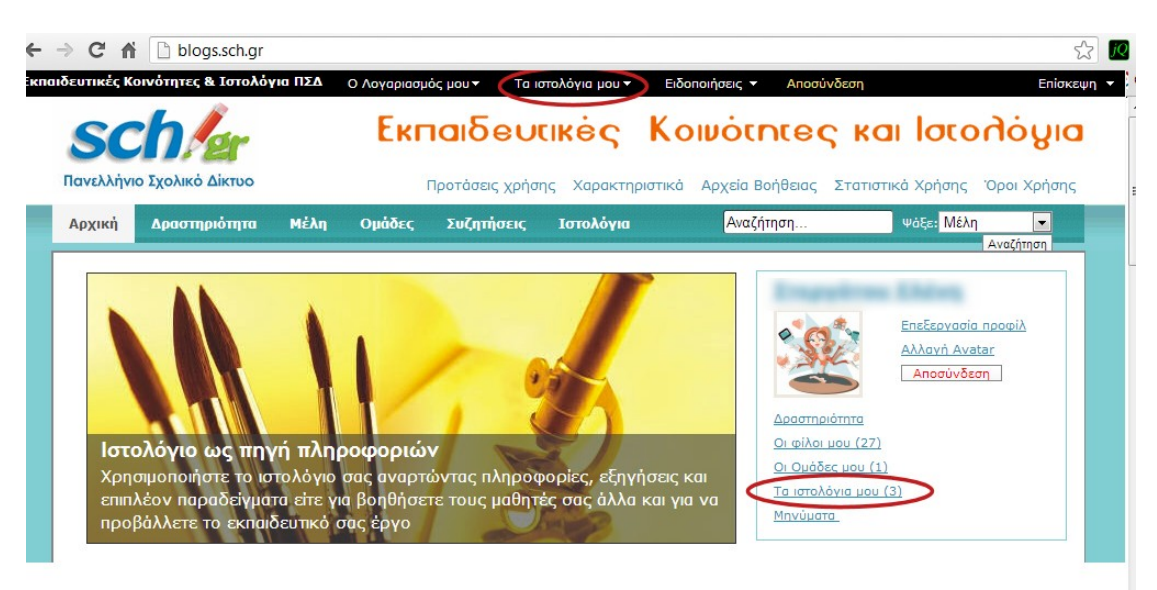

Εικόνα 2: Αρχική σελίδα μετά την επιτυχή σύνδεση με τα στοιχεία του ΠΣΔ

Στη αρχική σελίδα μετά την σύνδεση σας έχετε πρόσβαση σε διάφορα στοιχεία που αφορούν τον λογαριασμό σας στο blogs.sch.gr (όπως να δείτε τα μηνύματά σας, να δείτε τους φίλους σας ή νέα αιτήματα φιλίας, τις ομάδες που έχετε εγγραφεί και νέες προσκλήσεις). Για παράδειγμα επιλέγοντας, Επεξεργασία προφίλ να αλλάξετε τις ρυθμίσεις του λογαριασμού σας, να επεξεργαστείτε το προφίλ σας, και να ορίσετε ποιος έχει πρόσβαση σε ποιες πληροφορίες του προφίλ σας.

Για να μεταβείτε στην λίστα των ιστολογίων σας πατήστε:

- Είτε στον σύνδεσμο Τα Ιστολόγια μου που υπάρχει το στο δεξί πλαίσιο με  $\bullet$ τις πληροφορίες του λογαριασμού σας
- Είτε επιλέγοντας από το πάνω οριζόντιο μενού «Τα ιστολόγια μου»
- Είτε πληκτρολογήστε στην γραμμή διεύθυνσης του φυλλομετρητή Ιστού  $\bullet$ σας το http://blogs.sch.gr/ονομαχρηστηστοΠΣΔ (για το παράδειγμα μας είναι το http://blogs.sch.gr/evitavita) και θα μεταβείτε στην πρώτη σελίδα του ιστολογίου σας όπως φαίνεται στην Εικόνα 3.

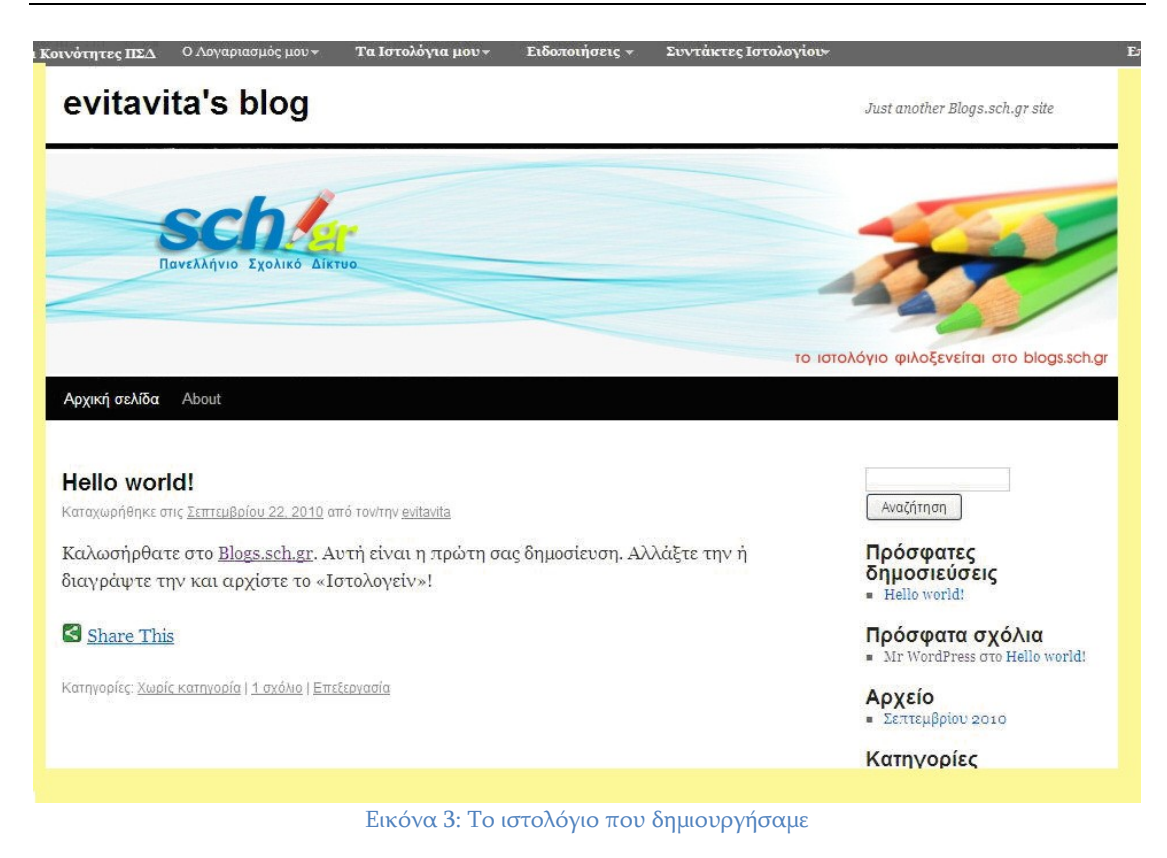

Η τροποποίηση της μορφής του ιστολογίου σας, του τίτλου του όπως και του περιεχόμενου του γίνεται εύκολα μέσα από το περιβάλλον διαχείρισης που περιγράφεται στις επόμενες σελίδες.

## <span id="page-7-0"></span>**3** Γνωριμία με το περιβάλλον διαχείρισης του Ιστολογίου σας

Κάθε ενέργεια διαμόρφωσης, συγγραφής κειμένου, αλλαγής τίτλου κ.α. γίνεται μέσω των σελίδων του περιβάλλοντος διαχείρισης του Ιστολογίου σας.

Για να μεταβείτε στο περιβάλλον διαχείρισης του ιστολογίου σας, αφού συνδεθείτε, πατήστε στο οριζόντιο μενού στο επάνω μέρος της οθόνης σας στο σύνδεσμο «Τα ιστολόγια μου» > όνομα ιστολογίου > Πίνακας Ελέγχου.

Μπορείτε επίσης να επιλέξετε απευθείας την Νέο άρθρο Δημοσίευση, Διαχείριση άρθρων ή Σχολίων (σύντομο μενού) όπως φαίνεται στην παρακάτω εικόνα.

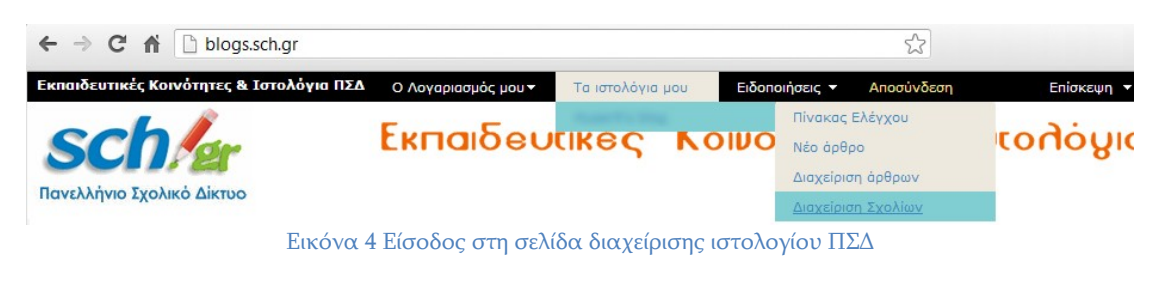

## <span id="page-7-1"></span>**3.1 Πίνακας ελέγχου - Αρχική σελίδα διαχείρισης**

Η πρώτη οθόνη που συναντάτε με την είσοδο σας στο διαχειριστικό περιβάλλον έχει την ακόλουθη μορφή.

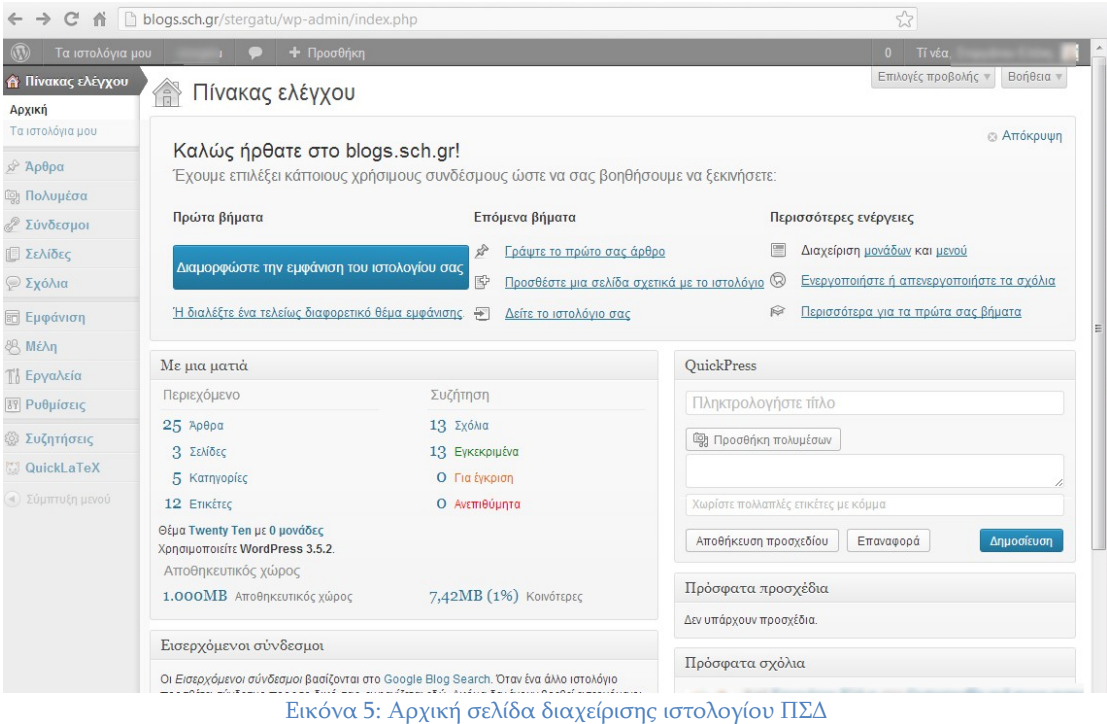

Η κύρια περιοχή του πίνακα ελέγχου περιέχει περιοχές όπως: Καλώς ήρθατε στο Wordpress, Ενημέρωση για το περιεχόμενό του ιστολογίου (περιοχή Με μια ματιά), περιοχή άμεσης δημοσίευσης (QuickPress), Πρόσφατα σχόλια στο ιστολόγια σας, Πρόσφατα προσχέδια, Εισερχόμενους συνδέσμους (όταν ένα άλλο ιστολόγιο προσθέσει σύνδεσμο προς τη σελίδα σας).

Αυτές οι περιοχές μπορούν να μεταφερθούν με αριστερό κλικ και σύρσιμο και να κρυφτεί το περιεχόμενό τους με κλικ στο βελάκι, δίπλα στον τίτλο τους.

Ο πιο εύκολος τρόπος για να ξεκινήσετε το «ιστολογείν» είναι να ακολουθήσετε τα βήματα της περιοχής «Καλώς ήρθατε στο blogs.sch.gr!".

- Περιοχή «Καλώς ήρθατε στο blogs.sch.gr!".» Σε αυτή υπάρχουν όλα τα  $\bullet$ βήματα που πρέπει να ακολουθήσετε ως νέος χρήστης της υπηρεσίας για να διαμορφώσετε το ιστολόγιο σας και να αρχίσετε το «ιστολογείν». Έτσι σας παρέχονται άμεσοι σύνδεσμοι για προσαρμογή της εμφάνισης του, συγγραφή άρθρου κ.α.
- Περιοχή «Με μια ματιά» Παρέχει μια γρήγορη περίληψη του αριθμού  $\bullet$ άρθρων, σελίδων, σχολίων, ετικετών και κατηγοριών του ιστολογίου σας. Κάνοντας κλικ σε ένα σύνδεσμο, μεταφέρεστε στη συγκεκριμένη περιοχή στο διαχειριστικό σας περιβάλλον.
- Περιοχή «Πρόσφατα σχόλια», εμφανίζει τα 5 πιο πρόσφατα σχόλια για το ιστολόγιο σας. Περνώντας το ποντίκι επάνω από το σχόλιο εμφανίζονται πέντε σύνδεσμοι που διευκολύνουν την Έγκριση/Απόρριψη, Απάντηση, Επεξεργασία, Σήμανση ως Ανεπιθύμητο ή Διαγραφή, απευθείας από τον πίνακα ελέγχου σας. Επιλέγοντας «Προβολή όλων» μεταφέρεστε στην Επεξεργασία Σχολίων, όπου υπάρχουν οι ίδιες δυνατότητες.
- Περιοχή « Εισερχόμενοι Σύνδεσμοι» Οι Εισερχόμενοι σύνδεσμοι βασίζονται στο [Google](http://blogsearch.google.com.au/?hl=en&tab=wb) blog Search. Όταν ένα άλλο ιστολόγιο προσθέτει σύνδεσμο προς την ιστοσελίδα σας, μία ειδοποίηση εμφανίζεται εδώ. Σημείωση: Στο νέο σας ιστολόγιο εμφανίζεται το μήνυμα: Ακόμα δεν έχουν βρεθεί εισερχόμενοι σύνδεσμοι. Δεν πειράζει. Δεν υπάρχει βιασύνη! Οι σύνδεσμοι θα εμφανιστούν όταν άλλοι χρήστες θα αρχίσουν να προσθέτουν συνδέσμους.
- Περιοχή «QuickPress» ( Άμεση δημοσίευση) Αυτή είναι ένας μικρός επεξεργαστής άρθρων που σας επιτρέπει να γράψετε γρήγορα ένα άρθρο συμπεριλαμβανομένου και του τίτλου, να προσθέσετε αρχεία ήχουεικόνας και ετικέτες απευθείας από τον πίνακα ελέγχου. Σας δίνει επίσης την επιλογή να το αποθηκεύσετε ως προσχέδιο ή να το δημοσιεύσετε απευθείας. Όμως αν θέλετε να προσθέσετε περισσότερα στοιχεία στο άρθρο π.χ. προσθήκη κατηγοριών, προγραμματισμός μελλοντικών ημερομηνιών δημοσίευσης θα πρέπει να μεταβείτε στην κανονική σελίδα Συγγραφής άρθρου.
- Περιοχή «Πρόσφατα προσχέδια» εμφανίζει τα πέντε τελευταία σας προσχέδια αποθηκευμένα με τον τίτλο τους, ημερομηνία και ένα σύντομο απόσπασμα. Κάνοντας κλικ πάνω στον τίτλο ενός προσχεδίου, αυτό ανοίγει ώστε να μπορείτε να συνεχίσετε την επεξεργασία του ή / και την

δημοσίευση του. Ενώ κάνοντας κλικ στο Προβολή όλων μεταβαίνετε στην σελίδα επεξεργασίας άρθρου με όλα τα προσχέδια που έχετε γράψει. ΣΗΜΕΙΩΣΗ: Σε καινούριο ιστολόγιο η Ενότητα «Πρόσφατα προσχέδια» εμφανίζει το μήνυμα: «Δεν υπάρχουν».

## <span id="page-9-0"></span>**3.2 Μενού πλοήγηςησ ςτο διαχειριςτικό περιβάλλον**

Το μενού πλοήγησης αποτελείται από συνδέσμους προς διαχειριστικές ενέργειες και βρίσκεται αριστερά του πίνακα ελέγχου. Ο κάθε σύνδεσμος μπορεί να ανοιχτεί, κάνοντας κλικ πάνω του, για να προβληθούν οι επιμέρους επιλογές του.

Για να γυρίσετε στον πίνακα ελέγχου από οποιαδήποτε σελίδα του διαχειριστικού περιβάλλοντος, πατήστε στο σύνδεσμο «πίνακας ελέγχου» στο επάνω μέρος του μενού πλοήγησης.

Επιπλέον υπάρχει ένα μενού γρήγορης Προθήκης στο επάνω μέρος του διαχειριστικού σας περιβάλλοντος, το οποίο μπορείτε να χρησιμοποιήσετε για να προσθέσετε νέο άρθρο, αρχείο, σελίδα ή χρήστη στο ιστολόγιο σας.

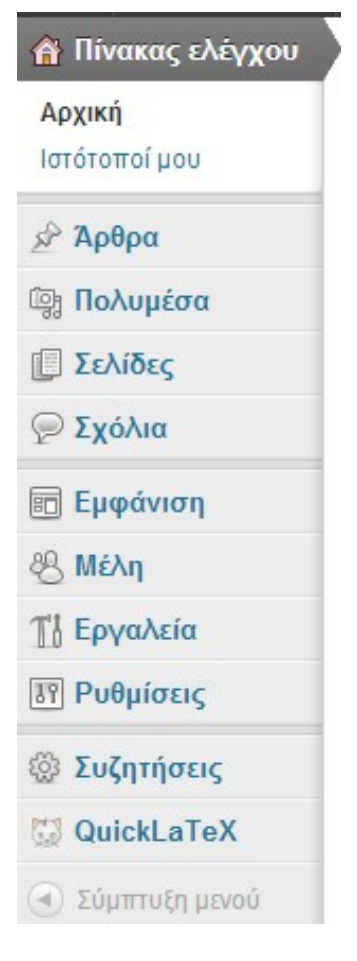

Εικόνα 6 Κάθετο μενού πλοήγησης

## <span id="page-9-1"></span>**3.3 Επιλογέσ Προβολήσ διαχειριςτικών ςελίδων**

Το «Επιλογές Προβολής» (παρακάτω) βρίσκεται στην πάνω δεξιά πλευρά κάθε διαχειριστικής σελίδας και μπορεί να χρησιμοποιηθεί για να προσαρμόσετε το τι εμφανίζεται και πώς στην οθόνη. Για να εμφανιστεί το περιεχόμενο της ενότητας αυτής, πατήστε το σύνδεσμο «Επιλογές προβολής».

Ανάλογα με την σελίδα που βρίσκεστε έχει και διαφορετικό περιεχόμενο.

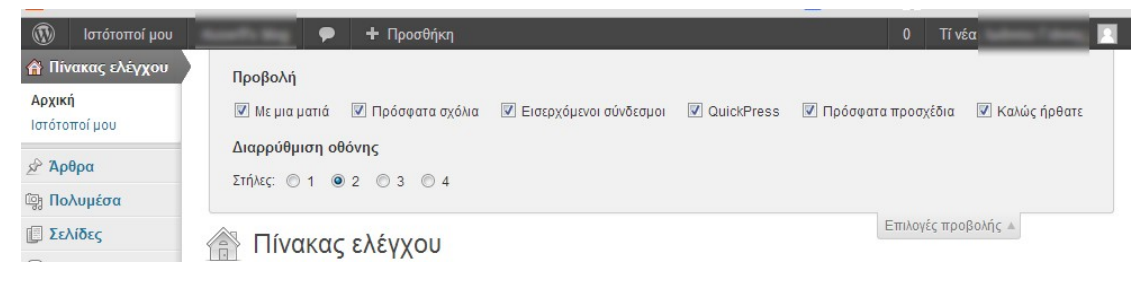

Εικόνα 7 Περιοχή «Επιλογές Προβολής»

#### <span id="page-10-0"></span>**3.4 Ενημερώςει**ς **από το blogs.sch.gr**

Στο πάνω μέρος των διαχειριστικών σελίδων και σε κίτρινο φόντο εμφανίζονται ενημερώσεις από την ομάδα ανάπτυξης της υπηρεσίας blogs.sch.gr. Οι ενημερώσεις αυτές, μπορεί να αφορούν νέες δυνατότητες, ή συμβουλές χρήσης.

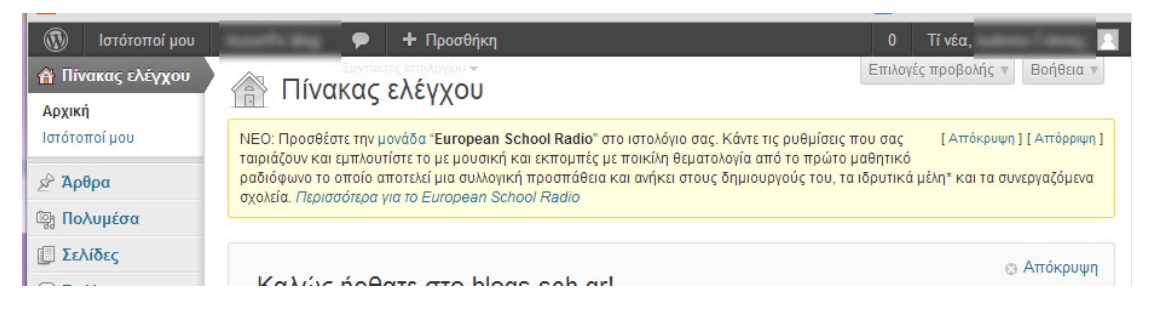

Εικόνα 8 Περιοχή «Ενημερώσεις από το blogs.sch.gr»

### <span id="page-11-0"></span>**4 Άρθρα**

Τα ιστολόγια αποτελούνται από δύο βασικές δομές: άρθρα (παλιότερα δημοσιεύσεις) και σελίδες.

Τα άρθρα είναι βασικό το βασικό συστατικό περιεχόμενο ενός ιστολογίου και πέρα από το κείμενο μπορούν να περιέχουν εικόνες, video, συνδέσμους κ.α. ενώ μπορούν να χαρακτηριστούν με την βοήθεια κατηγοριών και ετικετών.

Κάθε νεοσύστατο ιστολόγιο έχει κοινό τρόπο προβολής, με τα άρθρα να εμφανίζονται στην Αρχική Σελίδα με τα πλέον πρόσφατα στην κορυφή της (αυτό μπορείτε να το αλλάξετε μέσω της επιλογής Ρυθμίσεις  $\rightarrow$  Ανάγνωση του κάθετου μενού).

Για να διαχειριστείτε άρθρα του ιστολογίου σας, αφού συνδεθείτε στο [http://blogs.sch.gr](http://blogs.sch.gr/) μεταβείτε στο διαχειριστικό περιβάλλον και από το κάθετο μενού επιλέγεστε «Άρθρα».

Θα εμφανιστεί, σελίδα με λίστα όλων των άρθρων με 20 ανά σελίδα. Εδώ μπορείτε να τα ταξινομήσετε βάση ημερομηνίας, κατηγορίας ή ετικέτας κατά τον ίδιο τρόπο που χειριζόσαστε την Συλλογή πολυμέσων.

| 作<br>$\mathbf{C}$<br>$\leftarrow$ $\rightarrow$<br>h | blogs.sch.gr/<br>rp-admin/edit.php                                    |                                         |                 |                                 |                | ☆<br>jQ                   |
|------------------------------------------------------|-----------------------------------------------------------------------|-----------------------------------------|-----------------|---------------------------------|----------------|---------------------------|
| $^{\circledR}$<br>Ιστότοποί μου                      | + Προσθήκη                                                            |                                         |                 |                                 |                | $\mathbf{0}$<br>Tí vá     |
| ⊙ Πίνακας ελέγχου                                    | Άρθρα<br>Νέο άρθρο                                                    |                                         |                 |                                 |                | Επιλογές προ              |
| ← Άρθρα                                              |                                                                       |                                         |                 |                                 |                |                           |
| Όλα τα άρθρα                                         | Όλα (2)   Δημοσιευμένα (2)                                            |                                         |                 |                                 |                | Αναζήτηση άρθρων          |
| Νέο άρθρο<br>Κατηγορίες                              | Μαζική επεξ/σία   -<br>Όλοι οι μήνες $\blacktriangledown$<br>Εκτέλεση | Όλες οι κατηγορίες $\blacktriangledown$ | Φιλτράρισμα     |                                 | E              | 2 στοιχεία                |
| Ετικέτες                                             | Τίτλος<br>$\Box$                                                      | Συντάκτης                               | Κατηγορίες      | Ετικέτες                        |                | Ημερομηνία                |
| <b>De Πολυμέσα</b>                                   | test<br>$\Box$                                                        | Ιωάννου Γιάννης                         | Χωρίς κατηγορία | $\hspace{0.1mm}-\hspace{0.1mm}$ | $\overline{0}$ | 12/06/2013                |
| <b>Ε Σελίδες</b>                                     |                                                                       |                                         |                 |                                 |                | Δημοσιευμέν<br>$\circ$    |
| ⊘ Σχόλια                                             | Καλημέρα κόσμε!                                                       | Ιωάννου Γιάννης                         | Χωρίς κατηγορία | —                               |                | 12/06/2013<br>Δημοσιευμέν |
| <b>Εμφάνιση</b>                                      | Επεξεργασία   Ταχυεπεξεργασία   Διαγραφή   Προβολή                    |                                         |                 |                                 |                | $\circ$                   |
| <b>% Mέλη</b>                                        | Τίτλος                                                                | Συντάκτης                               | Κατηγορίες      | Ετικέτες                        |                | Ημερομηνία                |
| Τή Εργαλεία                                          | Μαζική επεξ/σία   -<br>Εκτέλεση                                       |                                         |                 |                                 |                | 2 στοιχεία                |

Εικόνα 9 Άρθρα $\rightarrow$ Όλα τα άρθρα

Πηγαίνοντας το ποντίκι πάνω από κάθε άρθρο βλέπετε 4 επιλογές:

1. Επεξεργασία που κάνοντας κλικ ανοίγει το παράθυρο για πλήρη επεξεργασία.

- 2. Ταχυεπεξεργασία που κάνοντας κλικ ανοίγει την σελίδα Ταχυεπεξεργασίας σας επιτρέποντας να διαμορφώσετε χαρακτηριστικά, όπως ο τίτλος, η κατάσταση, κωδικούς πρόσβασης, κατηγορίες, ετικέτες, σχόλια κ.α.
- 3. Διαγραφή που χρησιμοποιείτε όταν θέλετε να διαγράψετε ένα άρθρο από το ιστολόγιο σας. Μετά την διαγραφή ενός άρθρου αυτό μεταφέρεται στον «Κάδο» απ' όπου μπορείτε είτε να το ανακτήσετε είτε να το διαγράψετε οριστικά.
- 4. Προβολή όπου μπορείτε να δείτε πως προβάλλεται το άρθρο στο ιστολόγιο σας.

Αν θέλετε να εκτελέσετε εργασίες ταυτόχρονα σε πολλά άρθρα, τσεκάρετε τα κουτάκια δίπλα από το κάθε ένα που θα θέλατε να αλλάξετε και στη συνέχεια να επιλέξτε από το πλαίσιο Μαζική επεξ/σιά που υπάρχει πάνω επάνω μέρος της σελίδας την επιθυμητική ενέργεια. Μετά από την κατάλληλη επιλογή, πατήστε το κουμπί Εκτέλεση.

Μπορείτε επίσης να περιορίσετε τα άρθρα που εμφανίζονται στην λίστα χρησιμοποιώντας την σχετική αναπτυσσόμενη λίστα και το κουμπί «Φιλτράρισμα» που υπάρχει στο πάνω μέρος.

# <span id="page-12-0"></span>**5 ελίδεσ**

Οι σελίδες ιστολογίου χρησιμοποιούνται συνήθως για συγγραφή περιγραφικών – επεξηγηματικών κειμένων που αφορούν το ίδιο το ιστολόγιο, π.χ. Βιογραφικό του ιδιοκτήτη του ιστολογίου, στοιχεία επικοινωνίας κ.α. Κατά την προβολή του ιστολογίου συνήθως εμφανίζονται στο πάνω οριζόντιο μενού.

Για να διαχειριστείτε τις σελίδες του ιστολογίου σας, αφού συνδεθείτε στο [http://blogs.sch.gr](http://blogs.sch.gr/) μεταβείτε στο διαχειριστικό περιβάλλον και από το κάθετο μενού επιλέγεστε «Σελίδες >Όλες οι σελίδες».

Θα μεταβείτε σε οθόνη με λίστα όλων των σελίδων με 20 ανά σελίδα. Εδώ μπορείτε να τις ταξινομήσετε βάση τίτλου, αριθμό σχολίων και ημερομηνίας.

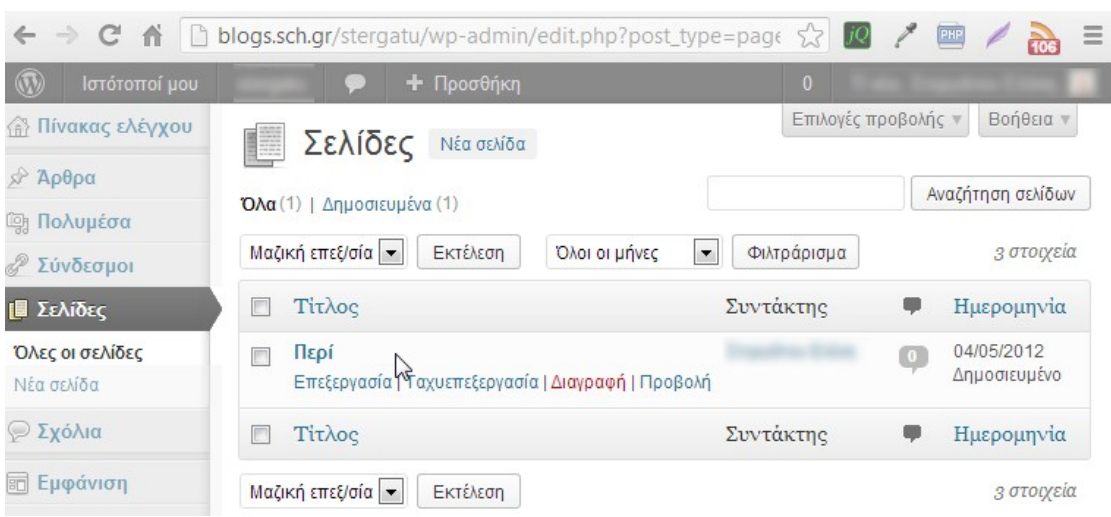

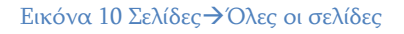

Πηγαίνοντας το ποντίκι πάνω από κάθε σελίδα βλέπετε 4 επιλογές:

- 1. Επεξεργασία που κάνοντας κλικ ανοίγει το παράθυρο για πλήρη επεξεργασία.
- 2. Ταχνεπεξεργασία που κάνοντας κλικ ανοίγει την σελίδα Ταχυεπεξεργασίας σας επιτρέποντας να διαμορφώσετε χαρακτηριστικά, όπως ο τίτλος, η κατάσταση, κωδικούς πρόσβασης, κ.α.
- 3. Διαγραφή που χρησιμοποιείτε όταν θέλετε να διαγράψετε μία σελίδα από το ιστολόγιο σας. Μετά την διαγραφή σελίδας αυτή μεταφέρεται στον «Κάδο» απ' όπου μπορείτε είτε να την ανακτήσετε είτε να την διαγράψετε οριστικά.
- 4. Προβολή όπου μπορείτε να δείτε πως προβάλλεται η σελίδα στο ιστολόγιο σας.

Αριστερά από κάθε σελίδα, υπάρχει ένα πλαίσιο ελέγχου. Αν θέλετε να εκτελέσετε εργασίες ταυτόχρονα σε πολλές σελίδες, τσεκάρετε το αντίστοιχο πλαίσιο δίπλα από την κάθε μία που θα θέλατε να αλλάξετε και στη συνέχεια να επιλέξτε από το πλαίσιο Μαζική επεξ/σιά που υπάρχει πάνω επάνω μέρος της σελίδας την επιθυμητική ενέργεια. Μετά από την κατάλληλη επιλογή, πατήστε το κουμπί Εκτέλεση.

Μπορείτε επίσης να περιορίσετε τις σελίδες που εμφανίζονται στην λίστα χρησιμοποιώντας την σχετική αναπτυσσόμενη λίστα και το κουμπί «Φιλτράρισμα» που υπάρχει στο πάνω μέρος.

### <span id="page-14-0"></span>**6** Προσθέτοντας περιεχόμενο στο ιστολόγιο σας

Όπως αναφέραμε παραπάνω, το βασικό περιεχόμενο ενός ιστολογίου το αποτελούν τα άρθρα (πρώην δημοσιεύσεις) και οι σελίδες. Ο τρόπος δημιουργίας τους είναι σχεδόν πανομοιότυπος. Πέρα από τη διαφορά στον τρόπο εμφάνισης τους στο ιστολόγιο, που αναφέραμε σε προηγούμενη παράγραφο, η άλλη διαφορά τους είναι ότι μπορείτε να σχετίσετε Άρθρα με κατηγορίες και ετικέτες ενώ αυτό δεν είναι δυνατόν για τις σελίδες.

### <span id="page-14-1"></span>**6.1 Προςθήκη ςελίδασ**

Υπάρχουν διάφοροι τρόποι για να μεταβείτε στην σελίδα προσθήκης σελίδας:

- Από την σελίδα του Πίνακα ελέγχου, στην περιοχή «Καλώς ήρθατε στο blogs.sch.gr!» πατώντας στο «Προσθέστε μία σελίδα σχετικά με το ιστολόγιο σας».
- Χρησιμοποιώντας το κάθετο μενού πλοήγησης: Σελίδες  $\rightarrow$  Νέα σελίδα.
- Χρησιμοποιώντας το μενού γρήγορης Προσθήκης από το πάνω μέρος της σελίδας επιλέγοντας Προσθήκη ->Σελίδας.

|                                  | ← → C A D blogs.sch.gr /wp-admin/post-new.php?post_type=page                 | $\frac{1}{2}$                               |  |  |
|----------------------------------|------------------------------------------------------------------------------|---------------------------------------------|--|--|
| $\mathbb{Q}$<br>Τα ιστολόγια μου | + Προσθήκη<br>$\bullet$                                                      | <b>Tí</b> νέα<br>$\Omega$                   |  |  |
| <b>A Πίνακας ελέγχου</b>         | Νέα σελίδα<br>E                                                              | Βοήθεια ν<br>Επιλογές προβολής $\sqrt{ }$   |  |  |
| χ <sup>ρ</sup> Άρθρα             |                                                                              |                                             |  |  |
| <b>Com</b> Πολυμέσα              | Πληκτρολογήστε τίτλο                                                         | Δημοσίευση                                  |  |  |
| 2 <sup>2</sup> Σύνδεσμοι         |                                                                              | Αποθήκευση προσχεδίου                       |  |  |
| <b>Ε</b> Σελίδες                 | <sup>1</sup> η Προσθήκη πολυμέσων<br>Κειμενογράφος Κείμενο                   | Προεπισκόπηση                               |  |  |
| Όλες οι σελίδες                  | B I dec U 三· 三· 年季 三 丰 三 三 2 % 显 44 目 片 ツ · お 図 单                            | Κατάσταση: Προσχέδιο Επεξεργασία            |  |  |
| Νέα σελίδα                       | Φύλλα στυλ - Μέγεθος γραμ - Παράγραφος - @ @ @ 2 Ω 3 A - 2 - © x' x, 9 C @ © | Ορατότητα: Δημόσιο Επεξεργασία              |  |  |
| <b>ΦΣχόλια</b>                   |                                                                              | <b>11 Δημοσίευση κατευθείαν Επεξεργασία</b> |  |  |
| <b>TELE Eμφάνιση</b>             |                                                                              | Διαγραφή<br>Δημοσίευση                      |  |  |
| <b>怨 Máλn</b>                    |                                                                              |                                             |  |  |
| <b>Τ' Εργαλεία</b>               |                                                                              | Ιδιότητες σελίδων                           |  |  |
| <b>18 Ρυθμίσεις</b>              |                                                                              | Γονέας                                      |  |  |
| <b>@ Συζητήσεις</b>              |                                                                              | $\vert \cdot \vert$                         |  |  |
| <b>Could Controller Counter</b>  |                                                                              | (χωρίς γονέα)                               |  |  |
| 4) Σύμπτυξη μενού                |                                                                              | Πρότυπο                                     |  |  |
|                                  |                                                                              | Προεπιλεγμένο πρότυπο                       |  |  |
|                                  |                                                                              | Σειρά                                       |  |  |
|                                  | Διαδρομή: p                                                                  | $\overline{0}$                              |  |  |
|                                  | A Francis O                                                                  |                                             |  |  |

Εικόνα 11: Σελίδες >Νέα σελίδα

Απλά γράφετε το κείμενό σας και επιλέγετε από τα υπάρχοντα κουμπιά των γραμμών εργαλείων τη διαμόρφωση που θέλετε.

Συμβουλή: Προσθέστε επιπλέον κουμπιά στην γραμμή εργαλείων της συγγραφής κειμένων. Για παράδειγμα το κουμπί Πλήρους στοίχισης. Μεταβείτε στην επιλογή μενού "Ρυθμίσεις ->TinyMCE Advanced". Από την κάτω περιοχή με τα εικονίδια πατήστε και σύρτε το εικονίδιο για πλήρη στοίχιση στην πάνω περιοχή των εικονιδίων. Έτσι θα είναι πάντα διαθέσιμο κατά την επεξεργασία/συγγραφή άρθρων.

Στην πιο απλή περίπτωση συγγραφής μίας σελίδας θα πρέπει να συμπληρώσετε:

- 1. Τον τίτλο της.
- 2. Το περιεχόμενο της
- 3. Όταν τελειώσετε πατάτε το κουμπί Δημοσίευση.

### <span id="page-15-0"></span>**6.2 Προςθήκη άρθρου**

Υπάρχουν διάφοροι τρόποι για να μεταβείτε στην σελίδα συγγραφής άρθρου:

- Από την σελίδα του Πίνακα ελέγχου, στην περιοχή «Καλώς ήρθατε στο blogs.sch.gr!» πατώντας στο «Γράψτε το πρώτο σας άρθρο».
- Χρησιμοποιώντας το μενού πλοήγησης: Άρθρα  $\rightarrow$  Νέο άρθρο.
- Χρησιμοποιώντας το μενού γρήγορης Προσθήκης από το πάνω μέρος της σελίδας επιλέγοντας Προσθήκη - Άρθρου.

Ακολουθώντας έναν από τους παραπάνω τρόπους θα μεταβείτε στην σελίδα δημουργίας/επεξεργασίας άρθρου όπου εμφανίζεται ένας επεξεργαστή κειμένου παραπλήσιος με το Microsoft Word καθώς και πρόσθετες επιλογές.

Απλά γράφετε το κείμενό σας και επιλέγετε από τα υπάρχοντα κουμπιά τη διαμόρφωση που θέλετε.

Στην πιο απλή περίπτωση συγγραφής ενός άρθρου θα πρέπει να συμπληρώσετε:

- 4. Τον τίτλο του.
- 5. Το περιεχόμενο του
- 6. Όταν τελειώσετε πατάτε το κουμπί Δημοσίευση.

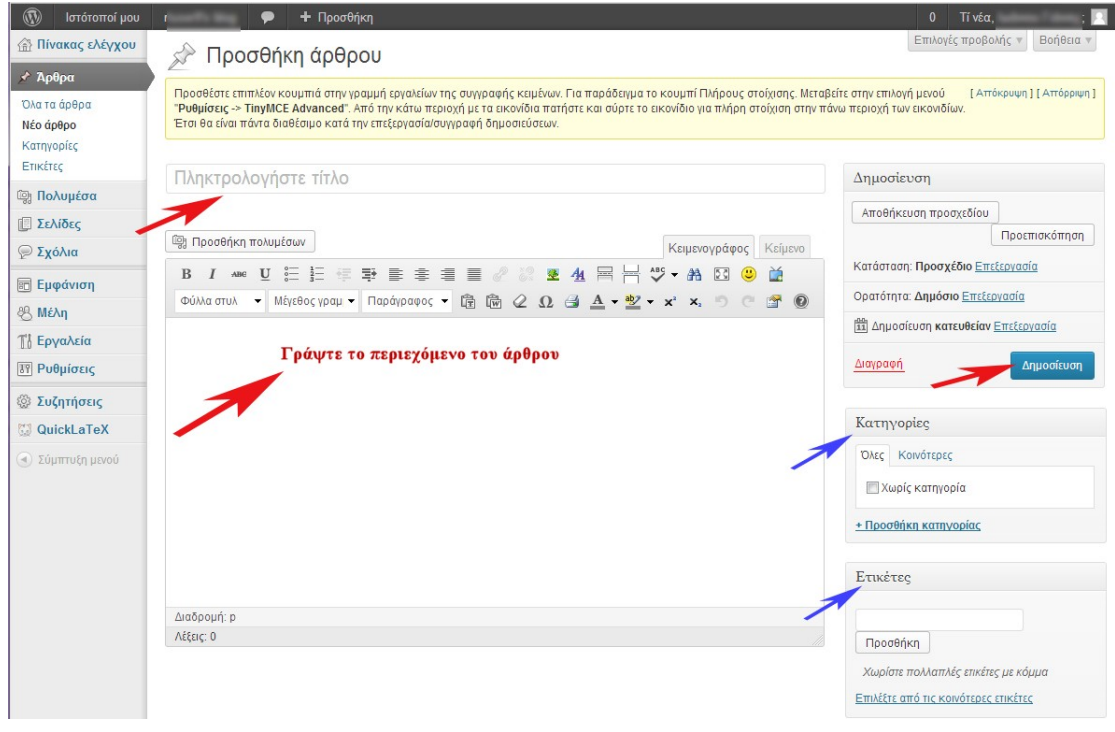

Εικόνα 12 Σελίδα προσθήκης άρθρου

#### <span id="page-16-0"></span>**6.3 Καθοριςμόσ μόνιμου ςυνδέςμου ςελίδασ/άρθρου**

Όταν δημιουργείτε μία νέα σελίδα ή άρθρο, το πρώτο πράγμα που κάνετε είναι να γράψετε τον τίτλο της/του. Στην συνέχεια κάνοντας κλικ μέσα στον κειμενογράφο, θα εμφανιστεί κάτω από το πλαίσιο του τίτλου ο Μόνιμος σύνδεσμος (*[Permalink](http://codex.wordpress.org/Using_Permalinks)*) της σελίδας/άρθρου. Ο μόνιμος σύνδεσμος είναι ουσιαστικά το URL της δεδομένης σελίδας/άρθρου, και προκύπτει αυτόματα από τον τίτλο.

Μπορείτε να τον αλλάξετε σε κάτι πιο σύντομο πατώντας το κουμπί Επεξεργασία που υπάρχει δίπλα από αυτόν.

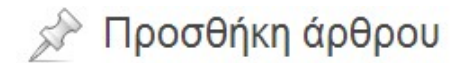

#### ένας μεγάλος σε μήκος τίτλος άρθρου

Μόνιμος σύνδεσμος: http://blogs.sch.gr/stergatu/2013/07/15/ένας-μεγάλος-σ...-τίτλος-άρθρου/ Επεξεργασία

**ΕΣ** Προσθήκη πολυμέσων

Εικόνα 13 Αλλαγή μόνιμου συνδέσμου

Αφού τον αλλάξετε πατήστε το κουμπί Εντάξει για να αποθηκευτεί η αλλαγή σας.

Εναλλακτικά μπορείτε να κάνετε τις απαιτούμενες ρυθμίσεις μέσω του μενού Ρυθμίσεις - Μόνιμοι σύνδεσμοι ώστε αυτοί να μην προκύπτουν από τον τίτλο αλλά με διαφορετικό τρόπο. Περισσότερα στη σχετική παράγραφό της σελίδας [60.](#page-59-0)

## <span id="page-17-0"></span>**6.4 Χρήςη κειμενογράφου για ειςαγωγή περιεχομένου ςε ςελίδα ή άρθρο**

Η προσθήκη περιεχομένου με την χρήση του «Κειμενογράφου» είναι πολύ εύκολη, καθώς παρέχει τις γνωστές στην χρήση γραμμές εργαλείων που σας διευκολύνουν να κάνετε έντονα ( $\overline{B}$ ) ή πλάγια ( $\overline{I}$ ) γράμματα να ορίσετε λίστες ( $\frac{e}{e} = \frac{e}{e}$ ) κ.α. Μπορείτε ακόμη και να χρησιμοποιήσετε τις περισσότερες γνωστές συντομεύσεις πλήκτρων πχ. Ctrl+C/Cmd+C = αντιγραφή, Ctrl+X/Cmd+X = αποκοπή, Ctrl+Z/Cmd+Z = αναίρεση, κ.α

Συμβουλή: Προσθέστε επιπλέον κουμπιά στην γραμμή εργαλείων της συγγραφής κειμένων. Για παράδειγμα το κουμπί Πλήρους στοίχισης. Μεταβείτε στην επιλογή μενού "Ρυθμίσεις ->TinyMCE Advanced". Από πην κάτω περιοχή με τα εικονίδια πατήστε και σύρτε το εικονίδιο για πλήρη στοίχιση στην πάνω περιοχή των εικονιδίων. θα είναι πάντα διαθέσιμο κατά την επεξεργασία/συγγραφή άρθρων.

Πέρα από την καρτέλα κειμενογράφος, στην κορυφή του κειμενογράφου υπάρχουν δύο καρτέλες «Κειμενογράφος» και «Κείμενο». Η καρτέλα «Κείμενο» σας επιτρέπει να εισάγετε HTML κώδικα. Για τους έμπειρους σε HTML μπορεί να είναι χρήσιμο αλλά για όσους δεν γνωρίζουν HTML δεν συνιστάται η χρήση της.

## <span id="page-17-1"></span>**6.5 Προςθήκη κατηγορίασ / ετικέτασ ςε άρθρο**

Τόσο οι κατηγορίες όσο και οι ετικέτες χρησιμεύουν στο να διευκολύνουν τους επισκέπτες του ιστολογίου σας να βρίσκουν αυτό που ψάχνουν και να πλοηγούνται πιο εύκολα. Όπως προαναφέρθηκε, κατηγορίες και ετικέτες μπορείτε να προσθέσετε μόνο σε άρθρα και όχι σε σελίδες.

Αν σκεφτούμε το ιστολόγιο ως ένα βιβλίου, η διαφορά μεταξύ κατηγοριών και ετικετών είναι η παρακάτω:

Οι κατηγορίες είναι όπως τα κεφάλαια ενός βιβλίου που εντάσσουν τα  $\bullet$ άρθρα σε επιμέρους ενότητες. Συνήθως είναι περιγραφικές (άνω των δύο λέξεων) ώστε ο αναγνώστης να καταλαβαίνει το αντικείμενο των άρθρων της κατηγορίας που πρόκειται να διαβάσει. Παράδειγμα κατηγορίας άρθρων είναι Βασικές γνώσεις τριγωνομετρίας.

Οι ετικέτες είναι σαν τους όρους ευρετηρίου που βρίσκουμε στο πίσω  $\bullet$ μέρος ενός βιβλίου και καθοδηγούν τον αναγνώστη βάση λέξεων για την εύρεση κατάλληλων άρθρων. Σε αντίθεση με τις κατηγορίες που συνήθως περιέχουν αρκετά άρθρα, σε μία ετικέτα μπορεί να αντιστοιχεί μόνο ένα άρθρο. Παράδειγμα ετικέτας είναι τριγωνομετρικός κύκλος.

Όμως στο ιστολόγιο μας (σε αντίθεση με το βιβλίο) ένα άρθρο μπορεί να ανήκει σε περισσότερες από μία κατηγορίες και να έχει περισσότερες από μία ετικέτες.

Κατηγορίες προσθέτετε κατά την συγγραφή άρθρου μέσω της περιοχής «Κατηγορίες» είτε :

- Κάνοντας κλικ στο «+ Προσθήκη Κατηγορίας» της ενότητας. Θα εμφανιστεί ένα πλαίσιο κειμένου όπου γράφετε το όνομα της νέας κατηγορίας και στη συνέχεια κάντε κλικ στο κουμπί Προσθήκη κατηγορίας.
- Επιλέγοντας μια από της ήδη υπάρχουσες κατηγορίας της ενότητας αυτής (Σημείωση: Για νεοσύστατο ιστολόγιο δεν υπάρχουν κατηγορίες)

Οι ετικέτες εμφανίζονται στο ιστολόγιο σας με την χρήση της αντίστοιχης μονάδας (widget) ως ένα σύννεφο από λέξεις. Κάνοντας κλικ σε μία ετικέτα θα εμφανιστούν τα άρθρα που έχουν την συγκεκριμένη ετικέτα. Οι ετικέτες είναι συνήθως σύντομες, μία ή δύο λέξεις, και είναι λέξεις-κλειδιά.

Ετικέτες προσθέτετε όταν γράφετε ένα άρθρο μέσω της περιοχής «Ετικέτες». πληκτρολογώντας τις λέξεις-κλειδιά που θέλετε και κάνοντας κλικ στην επιλογή «Προσθήκη». Κάθε ετικέτα πρέπει να είναι διαχωρισμένη με κόμμα για να γίνεται αντιληπτή από το σύστημα. Για να αφαιρέσετε μια ετικέτα από ένα μήνυμα απλά πατήστε το X στα αριστερά αυτής της ετικέτας.

Συμβουλή: Μετά την προσθήκη ενός ή περισσοτέρων άρθρων σε μια ή περισσότερες κατηγορίες ή ετικέτες είναι σκόπιμο να τις προβάλλετε και στο ιστολόγιο σας με την χρήση σχετικών μονάδων (widgets), ώστε να διευκολύνετε τους επισκέπτες σας. Ο τρόπος προσθήκης μονάδων δίνεται στην παράγραφο [11.3](#page-46-0) Μονάδες

## <span id="page-18-0"></span>**6.6 Προςθήκη ςυνδέςμων ςε άρθρο**

Η εισαγωγή συνδέσμων σε άρθρα του ιστολόγιου σας είναι μια σημαντική δυνατότητα αφού δίνει την δυνατότητα στον αναγνώστη να μεταβαίνει εύκολα και γρήγορα τις αναφορές σας. Για να εισάγετε έναν υπέρ-σύνδεσμο σε άρθρο κάντε τα παρακάτω:

1. Κατά την συγγραφή άρθρου επιλέγετε το κείμενο που θέλετε να συνδέσετε με τον σύνδεσμο που έχετε αντιγράψει και πατάτε Εισαγωγή/επεξεργασία συνδέσμου στα εργαλεία επεξεργασίας κειμένου

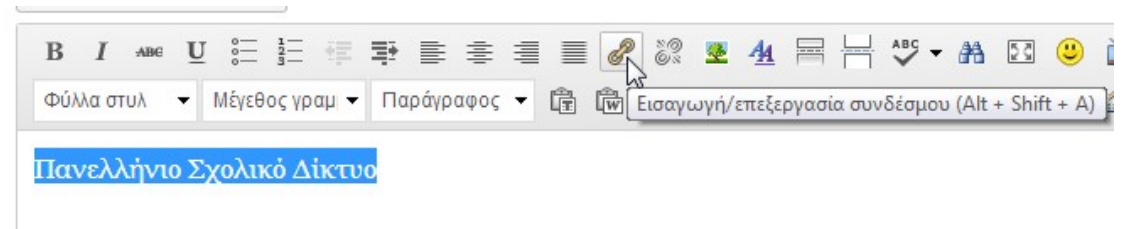

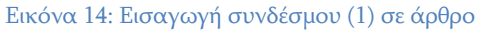

- 2. Στο παράθυρο που θα εμφανιστεί:
	- ορίζετε το URL του συνδέσμου, επιλέγετε Άνοιγμα συνδέσμου σε νέο παράθυρο/καρτέλα αν θέλετε.
	- Εναλλακτικά μπορείτε να επιλέξετε ως σύνδεσμο κάποιο από τα υπάρχοντα άρθρα/σελίδες σας
- 3. Τέλος πατάτε το κουμπί Προσθήκη συνδέσμου.

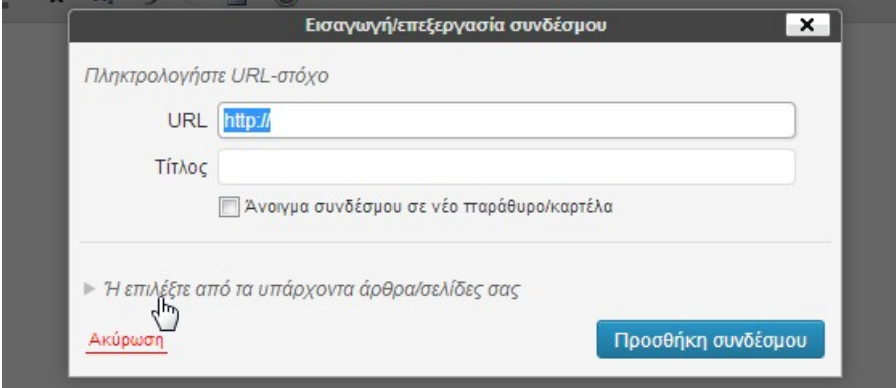

Εικόνα 15: Εισαγωγή συνδέσμου (2) σε άρθρο

## <span id="page-19-0"></span>**6.7 Aρχεία (π.χ. PDF, zip) ςε άρθρο/ςελίδα**

Πέρα από εικόνες μπορείτε να εισάγετε και άλλου είδους αρχεία σε σελίδα/άρθρο.

Επιτρεπόμενοι τύποι αρχείων που μπορείτε να ανεβάσετε είναι οι παρακάτω:

- Αρχεία ήχου-video:
	- $o$  mp4, .m4v (MPEG-4)
- o .mov (QuickTime)
- o .wmv (Windows Media Video)
- o .avi
- o .mpg
- o .ogv (Ogg)
- o .3gp (3GPP)
- o .3g2 (3GPP2)
- o mp3
- o .m4a
- o .ogg
- o .wav
- $\circ$  .flv
- Αρχεία εικόνων:
	- o .jpg
	- o .jpeg
	- o .png
	- o .gif
- Έγγραφα:
	- o .pdf (Portable Document Format; Adobe Acrobat)
	- o .doc, .docx (Microsoft Word Document)
	- o .ppt, .pptx, .pps, .ppsx (Microsoft PowerPoint Presentation)
	- o .odt (OpenDocument Text Document)
	- o .xls, .xlsx (Microsoft Excel Document)
- Άλλου είδους: zip

Επιτρεπόμενο μεγέθους αρχείου: Μπορείτε να ανεβάσετε ένα αρχείο έως 20 ΜΒ

Συνολικά διαθέσιμος χώρος για αρχεία ανά ιστολόγιο: Ο διαθέσιμος χώρος για αρχεία ανά ιστολόγιο είναι 1000 ΜΒ.

Συμβουλή: Αν δείτε ότι ο διαθέσιμος χώρος σας εξαντλείται δεν έχετε παρά να το αναφέρετε πης μέσω μέσω σελίδας [http://helpdesk.sch.gr/login\\_frame.php?category\\_id=9082](http://helpdesk.sch.gr/login_frame.php?category_id=9082) ώστε να αυξήσουμε το μέγεθος του χώρου του Ιστολογίου σας.

#### <span id="page-20-0"></span>**6.7.1 Ειςαγωγή αρχείου ςε άρθρο/ςελίδα**

Για την εισαγωγή αρχείου σε άρθρο/σελίδα, κατά την συγγραφή του άρθρου/σελίδας πατήστε το κουμπί Προσθήκη πολυμέσων <sup>(</sup> ) Προσθήκη πολυμέσων (

Η διαδικασία είναι πανομοιότυπη με την διαδικασία εισαγωγής εικόνας που περιγράφεται στην επόμενη παράγραφο με την διαφορά ότι η εισαγωγή αρχείων εισάγει έναν σύνδεσμο στο κείμενο σας για το ζητούμενο αρχείο.

Κατά την προβολή του άρθρου/σελίδας στο ιστολόγιο σας, πατώντας στον σύνδεσμο το αρχείο ανοίγει σε έναν άλλο φυλλομετρητή ή κατεβαίνει στον υπολογιστή σας από το διαδίκτυο.

### <span id="page-21-0"></span>**6.8 Ειςαγωγή αρχείων εικόνων και άλλων πολυμέςων ςε ςελίδα/ άρθρο**

Η προσθήκη εικόνων και άλλων αρχείων π.χ. PDF είναι εύκολή. Όλες οι εικόνες σας και τα υπόλοιπα πολυμέσα αποθηκεύονται στην Συλλογή Πολυμέσων. Μετά το ανέβασμα στην Συλλογή Πολυμέσων ενός αρχείο είναι απλή η εισαγωγή του σε μία σελίδα ή άρθρο.

#### <span id="page-21-1"></span>**6.8.1** Εισαγωγή εικόνας από τον υπολογιστή σας

Για την εισαγωγή εικόνας σε άρθρο/σελίδα, κατά την συγγραφή του άρθρου/σελίδας πατήστε το κουμπί Προσθήκη πολυμέσων **(ig)** Προσθήκη πολυμέσων<br>
)

Για ανέβασμα από τον υπολογιστή στο παράθυρο που θα εμφανιστεί επιλέξτε «Μεταφόρτωση αρχείων». Στην συνέχεια πατήστε το κουμπί «Επιλογή Αρχείων» και επιλέξτε το αρχείο που θέλετε.

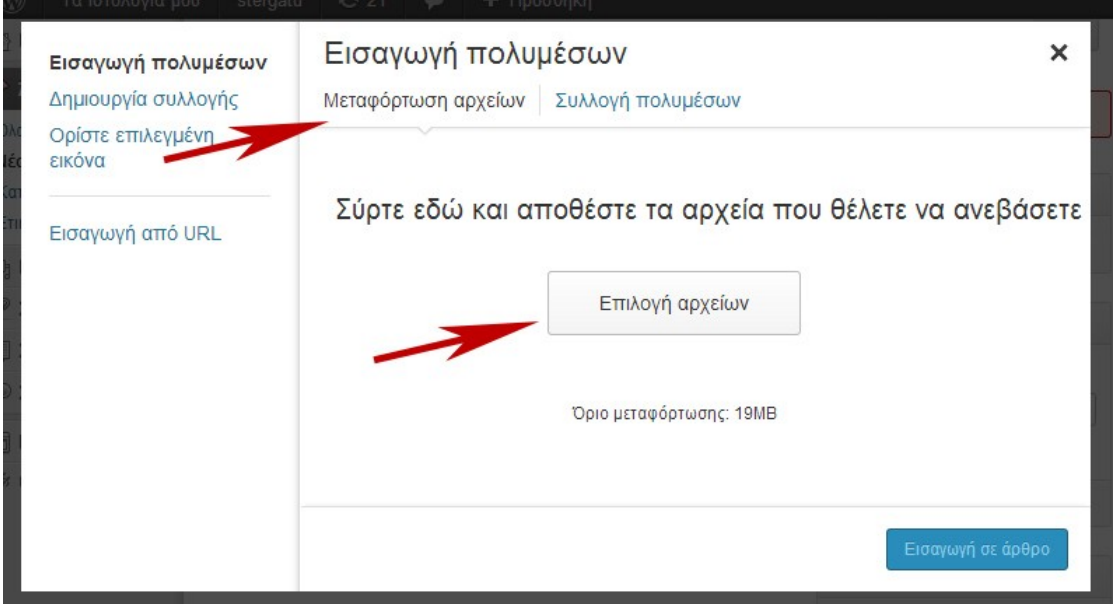

Εικόνα 16 Ανέβασμα αρχείου

Το αρχείο με την επιλογή «Άνοιγμα» αρχίζει να ανεβαίνει και σε περίπτωση που είναι μεγάλο θα βλέπετε μια μπάρα εξέλιξης της διαδικασίας. Μέτα το ανέβασμα της εικόνας, θα εμφανιστεί το παράθυρο της συλλογής πολυμέσων μαζί με τα υπόλοιπα αρχεία που τυχόν έχετε ανεβάσει.

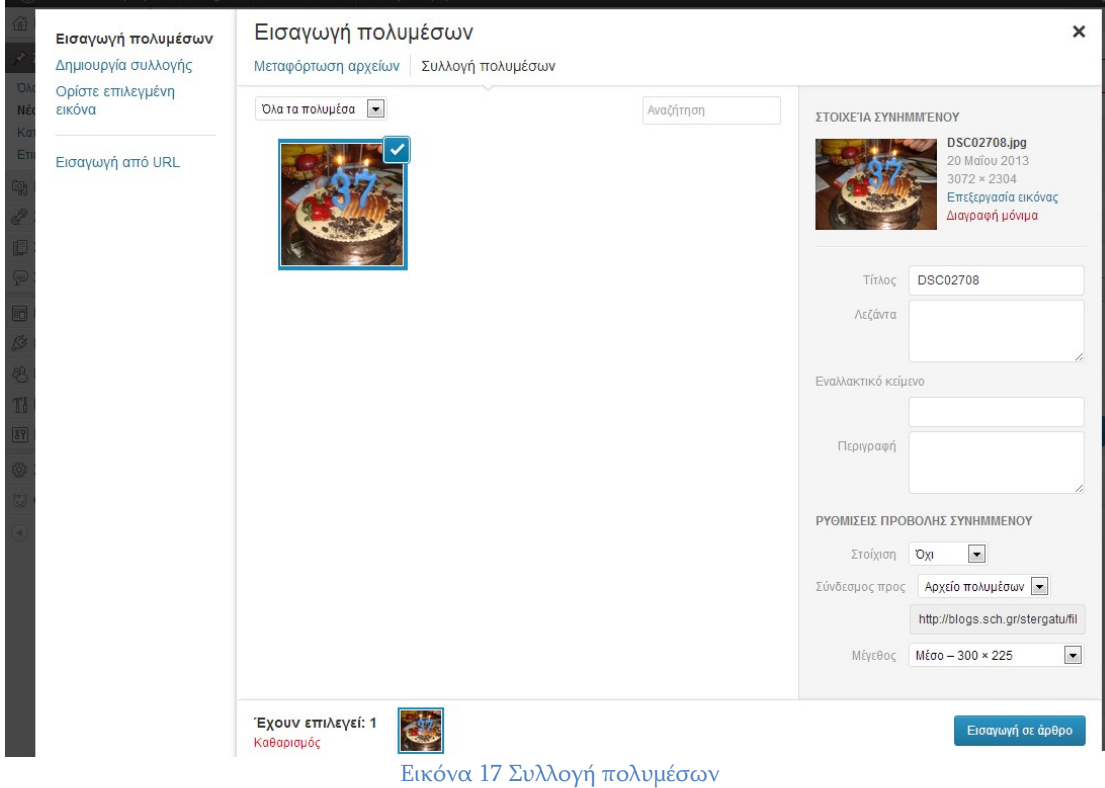

Οι ιδιότητες της επιλεγμένης εικόνας (της εικόνας με το μπλε περίγραμμα) εμφανίζονται στην δεξιά πλευρά.

- Τίτλος εμφανίζεται ως αναδυόμενο κείμενο όταν ο δείκτης του ποντικιού περνάει πάνω από την εικόνα κατά την προβολή του άρθρου/σελίδας
- Λεζάντα εμφανίζεται κάτω από την εικόνα. Μπορείτε να προσθέσετε θαη HTML
- Εναλλακτικό κείμενο- εμφανίζεται σε περίπτωση που ο φυλλομετρητής δεν μπορεί να εμφανίσει την εικόνα. Επίσης χρησιμοποιείται από αναγνώστες (screen readers) οθόνης για τα άτομα με προβλήματα όρασης και από τις μηχανές αναζήτησης.
- Περιγραφή συνήθως εμφανίζεται στην σελίδα συνημμένου πολυμέσου, όμως εξαρτάται από το θέμα εμφάνισης που χρησιμοποιείτε.

Επίσης στην δεξιά πλευρά καθορίζετε την στοίχιση της εικόνας στο κείμενο, το αν αυτή θα συνδέεται με κάποιο σύνδεσμο και το μέγεθος με το οποίο αυτή θα εμφανιστεί στο κείμενο.

Μετά την ολοκλήρωση των επιλογών σας πατήστε το κουμπί Εισαγωγή σε άρθρο.

#### <span id="page-23-0"></span>**6.8.2 Χρήςη εικόνασ από το Διαδίκτυο ςε άρθρο/ςελίδα**

Για να εισάγετε μια εικόνα από το Διαδίκτυο σε ένα άρθρο ή σελίδα ακολουθείτε τα παρακάτω βήματα:

- 1. Αντιγράψτε το URL της εικόνας που έχετε εντοπίσει σε κάποια άλλη σελίδα του διαδικτύου. Αυτό γίνεται με δεξί κλικ πάνω στην εικόνα και επιλέγοντας «Αντιγραφή διεύθυνσης URL εικόνας»
- 2. Στην σελίδα συγγραφής άρθρου/σελίδας, πατάτε από την 1η γραμμή εργαλείων στο κουμπί «Εισαγωγή/επεξεργασία εικόνας»

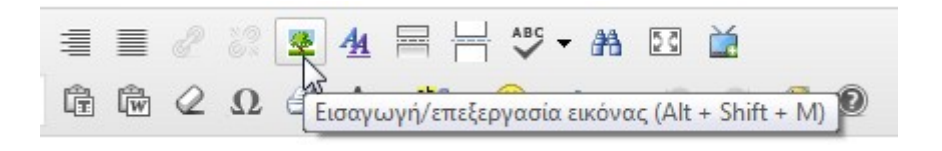

Εικόνα 18 Το κουμπί εισαγωγής εικόνας

3. Θα εμφανιστεί το παρακάτω αναδυόμενο παράθυρο

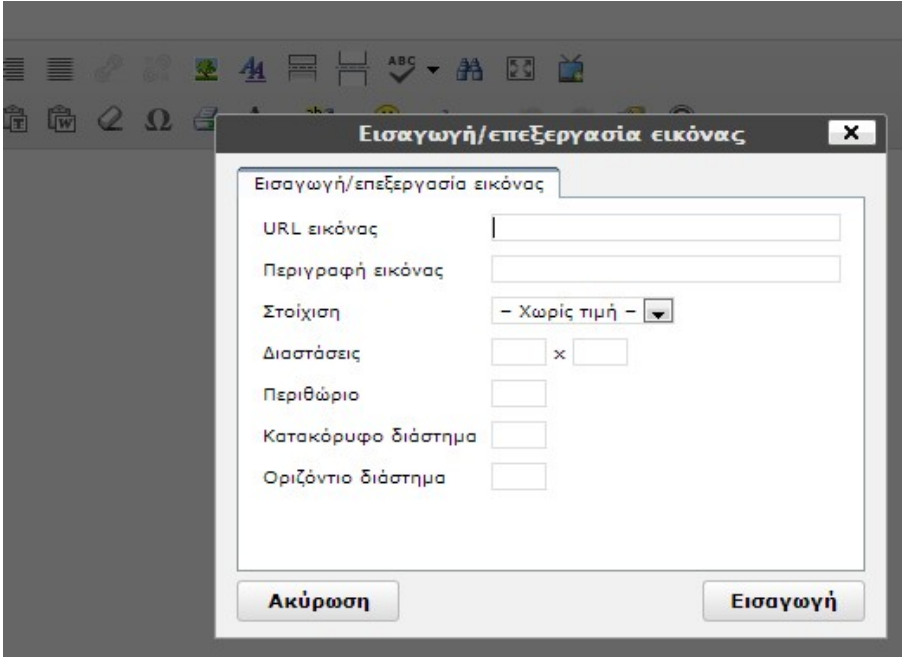

Εικόνα 19: Προσθήκη εικόνας από το διαδίκτυο

- 4. Βάλτε το σύνδεσμο του URL, προσθέστε την περιγραφή που θα εμφανίζετε ως εναλλακτικό κείμενο, επιλέξτε την στοίχιση και τις υπόλοιπες ρυθμίσεις.
- 5. Τέλος πατήστε το κουμπί «Εισαγωγή»

### <span id="page-24-0"></span>**6.8.3 Επεξεργαςία / Αφαίρεςη εικόνασ**

Υπάρχουν διάφοροι τρόποι για να ορίζετε την στοίχιση μιας εικόνας που έχετε εισάγει μέσα στο κείμενο σας. Κάντε κλικ στην εικόνα που έχετε εισάγει και δυο εικονίδια θα εμφανιστούν. Το «Επεξεργασία εικόνας ( ) σας επιτρέπει να αλλάξετε τις ιδιότητες της ενώ πατώντας το «Διαγραφή εικόνας» (<sup>3</sup>) αφαιρεί την εικόνα από το κείμενο (όχι από την Συλλογή Πολυμέσων).

Πατώντας το εικονίδιο ( ) εμφανίζεται το ακόλουθο αναδυόμενο παράθυρο.

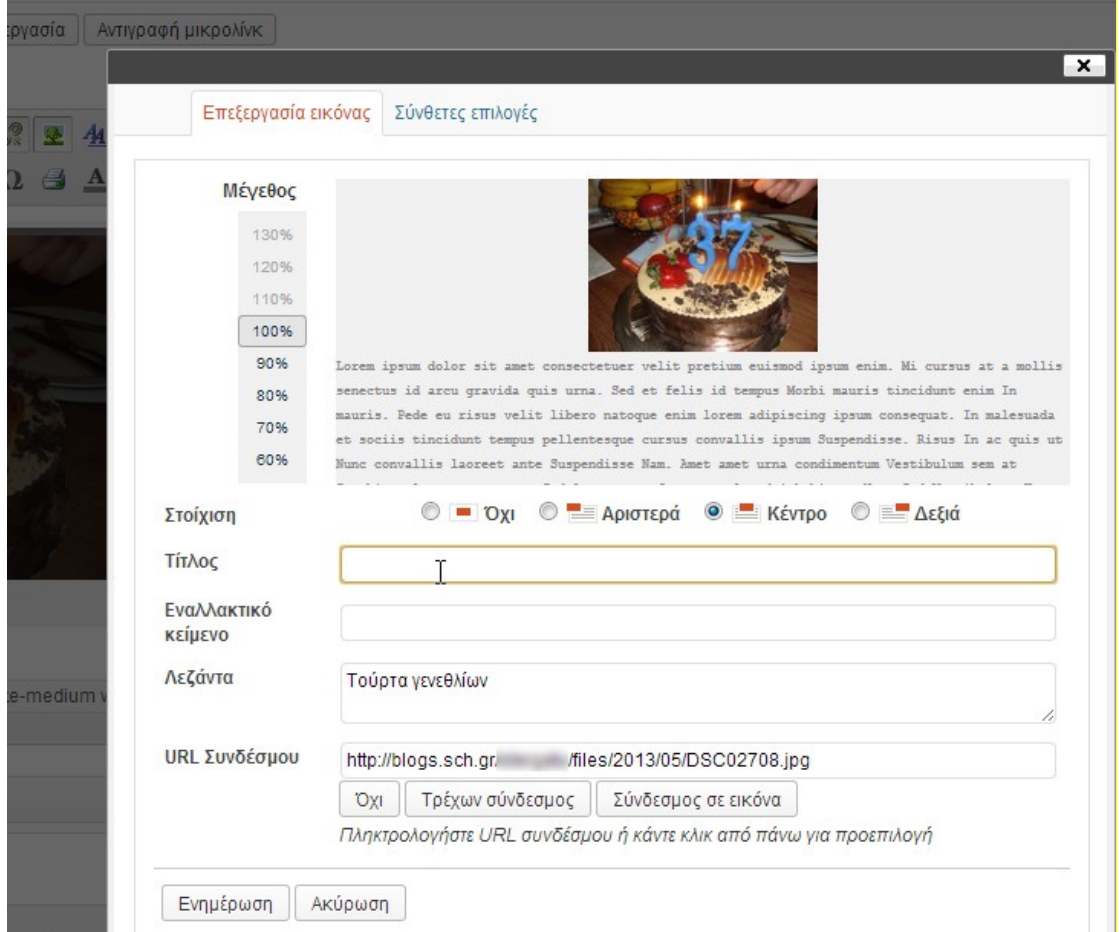

Εικόνα 20 Επεξεργασία εικόνας μέσα σε κείμενο

Αυτό περιέχει δύο καρτέλες που αφορούν στον τρόπο που εμφανίζεται η εικόνα στο κείμενο και στον τυχόν σύνδεσμο που αυτή έχει. Αν δεν γνωρίζεται HTML είναι προτιμότερο να μην αλλάξετε τις ρυθμίσεις στην καρτέλα «Σύνθετες επιλογές».

#### <span id="page-25-0"></span>**6.9 Προςθήκη Χαρακτηριςτικήσ Εικόνασ Άρθρου/ελίδασ**

Κάποια θέματα σας επιτρέπουν να ορίσετε Χαρακτηριστική εικόνα για σελίδα /άρθρο. Η χαρακτηριστική εικόνα, συχνά καλείται και εικονίδιο (Thumbnail) άρθρου/σελίδας, είναι συνήθως κάποια εικόνα που εκφράζει το περιεχόμενο της σελίδας/άρθρου. Το πώς και αν αυτές οι εικόνες θα εμφανίζονται εξαρτάται αποκλειστικά από το θέμα που χρησιμοποιείτε.

Αν το θέμα σας υποστηρίζει Χαρακτηριστική εικόνα, το ακόλουθο πλαίσιο «Χαρακτηριστική εικόνα» θα εμφανίζεται στην σελίδα συγγραφής σελίδας/άρθρου. Αν δεν υποστηρίζεται από το θέμα τότε δεν θα βλέπετε αυτό το πλαίσιο.

> Χαρακτηριστική εικόνα Ορισμός χαρακτηριστικής εικόνας

Εικόνα 21 Πλαίσιο «Χαρακτηριστική εικόνα» που εμφανίζεται στην σελίδα συγγραφής άρθρου/σελίδας

Ο καθορισμός χαρακτηριστικής εικόνας άρθρου είναι παρόμοιος με την προσθήκη εικόνας στο άρθρο. Αφού πατήσετε πάνω στον σύνδεσμο «Ορισμός χαρακτηριστικής εικόνας» θα ανοίξει ένα αναδυόμενο παράθυρο με την συλλογή πολυμέσων σας. Σε αυτό είτε επιλέγετε από τις ήδη υπάρχουσες είτε ανεβάσετε μία νέα εικόνα. Αφού επιλέξετε την εικόνα ορίσετε τον τίτλο της, κ.α. και τέλος πατάτε το κουμπί Ορισμός χαρακτηριστικής εικόνας.

#### <span id="page-25-1"></span>**6.10 Μαθηματικοί τύποι Latex ςε άρθρο ή ςελίδα**

Για να ενσωματώσετε μαθηματικούς τύπους σε άρθρο ή σελίδα σας, μπορείτε να χρησιμοποιήσετε συναρτήσεις LATEX. Το LaTeX είναι ένα πολύ καλό σύστημα μορφοποίησης μαθηματικών συναρτήσεων. Για να ενσωματώσετε κώδικα LATEX, στην σελίδα συγγραφής άρθρου ή σελίδας:

- 1. Ενεργοποιήστε το QuickLaTeX γράφοντας το shortcode [latexpage].
- 2. Στην συνέχεια μπορείτε να εισάγετε εκφρασεις LaTeX απευθείας στο κείμενο περικλείοντας τες με τους χαρακτήρες **\$..\$** ή μέσα σε \[..\] όπως κάνετε συνήθως με offline έγγραφα LaTeX.

Παρακάτω δίνεται παράδειγμα σελίδας με συναρτήσεις LaTeX (όπως πρέπει να δοθεί στην συγγραφή κειμένου):

|                                     | $\leftarrow$ $\rightarrow$ $\mathbf{C}$ $\mathbf{\hat{n}}$ $\Box$ blogs.sch.gr/stergatu/wp-admin/post.php?post=140&action=edit |  |  |  |  |
|-------------------------------------|----------------------------------------------------------------------------------------------------|--|--|--|--|
| $\circledR$<br>Τα ιστολόγια μου     | + Προσθήκη<br>stergatu<br>Προβολή σελίδας                                                                                      |  |  |  |  |
| <b>Α Πίνακας ελέγχου</b><br>ς Άρθρα | Επεξεργασία σελίδας Νέα σελίδα                                                                                                 |  |  |  |  |
| <b>ing Πολυμέσα</b>                 | Συνάρτηση                                                                                                    |  |  |  |  |
| & Σύνδεσμοι                         | Μόνιμος σύνδεσμος: http://blogs.sch.gr/stergatu/περί/teste/ Επεξεργασία<br>Προβολή σελίδας                                     |  |  |  |  |
| <b>Ε</b> Σελίδες                    | <b>ΕΣΙ</b> Προσθήκη πολυμέσων<br>Κειμενογράφος                                                                                 |  |  |  |  |
| Όλες οι σελίδες<br>Νέα σελίδα       | B / we U 辷▼辷▼ 卓 野 ≣ 拿 클 ≣ ∥ ▒ 图 44 冒 님 ♡▼ # 図                                                                                  |  |  |  |  |
| ⊘ Σχόλια                            |                                                                                                    |  |  |  |  |
| <b>司 Εμφάνιση</b>                   | [latexpage]                                                                                                    |  |  |  |  |
| 88 Mέλη                             | <b>NE</b>                                                                                                    |  |  |  |  |
| <b>Th</b> Εργαλεία                  | quicklatex{color="#00ff00" size=25}<br>\boxed{f(x)=\int_1^{\infty}\frac{1}{x^2}\,\mathrm{d}x=1}                                |  |  |  |  |
| <b>39 Ρυθμίσεις</b>                 |                                                                                                    |  |  |  |  |
| <b>@ Συζητήσεις</b>                 | J                                                                                                    |  |  |  |  |
| <b>QuickLaTeX</b>                   |                                                                                                    |  |  |  |  |

Εικόνα 22 Εισαγωγή Latex συνάρτηση

Το παραπάνω στην προβολή της σελίδας εμφανίζεται με πράσινη γραμματοσειρά μεγέθους 25 pixels:

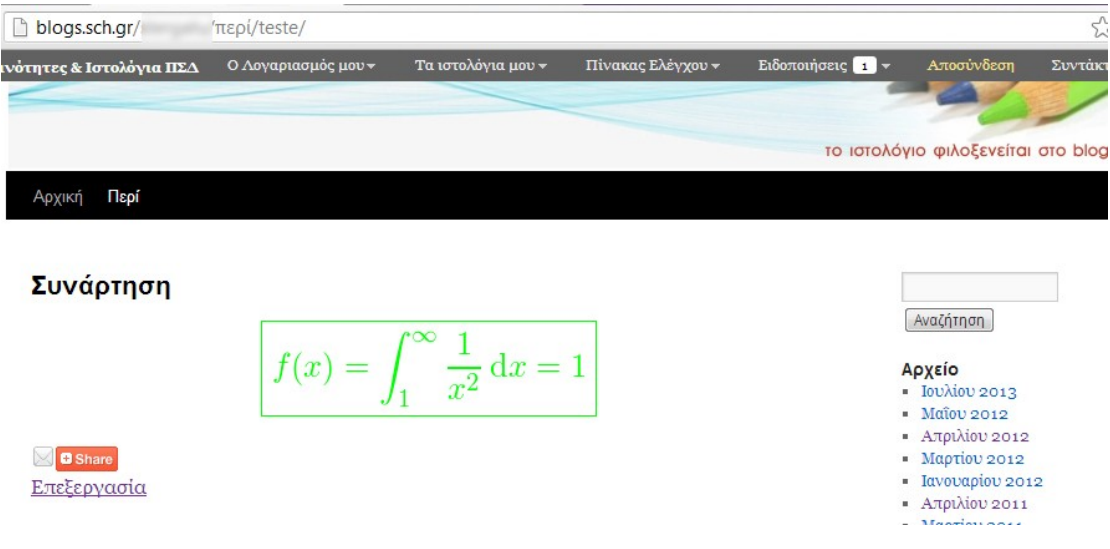

Εικόνα 23 Προβολή μίας συνάρτησης Latex

Η "μεταγλώττιση" μιας έκφρασης Latex μπορεί να κατασταλεί, ώστε να εμφανίζεται ο κώδικας LaTeX αντί της αντιστοιχούμενης συνάρτησης, αν πριν την έκφραση βάλετε τον χαρακτήρα!.

Περισσότερα για τις δυνατότητες που έχετε στην συγγραφή Latex θα βρείτε στην επιλογή QuickLatex του κάθετου μενού πλοήγησης του διαχειριστικού περιβάλλοντος.

#### <span id="page-27-0"></span>**6.11 Forum ςυζήτηςησ ςε δημοςίευςη ή ςελίδα**

Μπορείτε να δημιουργήσετε ένα ή περισσότερα forum συζήτησης στο Ιστολόγιο σας. Σε αυτά μπορούν να γράφουν όλα τα μέλη του ΠΣΔ.

Η διαδικασία δημιουργίας και προβολής ενός forum έχει ως εξής:

- 1. Μεταβείτε από το περιβάλλον διαχείρισης στην επιλογή Συζητήσεις του κάθετου μενού.
- 2. Πατήστε στον σύνδεσμο (Νέα) που υπάρχει δίπλα από το 'Διαχείριση Χώρων Συζητήσεων'
- 3. Στην σελίδα που θα εμφανιστεί, δώστε ένα όνομα και μία σύντομη περιγραφή και αν θέλετε τροποποιήστε τις υπόλοιπες επιλογές. Πατήστε το κουμπί "Αποθήκευση"

Πλέον στον σχετικό πίνακα εμφανίζεται στην στήλη "Κείμενο για αντιγραφή σε σελίδα ή δημοσίευση" ο κωδικός του forum πχ. [forum 3]. Αντιγράψτε τον κωδικό αυτό (με τις αγκύλες).

- 4. Μεταβείτε τώρα στην συγγραφή άρθρου ή σελίδας, δώστε κάποιο τίτλο και αν θέλετε γράψτε και κάποιο εισαγωγικό κείμενο.
- 5. Επικολλήστε τον κωδικό του χώρου συζητήσεων μέσα στο πλαίσιο κειμένου του άρθρου της σελίδας.
- 6. Τέλος πατήστε το «Δημοσίευση» για να δημοσιευτεί το άρθρο ή σελίδα που περιέχει το forum συζητήσεων.

\*Σημείωση: Μην ξεχάσετε να μεταβείτε στην προβολή του άρθρου και να γράψετε ένα 1º θέμα συζήτησης π.χ. «Καλωσήρθατε» για να ξεκινήσετε τον διάλογο με τους επισκέπτες σας.

#### <span id="page-27-1"></span>**6.12 Ενςωμάτωςη video ή παρουςιάςεων από άλλουσ δικτυακούσ τόπους**

Μπορείτε να προβάλλετε video ή παρουσιάσεις μέσα σε ένα άρθρο/σελίδα

Παρακάτω δίνεται η διαδικασία για πάνω από 20 δημοφιλείς δικτυακούς τόπους.

#### <span id="page-27-2"></span>**6.12.1 Ενςωμάτωςη Video**

Αφού συνδεθείτε στη διαχείριση του ιστολογίου σας και στην σελίδα συγγραφής/επεξεργασίας του άρθρου ή σελίδας χρησιμοποιήστε το κουμπί (τελευταίο στην γραμμή εργαλείων της επεξεργασίας άρθρου).

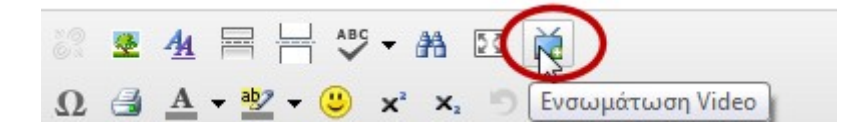

Εικόνα 24 Κουμπί Ενσωμάτωση video

Υποστηρίζονται οι παρακάτω δικτυακοί τόποι video:

- 1. aniBOOM,
- 2. Brightcove,
- 3. Clipfish,
- 4. dailymotion,
- 5. GameTrailers,
- 6. GameVideos,
- 7. Garage TV,
- 8. Google Video
- 9. GUBA,
- 10. ifilm,
- 11. Metacafé,
- 12. MySpace Video,
- 13. MyVideo,
- 14. Prezi,
- 15. Revver,
- 16. Sevenload,
- 17. Teachertube
- 18. Veoh,
- 19. VIMEO,
- 20. Vod.sch.gr
- 21. vSocial,
- 22. Yahoo! Video,
- 23. YouTube

#### Παράδειγμα χρήσης για το vod.sch.gr

1. Μεταβείτε στο [http://vod.sch.gr](http://vod.sch.gr/) και στο video το οποίο θέλετε να ενσωματώσετε.

- 2. Από το url της σελίδας του video αντιγράψτε το id\* του video για παράδειγμα από το <http://vod.sch.gr/video/view/850.html>αντιγράψτε το 850.
- 3. Μπείτε στην διαχείριση του ιστολογίου σας και στην σελίδα συγγραφής/επεξεργασίας του άρθρου ή σελίδας στην οποία θέλετε να προσθέσετε το video.
- 4. Πατήστε το κουμπί με την οθόνη **Σ**Στην καρτέλα "Βίντεο από δικτυακό τόπο" επιλέξτε «Vod.sch.gr» και στο πεδίο κειμένου Το ID του video: γράψτε 850.

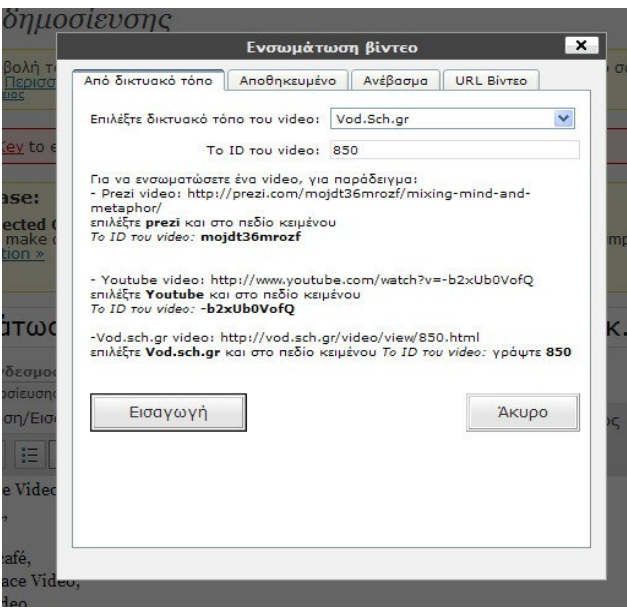

Εικόνα 25 Ορίζοντας video για ενσωμάτωση

#### 5. Τέλος Πατήστε «**Εισαγωγή**»

Το παράθυρο θα κλείσει και μέσα στον κειμενογράφο θα βλέπετε απλώς το shortcode  $[<sup>vodsch 850</sup>]$  και όχι το video. Αυτό θα εμφανιστεί στην προβολή του άρθρου στο ιστολόγιο αφού ολοκληρώσετε την επεξεργασία του άρθρου σας και το δημοσιεύσετε.

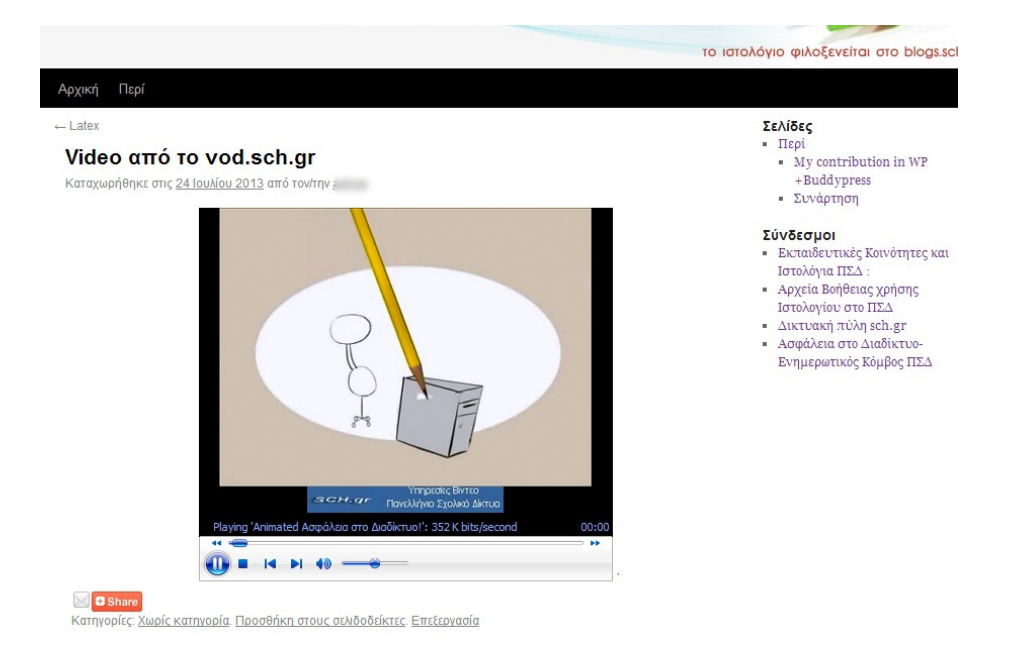

Εικόνα 26 Άρθρο με ενσωματωμένο video

Μέσα στο άρθρο το video δεν ξεκινά αυτόματα αλλά ο επισκέπτης πρέπει να πατήσει το κουμπί <sup>Ο</sup> που βρίσκεται κάτω από αυτό. Έτσι μπορείτε να έχετε περισσότερα του ενός video ενσωματωμένα σε άρθρο.

#### <span id="page-30-0"></span>**6.12.2 Ενςωμάτωςη παρουςίαςησ από το Slideshare.net**

Από την σελίδα της παρουσίασης στο [www.slideshare.net](http://www.slideshare.net/) πατήστε το εικονίδιο του wordpress  $\boxed{\textcircled{W}}$  που εμφανίζεται αριστερά από την παρουσίαση και από το αναδυόμενο παράθυρο πατήστε στον σύνδεσμο «Customize...». Από τις επιπλέον επιλογές που θα εμφανιστούν αντιγράψτε το κομμάτι κειμένου που αφορά το »Shortcode for WordPress.com blogs»

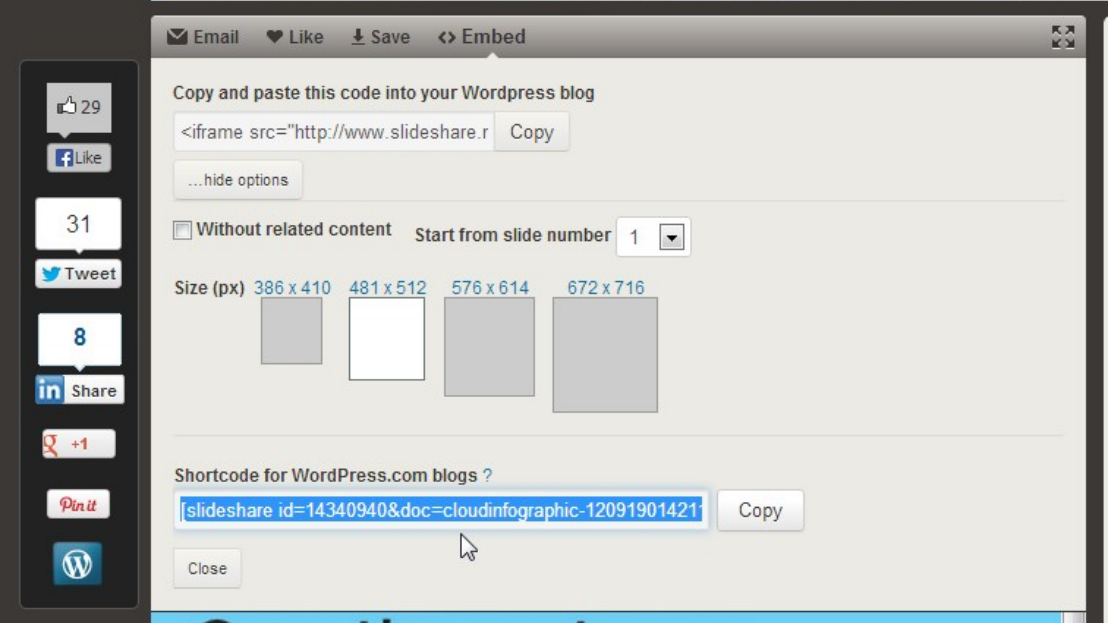

Εικόνα 27 Αντιγραφή από το slideshare

Στην συνέχεια, μεταβείτε στην συγγραφή άρθρου/σελίδας και επικολλήστε το κείμενο στο σημείο που θέλετε να εμφανιστεί η παρουσίαση.

# <span id="page-32-0"></span>**7 Άλλεσ ρυθμίςεισ άρθρων /ςελίδων**

#### <span id="page-32-1"></span>**7.1 Προγραμματιςμόσ άρθρου/ςελίδασ για προβολή ςε μεταγενέςτερη ημερομηνία**

Μπορείτε να γράψετε ένα άρθρο/σελίδα και να προγραμματίσετε να δημοσιευτεί μεταγενέστερα είτε πρόκειται για λίγες ημέρες ή εβδομάδες. Η διαδικασία είναι απλή:

- 1. Αφού ολοκληρώσετε την συγγραφή του άρθρου σας, κάνετε κλικ στο σύνδεσμο Επεξεργασία δίπλα στην επιλογή «Δημοσίευση κατευθείαν» στο πλαίσιο «Δημοσίευση».
- 2. Εισάγετε την ημερομηνία και την ώρα που θέλετε να δημοσιευτεί το μήνυμα.
- 3. Κάνετε κλικ στο «Εντάξει». Το κουμπί «Δημοσίευση» θα αλλάξει σε «Προγραμματισμός».
- 4. Κάνετε κλικ στο κουμπί Προγραμματισμός

Το άρθρο σας θα είναι τώρα σε κράτηση μέχρι την ώρα και ημερομηνία που έχετε ορίσει και θα εμφανιστεί αυτόματα στο ιστολόγιο σας, την δεδομένη μέρα και ώρα. Μπορείτε επίσης να χρησιμοποιήσετε αυτήν τη μέθοδο για να αλλάξετε την ώρα και ημερομηνία σε υπάρχοντα άρθρα.

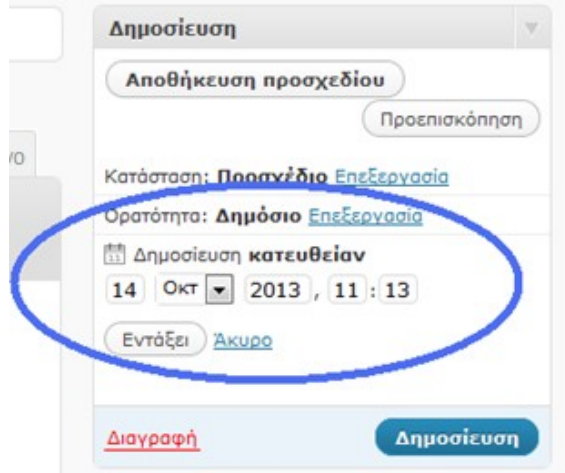

Εικόνα 28 Χρονοπρογραμματισμός άρθρου

#### <span id="page-33-0"></span>**7.2 Προςταςία άρθρου/ςελίδασ με κωδικό πρόςβαςησ**

Υπάρχουν περιπτώσεις όπου γράφετε ένα άρθρο/σελίδα και θέλετε να έχουν πρόσβαση μόνο κάποιοι αναγνώστες που διαθέτουν κάποιο συγκεκριμένο κωδικό. Για παράδειγμα, το μήνυμα μπορεί να περιέχει εργασίες μαθητών ή τις φωτογραφίες που θέλετε να μοιραστείτε με την οικογένεια, τους σπουδαστές ή άλλους εκπαιδευτικούς. Για να ορίσετε κωδικό πρόσβασης ακολουθείτε τα παρακάτω βήματα:

- 1. Αφού ολοκληρώσετε την συγγραφή του άρθρου σας, κάνετε κλικ στο Επεξεργασία στην ενότητα Δημόσιο.
- 2. Επιλέξτε το Έχει συνθηματικό.
- 3. Πληκτρολογήστε τον κωδικό σας και κάντε κλικ στο Εντάξει.

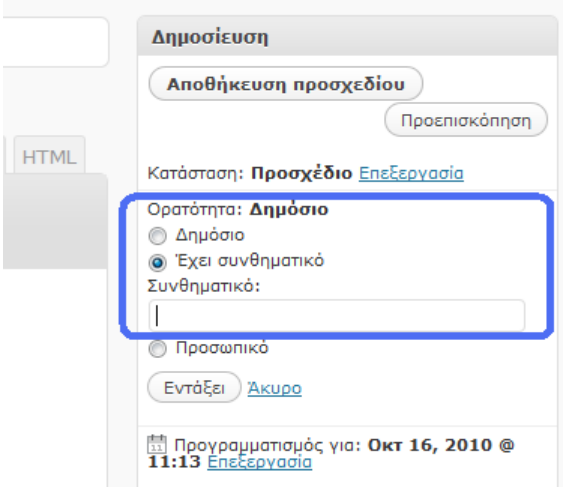

Εικόνα 29 Προστασία άρθρου/σελίδας με κωδικό πρόσβασης

Πλέον το άρθρο/σελίδα προστατεύεται με τον κωδικό που θέσατε και μόνο όσοι δώσουν τον κωδικό που ορίσατε μπορούν να διαβάσουν το περιεχόμενο του.

## <span id="page-33-1"></span>**7.3 «Κάρφωμα» άρθρου ςτην 1<sup>η</sup> ςελίδα του ιςτολογίου**

Συνήθως στην αρχική σελίδα ιστολογίων εμφανίζονται τα τελευταία άρθρα του. Κάποιες φορές ίσως να θέλετε πέρα από αυτά να εμφανίζεται και κάποιο συγκεκριμένο που θεωρείτε εσείς σημαντικό π.χ. άρθρο με καταληκτικές ημερομηνίες για δήλωση μηχανογραφικού.

Για να «καρφώσετε» ένα άρθρο στην αρχική σελίδα σας, ακολουθείτε την εξής διαδικασία.

1. Αφού ολοκληρώσετε την συγγραφή του άρθρου σας, κάνετε κλικ στο Επεξεργασία στην ενότητα Δημόσιο.

2. Στην επιλογή Δημόσιο μπορείτε επίσης να κανονίσετε για μια δημοσίευση να εμφανίζεται πάντα στην πρώτη σελίδα κάνοντας τικ στην επιλογή  $\Delta$ ημόσιο  $\Rightarrow$  Μόνιμα στην 1η σελίδα.

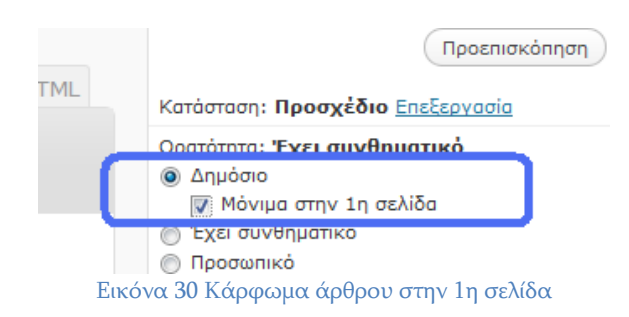

Σημείωση: Η επιλογή αυτή αναιρείται αυτόματα αν θέσετε στις «Ρυθμίσεις> Ανάγνωση» την επιλογή «Η αρχική σελίδα δείχνει» σε κάποιο άλλο από το «Τελευταία άρθρα»

## <span id="page-35-0"></span>**8 Διαχείριςη αρχείων εικόνων, ήχων, video και λοιπών αρχείων από την «υλλογή πολυμέςων»**

Όλα τα αρχεία που έχουν εισαχθεί στο Ιστολόγιο σας βρίσκονται στην «Συλλογή πολυμέσων». Για να τα διαχειριστείτε επιλέγετε από το κάθετο μενού πλοήγησης Πολυμέσα $\rightarrow$ Συλλογή. Εκεί μπορείτε να τα διαχειριστείτε ή και να προσθέσετε νέα (Πολυμέσα  $\rightarrow$  Νέο αρχείο).

Μπορείτε να δείτε όλα τα αντικείμενα στην Συλλογή αλλά και να περιορίσετε αυτά που βλέπετε φιλτράροντας με βάση το είδος τους (Όλα, εικόνες, Βίντεο κ.α.). Επίσης μπορείτε να ψάξετε χρησιμοποιώντας λέξεις κλειδιά για να βρείτε σχετικά αρχεία μέσω του πλαισίου «Αναζήτηση πολυμέσων»

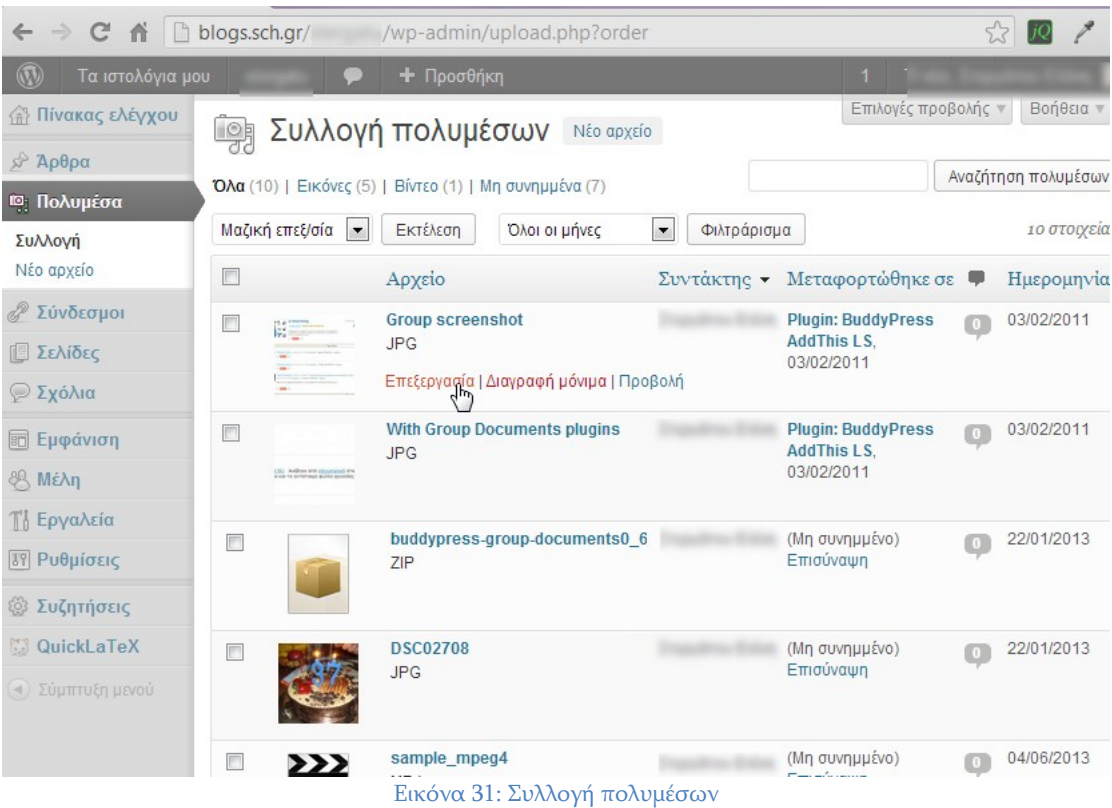

Στην ίδια σελίδα μπορείτε να ανεβάσετε αρχεία με την επιλογή «Νέο Αρχείο», ακολουθώντας την διαδικασία ανεβάσματος όπως και στις εικόνες. Επίσης μπορείτε να επεξεργαστείτε, να Διαγράψετε μόνιμα και να Προβάλετε τα αρχεία σας απλά τοποθετώντας το ποντίκι πάνω στο αρχείο για να προβληθούν οι επιλογές.

## <span id="page-36-0"></span>**9 ύνδεςμοι**

Μπορείτε να δημιουργήσετε λίστες με εξωτερικούς συνδέσμους χρησιμοποιώντας την επιλογή του κάθετου μενού Σύνδεσμοι->Νέος σύνδεσμος. Για να τους εμφανίσετε στο ιστολόγιο σας θα πρέπει να χρησιμοποιήσετε την αντίστοιχη μονάδα. - Ο τρόπος προσθήκης μονάδων δίνεται στην παράγραφο [11.3](#page-46-0) Μονάδες-. Οι σύνδεσμοι μπορούν να ομαδοποιηθούν σε κατηγορίες συνδέσμων. (δεν είναι οι ίδιες με αυτές των άρθρων).

Επιλέγοντας από το κάθετο μενού Σύνδεσμοι >Όλοι οι σύνδεσμοι προβάλλονται όλοι οι ήδη καταχωρημένοι εξωτερικοί σύνδεσμοι του ιστολογίου σας (Εξ ορισμού στα ιστολόγια που φιλοξενούνται στο [http://blogs.sch.gr](http://blogs.sch.gr/) υπάρχουν σύνδεσμοι σχετικοί με το Πανελλήνιο Σχολικό Δίκτυο.)

| blogs.sch.gr/<br>$\mathcal{C}$<br>作<br>$\leftarrow$<br>$\Rightarrow$<br>wp-admin/link-manager.php |                                                                          |                        |            | 23           |                     |                |
|---------------------------------------------------------------------------------------------------|--------------------------------------------------------------------------|------------------------|------------|--------------|---------------------|----------------|
| $\circledR$<br>Τα ιστολόγια μου<br>+ Προσθήκη                                                     |                                                                          |                        |            | $\mathbf{1}$ |                     |                |
| <b>Α Πίνακας ελέγχου</b>                                                                          | Σύνδεσμοι<br>Νέος σύνδεσμος                                              |                        |            |              | Επιλογές προβολής   | Βοήθεια        |
| $\mathcal{P}$ Άρθρα                                                                               |                                                                          |                        |            |              | Αναζήτηση συνδέσμων |                |
| <b><i><u>Μαι</u> Πολυμέσα</i></b>                                                                 | Μαζική επεξ/σία   -<br>Όλες οι κατηγορίες  <br>Εκτέλεση                  | Φιλτράρισμα            |            |              |                     |                |
| <b><i>&amp;</i></b> Σύνδεσμοι<br>Όλοι οι σύνδεσμοι                                                | $\boxed{1}$<br>Όνομα                                                     | <b>URL</b>             | Κατηγορίες | Σχέση        | Ορατό               | Αξιολόγηση     |
| Νέος σύνδεσμος<br>Κατηγορίες                                                                      | Αρχεία Βοήθειας χρήσης Ιστολογίου στο ΠΣΔ<br>F<br>Επεξεργασία   Διαγραφή | blogs.sch.gr/manuals   | Σύνδεσμοι  |              | N <sub>at</sub>     | $\theta$       |
| <b>Δ</b> Σελίδες                                                                                  | Ασφάλεια στο Διαδίκτυο-Ενημερωτικός Κόμβος ΠΣΔ<br>F                      | internet-safety.sch.gr | Σύνδεσμοι  |              | N <sub>α</sub>      | $\overline{0}$ |
| ⊘ Σχόλια<br><b>EL Εμφάνιση</b>                                                                    | Δικτυακή πύλη sch.gr<br>m                                                | sch.gr                 | Σύνδεσμοι  |              | N <sub>α</sub>      | $\overline{0}$ |
| 8 Mέλη                                                                                            | Εκπαιδευτικές Κοινότητες και Ιστολόγια ΠΣΔ<br>O                          | blogs.sch.gr           | Σύνδεσμοι  |              | Nat                 | $\circ$        |
| <b>Τ΄ Εργαλεία</b>                                                                                |                                                                          |                        |            |              |                     |                |
| <b>89 Ρυθμίσεις</b>                                                                               | F<br>Όνομα                                                               | <b>URL</b>             | Κατηγορίες | Σχέση        | Ορατό               | Αξιολόγηση     |
| <b><i><i>S</i></i></b> Συζητήσεις                                                                 | Μαζική επεξ/σία   $\blacktriangledown$<br>Εκτέλεση                       |                        |            |              |                     |                |

Εικόνα 32 Οθόνη Σύνδεσμοι > Όλοι οι σύνδεσμοι

Στην λίστα των συνδέσμων μαζί με το όνομα του, εμφανίζονται και το αντίστοιχο URL, η κατηγορία του, η σχέση το αν είναι Ορατός ή όχι και η αξιολόγηση του

- Όνομα Το όνομα/κείμενο που έχετε γράψει για τον σύνδεσμο
- URL Το URL (διεύθυνση Web) του συνδέσμου
- Κατηγορίες Η/οι κατηγορία/κατηγορίες στην οποία έχετε εντάξει τον σύνδεσμο.
- Σχέση Εμφανίζει όλες τις **[XFN](http://gmpg.org/xfn/)** σχέσεις του κάθε συνδέσμου
- Ορατό Αν ο σύνδεσμος είναι ορατός ή όχι στο ιστολόγιο σας
- Αξιολόγηση Τιμές από 0 έως 10, αναπαριστά το πώς εσείς χαρακτηρίζετε τον σύνδεσμο αυτό. Το 0 συμβολίζει ότι δεν θέλετε/έχετε βαθμολογήσει τον σύνδεσμο. Το τι ακριβώς σημαίνει η αξιολόγηση εξαρτάται από εσάς. π.χ.

μπορεί να θέλετε να το αξιοποιήσετε για να ορίσετε στην συνέχεια την σειρά που αυτός θέλετε να εμφανίζεται στην μονάδα «Σύνδεσμοι»

Πηγαίνοντας το ποντίκι πάνω από κάθε σύνδεσμο βλέπετε 2 επιλογές:

- Επεξεργασία –Μπορείτε να αλλάξετε τα στοιχεία του συνδέσμου π.χ. Όνομα Url κ.α.
- Διαγραφή Διαγράφετε μόνιμα τον σύνδεσμο από το ιστολόγιο σας

Αν θέλετε να εκτελέσετε εργασίες ταυτόχρονα σε πολλούς συνδέσμους π.χ. διαγραφή, τσεκάρετε τα κουτάκια δίπλα από το κάθε ένα που θα θέλατε να αλλάξετε και στη συνέχεια να επιλέξτε από το πλαίσιο Μαζική επεξ/σιά που υπάρχει πάνω επάνω μέρος της σελίδας την επιθυμητική ενέργεια. Μετά από την κατάλληλη επιλογή, πατήστε το κουμπί Εκτέλεση.

## <span id="page-37-0"></span>**9.1 Προςθήκη νέου ςυνδέςμου**

Για να προσθέσετε ένα νέο σύνδεσμο είτε από το αριστερό κάθετο μενού επιλέξτε Σύνδεσμοι >Νέος σύνδεσμος είτε από το πάνω οριζόντιο μενού επιλέξτε Προσθήκη - Συνδέσμου.

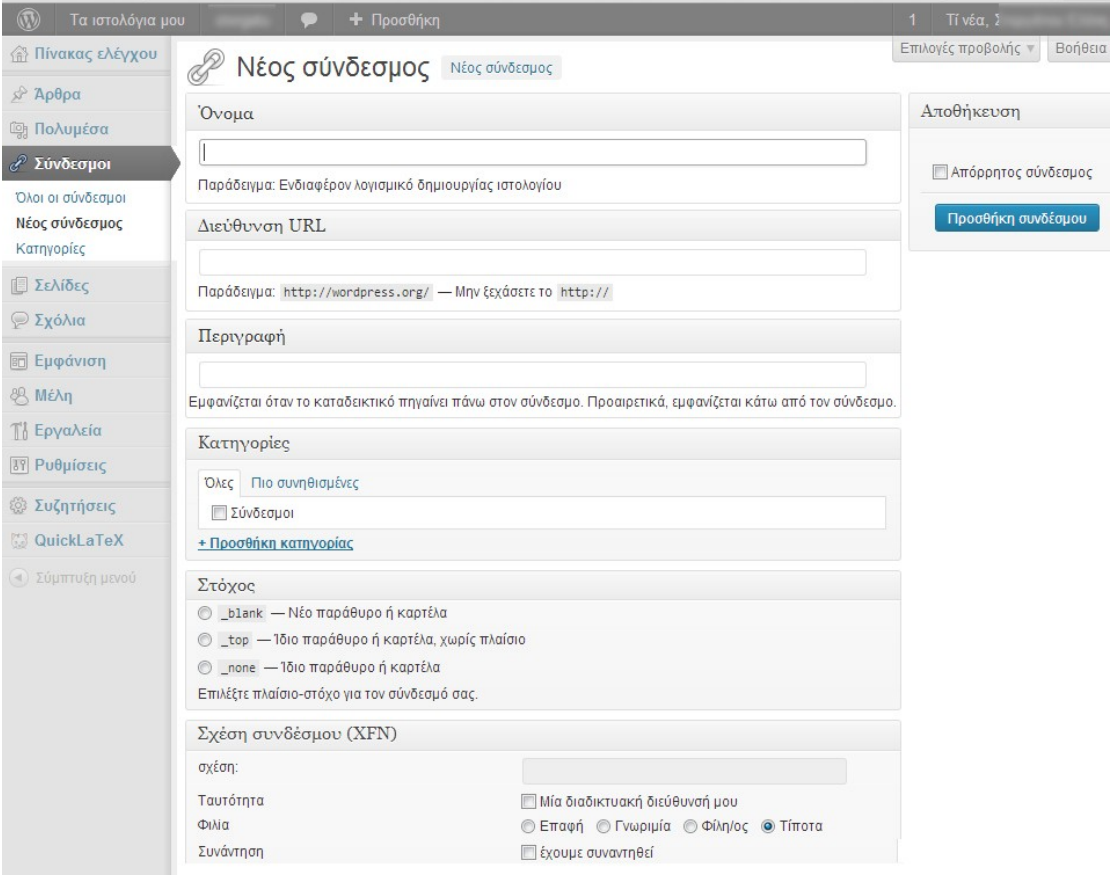

Εικόνα 33 Προσθήκη/επεξεργασία συνδέσμου

Στην οθόνη που θα εμφανιστεί συμπληρώστε όσα πεδία θέλετε. Μόνο το όνομα συνδέσμου (το κείμενο που θέλετε να εμφανίσετε στην θέση του συνδέσμου) και η διεύθυνση url είναι υποχρεωτικά πεδία. Τα διαθέσιμα πεδία είναι:

- Όνομα –Το κείμενο που θα εμφανίζεται στο ιστολόγιο σας
- Διεύθυνση URL Η διεύθυνση διαδικτύου στην οποία οδηγεί ο σύνδεσμος όταν πατηθεί.
- Περιγραφή Η περιγραφή του συνδέσμου. Αν αυτή θα εμφανίζεται εξαρτάται από τις ρυθμίσεις της μονάδας «Σύνδεσμοι» και το θέμα που χρησιμοποιείτε.
- Κατηγορίες Κάθε σύνδεσμος πρέπει να ανήκει σε μία ή περισσότερες κατηγορίες. Αν θέλετε να προσθέσετε νέα κατηγορία, πατήστε το «+ Προσθήκη κατηγορίας», γράψτε το όνομα της νέας κατηγορίας και πατήστε το κουμπί Προσθήκη. Αν δεν ορίσετε κάποια κατηγορία αποθηκεύοντας τον σύνδεσμο αυτός θα ενταχθεί στην γενική κατηγορία Σύνδεσμοι.
- Στόχος Καθορίζει αν ο σύνδεσμος θα ανοίξει στο ίδιο παράθυρο του φυλλομετρητή ή σε άλλο. Εξ ορισμού επιλέγεται το \_none.
- Σχέση συνδέσμου (XFN). Το XFN είναι ένας τρόπος να αποδοθεί νόημα στους συνδέσμους. Περισσότερες πληροφορίες σχετικά με αυτό στις σελίδες του [WordPress Codex](http://codex.wordpress.org/Links_Add_New_SubPanel#Link_Relationship_.28XFN.29) (Αγγλικό κείμενο)
- Περισσότερα Επιπλέον επιλογές του συνδέσμου. Το πώς και αν αυτές εμφανίζονται εξαρτάται από το θέμα που έχετε επιλέξει.

Τέλος αν θέλετε ο σύνδεσμος αυτός να μην εμφανίζεται όταν προσθέσετε μονάδα «Σύνδεσμοι» στο ιστολογίο σας, τσεκάρετε το πλαίσιο «Απόρρητος» ακριβώς πάνω από το κουμπί Αποθήκευση συνδέσμου.

## <span id="page-38-0"></span>**9.2 Κατηγορίεσ ςυνδέςμων**

Όπως αναφέραμε με τις κατηγορίες συνδέσμων, μπορείτε να ομαδοποιήσετε τους συνδέσμους σας. Έτσι αργότερα σε μονάδα «Σύνδεσμοι» μπορείτε να ορίζετε να εμφανίζονται μόνο οι σύνδεσμοι που ανήκουν σε συγκεκριμένη κατηγορία.

Υπάρχει η αρχική κατηγορία «Σύνδεσμοι» αλλά είναι εύκολο να προσθέσετε και δικές σας είτε κατά την καταγραφή νέου συνδέσμου είτε επιλέγοντας Σύνδεσμοι->Κατηγορίες και στο παράθυρο που θα εμφανιστεί να δώσετε τα στοιχεία της νέας κατηγορίας. Στην δεύτερη περίπτωση η κατηγορία δεν θα περιέχει ακόμη συνδέσμους.

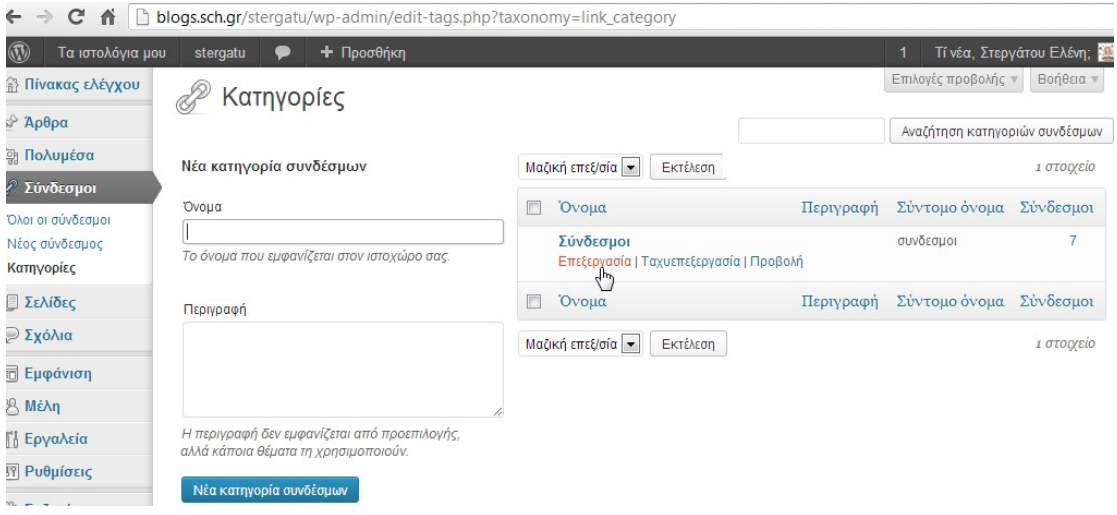

Εικόνα 34 Κατηγορίες συνδέσμων

Για να προσθέσετε νέα κατηγορία συνδέσμων συμπληρώστε τα κενά πεδία και πατήστε το κουμπί Νέα κατηγορία συνδέσμων.

Μετά την προσθήκη της νέας κατηγορίας συνδέσμων αυτή θα εμφανιστεί στην δεξιά λίστα. Πηγαίνοντας το ποντίκι πάνω από κάθε κατηγορία βλέπετε 4 επιλογές:

- Επεξεργασία –Μπορείτε να αλλάξετε τα στοιχεία της κατηγορίας όνομα και περιγραφή
- Ταχυεπεξεργασία Μπορείτε να αλλάξετε μόνο το όνομα της κατηγορίας
- Προβολή Εμφανίζει τους συνδέσμους που περιέχει η κατηγορία για θέματα που το υποστηρίζουν
- Διαγραφή Διαγράφετε μόνιμα την κατηγορία. Η επιλογή αυτή δεν είναι διαθέσιμη για την εξορισμού κατηγορία συνδέσμων. Η διαγραφή μιας κατηγορίας συνδέσμων δεν διαγράφει και τους συνδέσμους που αυτή περιέχει, αλλά οι σύνδεσμοι εντάσσονται στην γενική κατηγορία «Σύνδεσμοι».

Αν θέλετε να διαγράψετε ταυτόχρονα πολλές κατηγορίες συνδέσμων, τσεκάρετε τα κουτάκια δίπλα από την κάθε μία και στη συνέχεια να επιλέξτε από το πλαίσιο Μαζική επεξ/σιά που υπάρχει πάνω επάνω μέρος της σελίδας την επιθυμητική ενέργεια. Μετά από την κατάλληλη επιλογή, πατήστε το κουμπί Εκτέλεση.

# <span id="page-40-0"></span>**10 χόλια**

Τα σχόλια είναι σημαντικό κομμάτι ενός ιστολόγιο επεκτείνοντας την επικοινωνία με τους αναγνώστες σας. Ένας αναγνώστης για να αφήσει σχόλιο σε ένα δημοσιευμένο άρθρο αρκεί να μεταβεί στο κάτω μέρος του και γράψει το σχόλιο του. Εξ ορισμού για να εμφανιστεί το σχόλιο αυτό στο δημόσιο μέρος του ιστολογίου σας θα πρέπει εσείς ως διαχειριστής του ιστολογίου να το εγκρίνετε.

Πέρα από την έγκριση των σχολίων, μπορείτε να τα απορρίψετε, διαγράψετε, να χαρακτηρίσετε το σχόλιο ως ανεπιθύμητο, ακόμη και να αλλάξετε τις ρυθμίσεις του τρόπου σχολιασμού (Για το τελευταίο διαβάστε την σχετική παράγραφο [16.3](#page-57-1) Ρυθμίσεις → «Συζήτηση» ή Αποκτήστε τον έλεγχο στα σχόλια του ιστολογίου [ζαο](#page-57-1)).

# <span id="page-40-1"></span>**10.1 Διαχείριςη, επεξεργαςία και έγκριςη των ςχολίων**

Για να μεταβείτε στην σελίδα διαχείρισης σχολίων του ιστολογίου σας θα πρέπει αρχικά να συνδεθείτε στο blogs.sch.gr. Στην συνέχεια μπορείτε άμεσα από το πάνω οριζόντιο μενού να επιλέξετε «Τα ιστολόγια μου  $\rightarrow$  Τίτλος ιστολογίου  $\rightarrow$ Διαχείριση σχολίων».

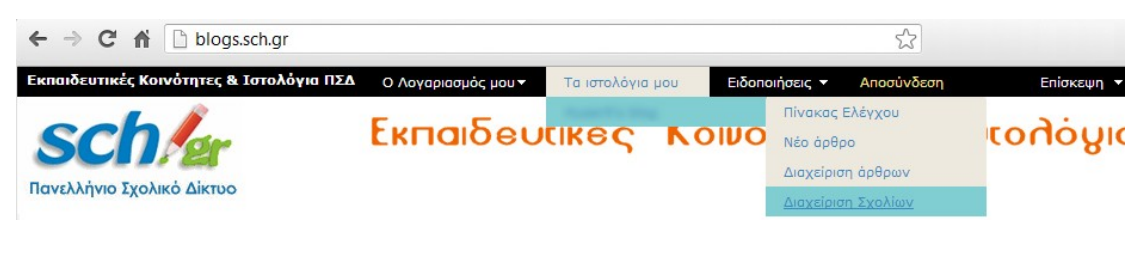

Εικόνα 35 Μετάβαση στην διαχείριση σχολίων

Αν βρίσκεστε ήδη στο ιστολόγιο σας μεταβείτε στο διαχειριστικό περιβάλλον και από το κάθετε μενού επιλέξτε Σχόλια.

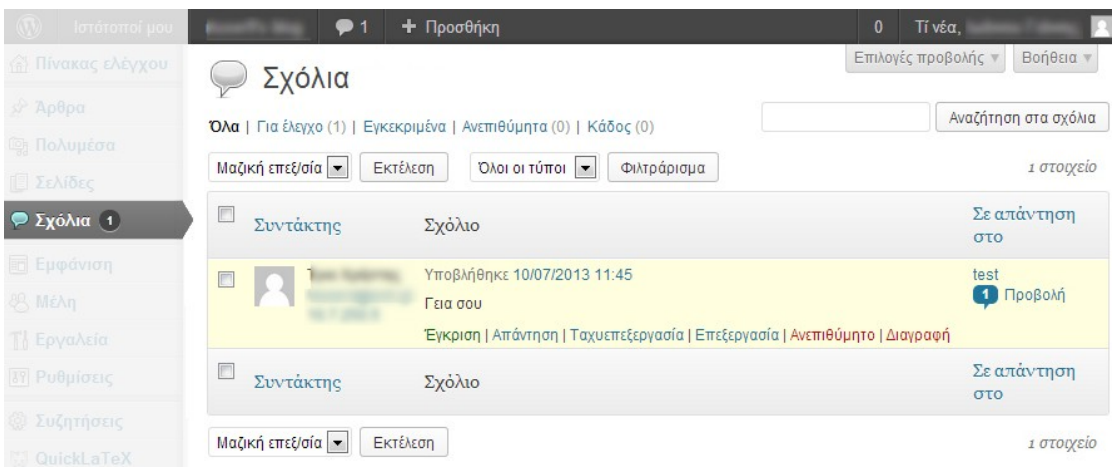

Εικόνα 36 Σελίδα διαχείρισης Σχόλιων

Στο πάνω μέρος της σελίδας υπάρχουν σύνδεσμοι που σας επιτρέπουν να φιλτράρετε τη λίστα σχόλιων για να δείτε μόνο τα σχόλια που Εκκρεμούν για έλεγχο, που είναι Εγκεκριμένα, έχουν χαρακτηριστεί ως Ανεπιθύμητα ή που είναι στον Κάδο αχρήστων. Ο αριθμός στην παρένθεση αντιστοιχεί στο πόσα υπάρχουν για το κάθε είδος.

Περνώντας το δείκτη του ποντικιού σας πάνω από κάθε σειρά της λίστας Σχόλιων, εμφανίζονται σύνδεσμοι κάτω από το σχόλιο.

- Έγκριση / Αποέγκριση Σας επιτρέπει να εγκρίνετε την εμφάνιση του  $\bullet$ σχολίου στο ιστολόγιο σας. Αν το σχόλιο είναι ήδη εγκεκριμένο τότε αυτή η σύνδεση θα αλλάξει σε Απόέγκριση ώστε να σταματήσετε την εμφάνιση του.
- Απάντηση Σας επιτρέπει να γράψετε μια απάντηση στο σχόλιο αυτό. Η απάντηση θα εμφανίζεται στο ιστολόγιο σας.
- $\bullet$ Ταχυεπεξεργασία - Σας επιτρέπει να επεξεργαστείτε γρήγορα το όνομα του σχολιαστή, το e-mail ή το URL, καθώς και το περιεχόμενο του σχολίου
- Επεξεργασία Αντίστοιχο με το ταχυεπεξεργασία άλλα επίσης, σας  $\bullet$ επιτρέπει να επισημάνετε το σχόλιο είτε ως Εγκεκριμένο, εν αναμονή Για έγκριση ή Ανεπιθύμητο καθώς και να αλλάξετε την ημερομηνία και ώρα υποβολής του.
- Ανεπιθύμητο Σας επιτρέπει να επισημάνετε το σχόλιο ως ανεπιθύμητο
- Διαγραφή Σας επιτρέπει να μεταφέρετε το σχόλιο στον Κάδο. Μετά την μεταφορά του στον Κάδο, μπορείτε να το επαναφέρετε αν το έχετε κάνει κατά λάθος, ή να το διαγράψετε οριστικά

Αν θέλετε να αλλάξετε την κατάσταση πολλών σχόλιων ταυτόχρονα, τσεκάρετε τα κουτάκια δίπλα από το κάθε σχόλιο που θα θέλατε να αλλάξετε και στη συνέχεια να επιλέξτε από το πλαίσιο Μαζική επεξ/σιά που υπάρχει πάνω επάνω μέρος της σελίδας την επιθυμητική ενέργεια. Μετά από την κατάλληλη επιλογή, πατήστε το κουμπί Εκτέλεση.

## <span id="page-42-0"></span>**11 Εμφάνιςη Ιςτολογίου**

Το θέμα εμφάνισης στο ιστολόγιο σας ελέγχει την οπτική διάταξη και την εμφάνιση του ιστολογίου. Υπάρχουν πάνω από 100 θέματα για να επιλέξετε και κυμαίνονται από τα θέματα που δεν μπορούν να τροποποιηθούν, έως θέματα που είναι «εξαιρετικά προσαρμόσιμα», δηλαδή μπορείτε να αλλάξετε κεφαλίδα, εικόνας, τύπο γραμματοσειράς, χρώμα γραμματοσειράς και το χρώμα του φόντου.

Κάθε νεοσύστατο ιστολόγιο έχει το ίδιο προεπιλεγμένο θέμα που όμως μπορείτε να αλλάξετε και να προσαρμόσετε στο δικό σας γούστο.

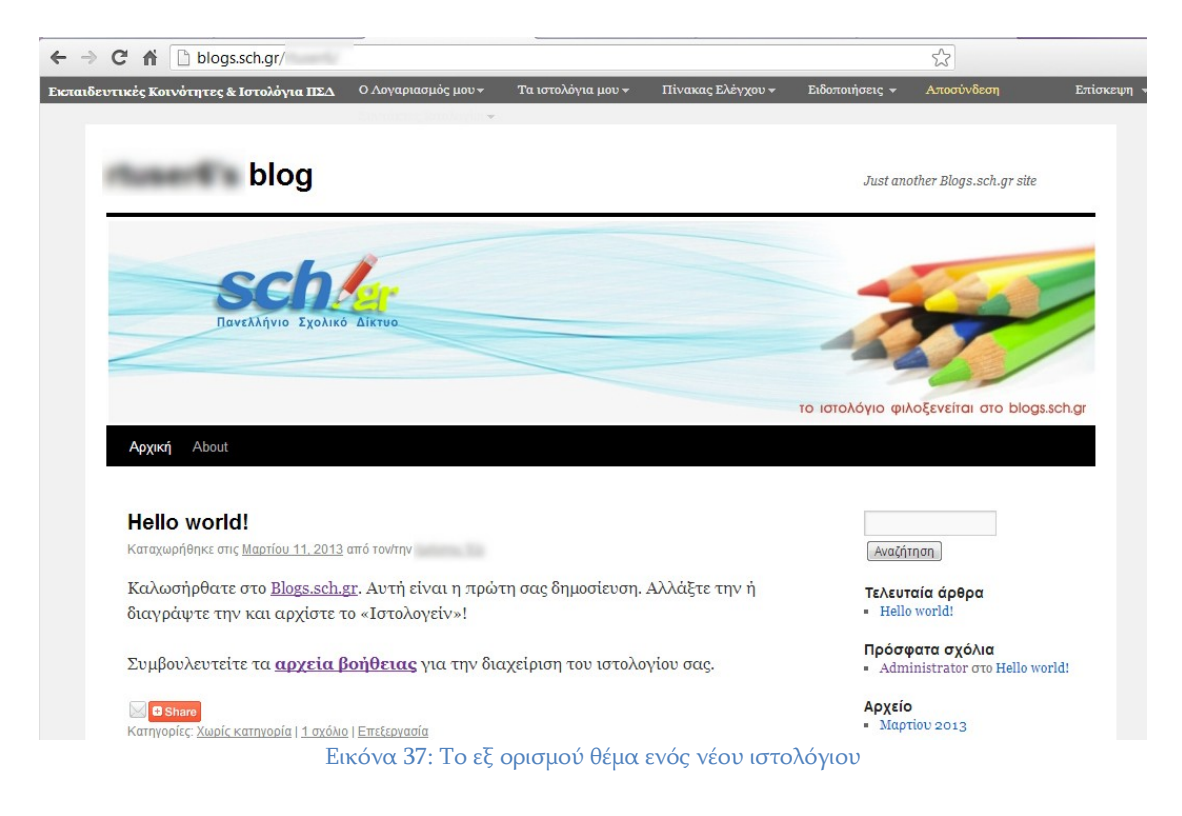

## <span id="page-42-1"></span>**11.1 Επιλογή θέματος**

Η μετάβαση στην συλλογή θεμάτων γίνεται μέσω του διαχειριστικού περιβάλλοντος, από το μενού πλοήγησης μέσω της επιλογής «**Εμφάνιση»** > «Θέματα» που οδηγεί στην σελίδα Διαχείρισης θεμάτων.

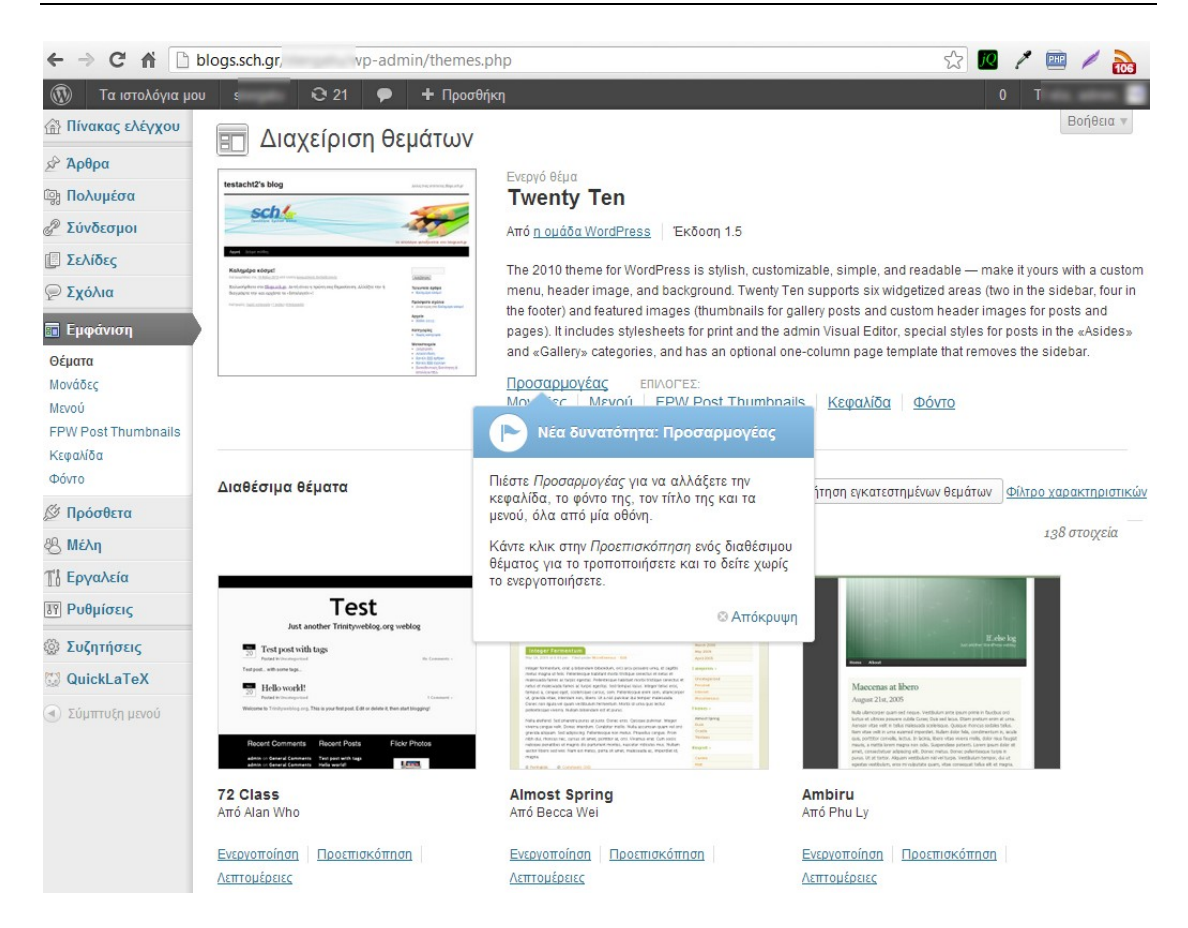

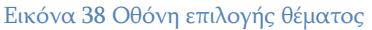

Το θέμα που είναι ενεργό στο ιστολόγιο σας εμφανίζεται στο πάνω μέρος της οθόνης. Για το ενεργό θέμα έχετε επιπλέον δυνατότητες προσαρμογής τους μέσω των διαθέσιμων συνδέσμων «Προσαρμογέας», «Μονάδες», «Μενού» κ.α.

Κάτω από το ενεργό θέμα υπάρχουν όλα τα υπόλοιπα θέματα, που μπορείτε να επιλέξετε.

- Για να πάρετε μια ιδέα το πώς θα φαίνεται το ιστολόγιο σας με κάποιο άλλο θέμα, πατήστε στο «Προεπισκόπηση» που υπάρχει κάτω από κάθε θέμα. Θα εμφανιστεί ένα παράθυρο προεπισκόπησης του ιστολόγιου σας με το θέμα που επιλέξατε να δείτε.
- Για να ενεργοποιήσετε στο ιστολόγιο σας κάποιο άλλο θέμα πατήστε τον σύνδεσμο Ενεργοποίηση που υπάρχει κάτω από το θέμα της αρεσκείας σας.

Λόγω του πλήθους των διαθέσιμων θεμάτων είναι λογικό να αφιερώσετε αρκετό χρόνο στο να επιλέξετε αυτό που θεωρείτε εσείς ότι ταιριάζει με το ιστολόγιο σας. Μπορείτε να αξιοποιήσετε το «Φίλτρο χαρακτηριστικών» που υπάρχει δεξιά από το κουμπί Αναζήτηση εγκατεστημένων θεμάτων. ώστε να περιορίσετε την λίστα των θεμάτων σε αυτά που καλύπτουν κάποιες δεδομένες προδιαγραφές.

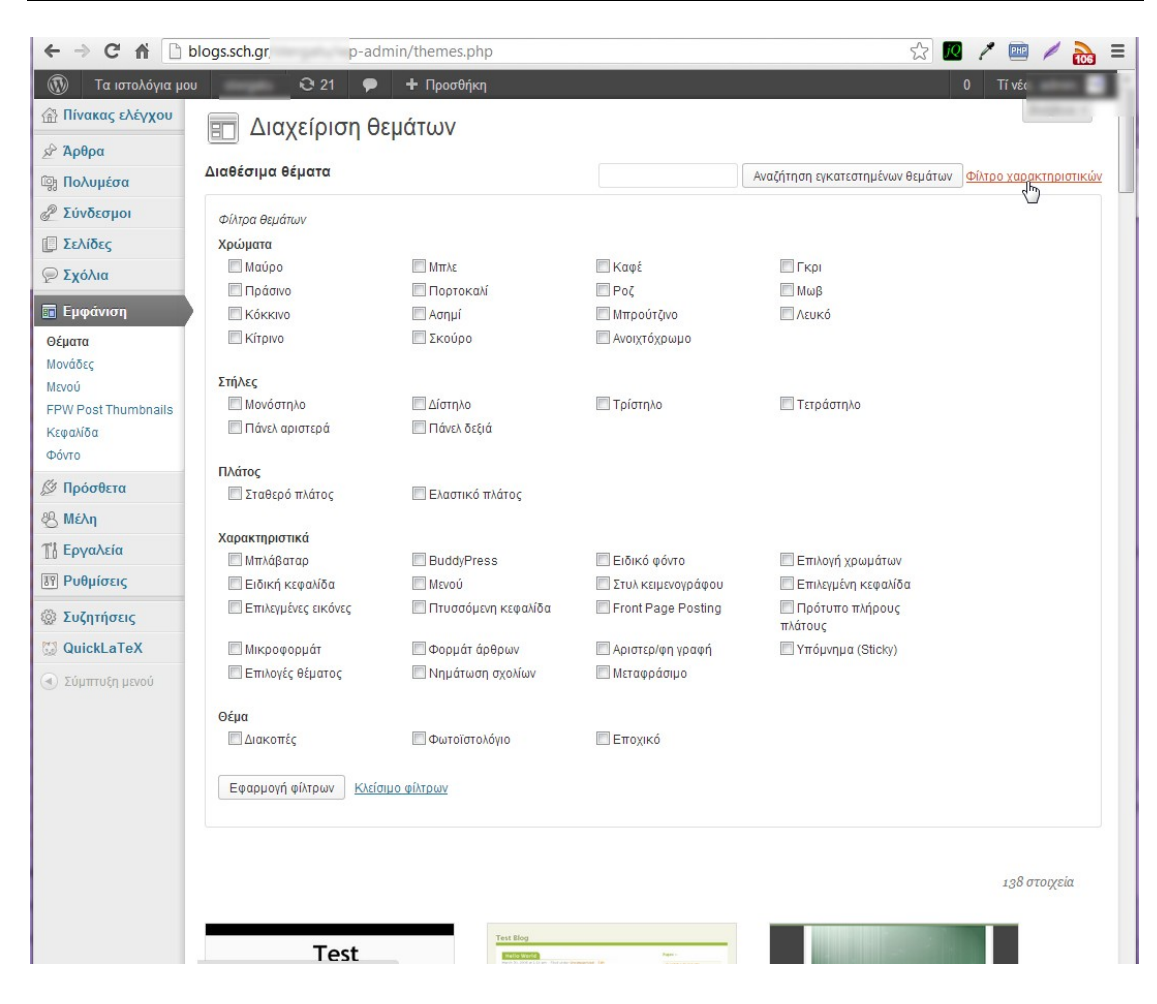

Εικόνα 39 Φιλτράρισμα θεμάτων

Χαρακτηριστικά αξίζει να εξεταστεί, όταν επιλέγουμε το θέμα του ιστολογίου μας:

- 1. Χρωματικοί συνδυασμοί
- 2. Πλήθος στηλών: Τα θέματα περιλαμβάνουν συνήθως μια επικεφαλίδα, μια περιοχή περιεχομένου (για τα άρθρα σας) και μια περιοχή μπάρας (sidebar) (για τις επιμέρους Μονάδες-widgets σας) και έρχονται σε διάφορες τυπικές διατάξεις:
	- Μονόστηλο που δεν έχουν παράπλευρο πάνελ (οι μονάδες (widgets)  $\bullet$ βρίσκονται στο κάτω μέρος του ιστολόγιο).
	- Δύο Στήλες συνήθως μια μεγάλη στήλη και έναν στενότερο sidebar.
	- **Τρεις Στήλες** με πλαϊνές μπάρες side-by-side στη μία πλευρά του ιστολόγιο ή στις δύο πλευρές της ευρύτερης κεντρικής στήλης.
	- Τέσσερις Στήλες- Μια στήλη περιεχόμενο και τρεις sidebars. Αυτός ο τύπος διάταξης τείνει να είναι πολύ 'γεμάτος' και λιγότερο κατάλληλος για την ανάγνωση του περιεχομένου.

Δύο ή τρεις στήλες είναι η πιο συχνά χρησιμοποιούμενη διάταξη.

- 3. Το πλάτος του
- 4. Επιπλέον χαρακτηριστικά που προσφέρει το θέμα

## <span id="page-45-0"></span>11.2 Προεπισκόπηση και παραμετροποίηση θέματος εμφάνισης

Με την χρήση είτε του συνδέσμου Προεπισκόπηση (για μη ενεργό θέμα) είτε του συνδέσμου Προσαρμογέας, στο παράθυρο που θα εμφανιστεί έχετε και επιπλέον δυνατότητες παραμετροποίησης του, τις οποίες θα βλέπετε άμεσα. Οι επιλογές παραμετροποίησης που έχετε εξαρτώνται από το κάθε θέμα. Μέχρι να πατήσετε το κουμπί Αποθήκευση & δημοσίευση που υπάρχει στην πάνω αριστερή πλευρά της οθόνης καμία από τις επιλογές σας δεν εμφανίζεται στην κανονική προβολή τον ιστολογίου σας.

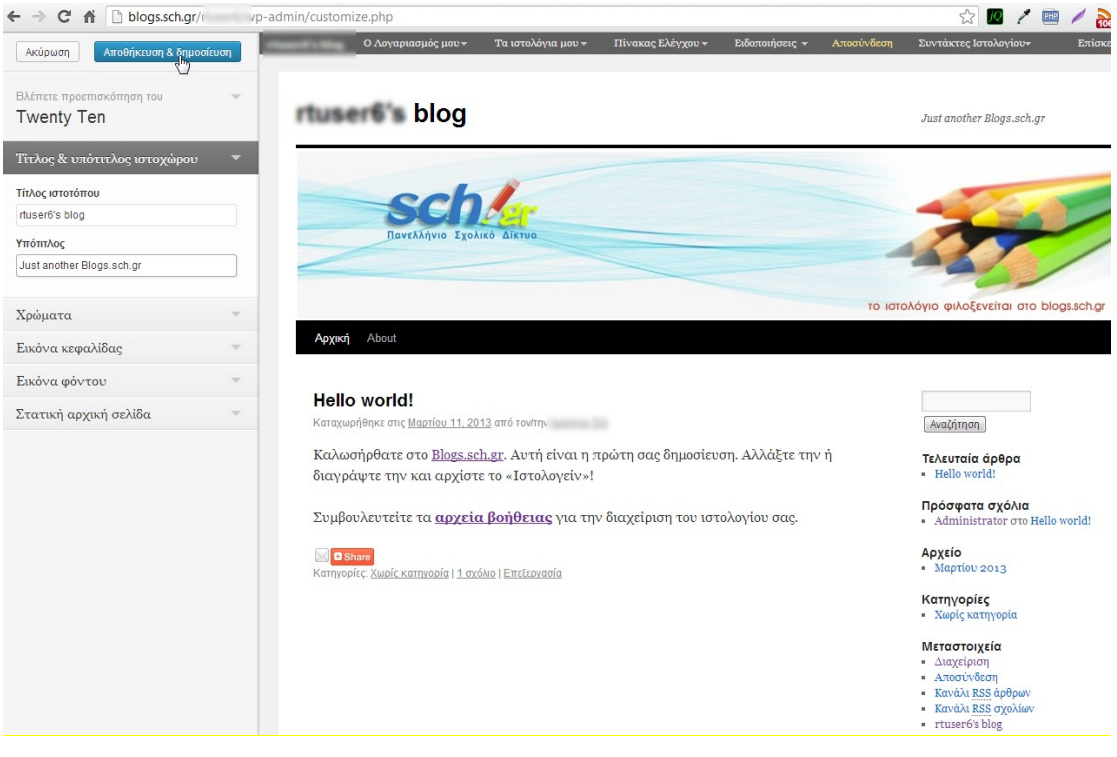

Εικόνα 40 Παραμετροποίηση θέματος εμφάνισης

Οι πιο κοινές επιλογές παραμετροποίησης είναι αλλαγή του Τίτλου και υπότιτλου του ιστολογίου σας, αλλαγή της εικόνας κεφαλίδας και φόντου.

## <span id="page-46-0"></span>**11.3 Μονάδεσ**

Οι μονάδες (widgets) είναι μεμονωμένες περιοχές περιεχομένου που μπορούν να προστεθούν σε περιοχές που δέχονται μονάδες. Οι περιοχές αυτές ονομάζονται πάνελς ή μπάρες. Συνήθως οι περιοχές αυτές βρίσκονται είτε στην αριστερή είτε στην δεξιά στήλης άλλα κάποια θέματα υποστηρίζουν και πανελς μονάδων στο υποσέλιδο ή στην κορυφή της σελίδας.

Υπάρχει πληθώρα μονάδων διαθέσιμες που σας επιτρέπουν να προσθέσετε επιπλέον πληροφορία στο ιστολόγιο σας για παράδειγμα, «Πρόσφατα Σχόλια», «Κατηγορίες» ή «Μενού».

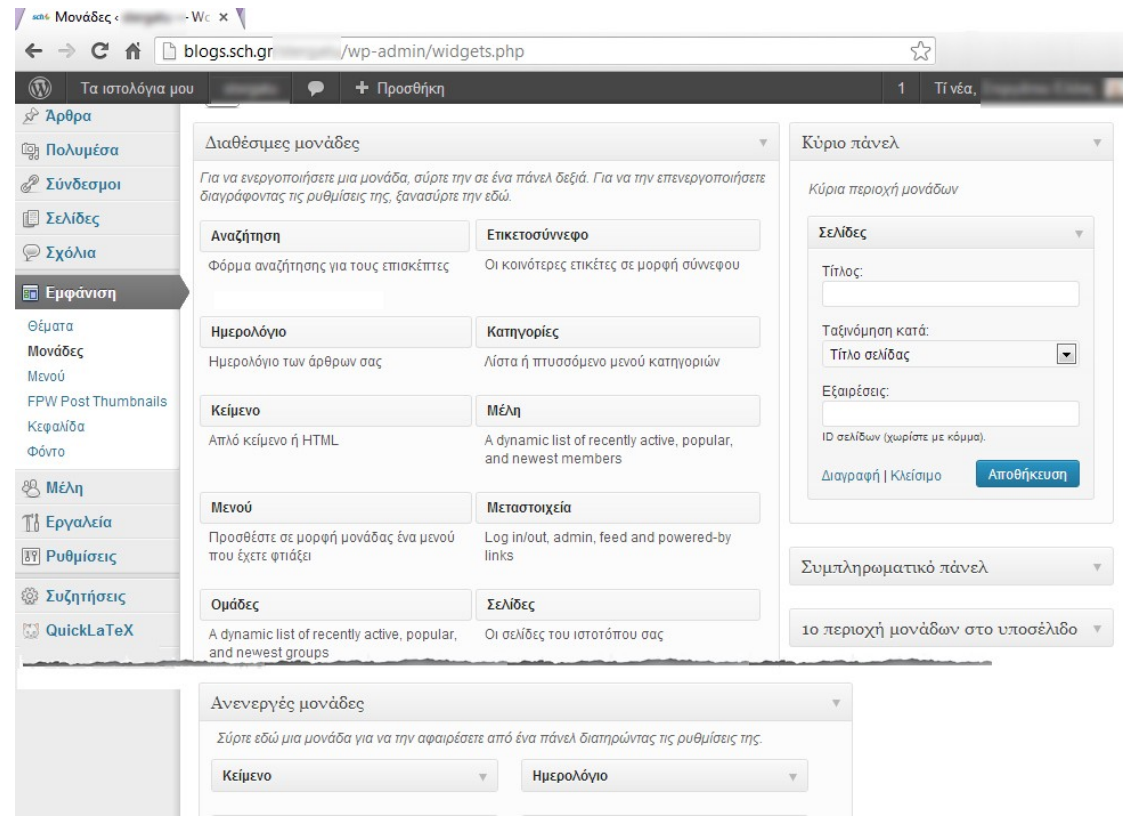

Εικόνα 41 Διαχειριστική σελίδα Μονάδες

Η περιοχή «Διαθέσιμες Μονάδες» περιέχει όλες τις μονάδες που μπορείτε να χρησιμοποιήσετε. Για να δημοσιεύσετε κάποια από αυτή σε πάνελ του ιστολογίου σας, πατήστε και σύρτε την στο επιθυμητό πάνελ. Μετά την εκεί τοποθέτηση του και ανάλογα την μονάδα θα έχετε την δυνατότητα να κάνετε και ρυθμίσεις που αφορούν στην εμφάνιση της. Πατήστε το κουμπί «Αποθήκευση» μέσα στην μονάδα για να αποθηκεύσετε τις ρυθμίσεις σας.

Για να αφαιρέσετε μία μονάδα από πάνελ αλλά να διατηρηθούν οι ρυθμίσεις σας για μελλοντική χρήση, απλώς σύρτε την από το πάνελ στην περιοχή «Ανενεργές Μονάδες».

Αν θέλετε απλώς να αφαιρέσετε μονάδα από πάνελ πατήστε τον σύνδεσμο «Διαγραφή» που υπάρχει στην μονάδα.

### <span id="page-47-0"></span>**11.4 Διαμόρφωςη νέων Μενού**

Μετά την πρόσφατη αναβάθμιση της υπηρεσίας [http://blogs.sch.gr](http://blogs.sch.gr/) σχεδόν όλα τα θέματα εμφάνισης υποστηρίζουν μενού που μπορούν να διαμορφωθούν από τον διαχειριστή του εκάστοτε ιστολογίου.

Μπορείτε να χρησιμοποιήσετε προσαρμοσμένο μενού για να αντικαταστήσατε το εκ ορισμού οριζόντιο μενού του ιστολογίου, ενώ παράλληλα μπορείτε να χρησιμοποιήσετε και ως μονάδα Μενού επιπλέον μενού που έχετε φτιάξει.

Η διαμόρφωση μενού γίνεται μέσω της επιλογής του κάθετου μενού πλοήγησης Εμφάνιση >Μενού.

Ένα μενού μπορεί να περιέχει συνδέσμους σε σελίδες, άρθρα, κατηγορίες, ή άλλους τύπους περιεχομένου.

### <span id="page-47-1"></span>**11.4.1 Δημιουργία μενού**

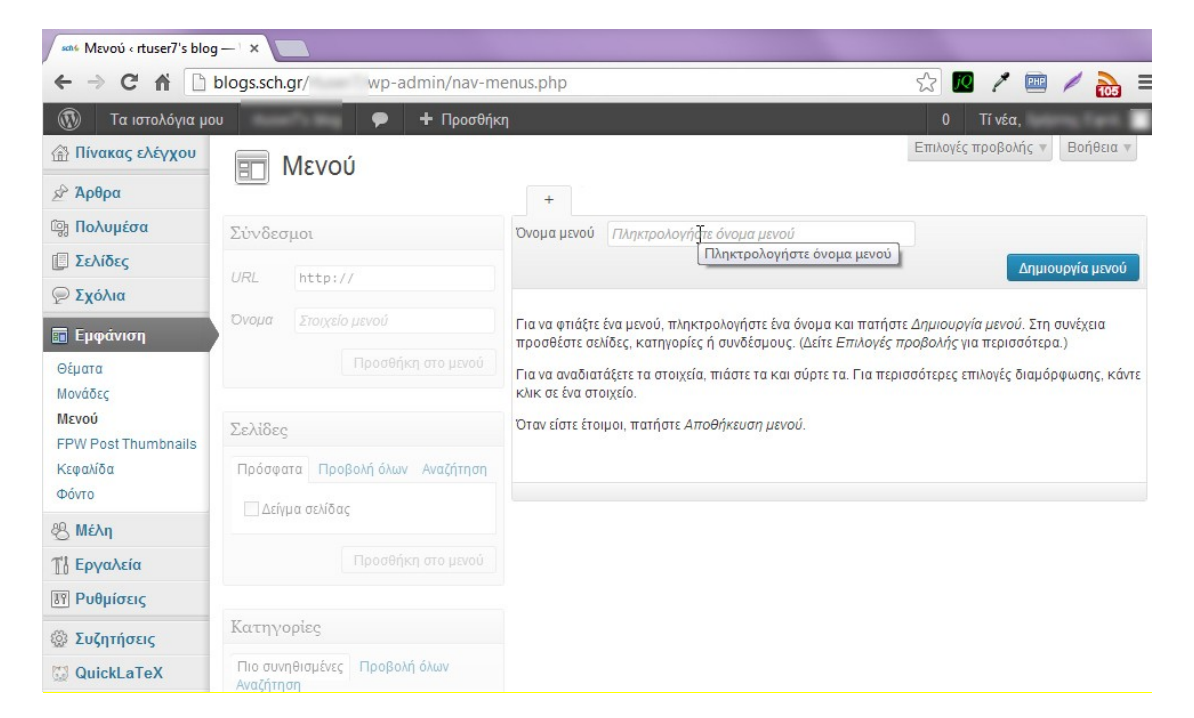

Εικόνα 42 Οθόνη Εμφάνιση - Μενού

Την πρώτη φορά που θα μεταβείτε στην διαχειριστική σελίδα Εμφάνιση > Μενού αυτή θα έχει την παραπάνω μορφή.

Η διαδικασία που θα πρέπει να ακολουθήσετε για να φτιάξετε ένα νέο μενού είναι η εξής:

1. Στην σελίδα Εμφάνιση->Μενού, δίπλα στο όνομα μενού, γράψτε το όνομα για το νέο μενού σας και πατήστε το κουμπί Δημιουργία μενού. Θα ενεργοποιηθούν και οι υπόλοιπες περιοχές της σελίδας.

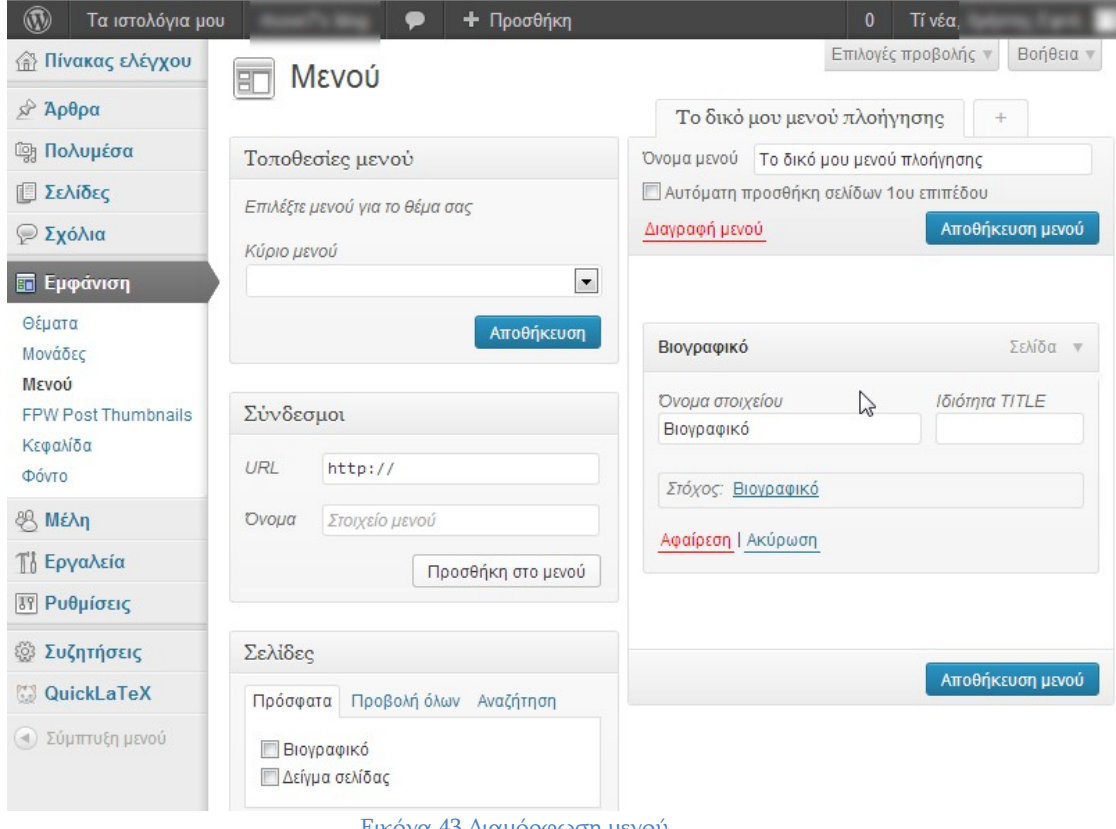

Εικόνα 43 Διαμόρφωση μενού

2. Επιλέξτε στοιχεία (σελίδες, κατηγορίες, συνδέσμους) από αριστερά για να αρχίσετε να διαμορφώνετε το μενού σας, πατώντας κάθε φορά το κουμπί Προσθήκη στο μενού.

> Σημείωση: Αν δεν εμφανίζονται στην σελίδα διαχείρισης μενού τα άρθρα ή άλλα στοιχεία μέσω του «Επιλογές προβολής» που υπάρχει στο πάνω μέρος μπορείτε να τα εμφανίσετε.

- 3. Για κάθε στοιχείο του μενού που προσθέτετε μπορείτε καθορίσετε άλλη ετικέτα μενού (όνομα Στοιχείου) από το κανονικό του και να καθορίσετε και τις άλλες ιδιότητες του.
- 4. Για να αλλάξετε την σειρά εμφάνισης στο μενού των διαφόρων στοιχείων αρκεί να σύρετε το κάθε στοιχείο στην σειρά που θέλετε. Ανάλογα με τις δυνατότητες του μενού μπορείτε να έχετε και 2<sup>ου</sup> επιπέδου στοιχεία μενού που θα εμφανίζονται ως αναδυόμενη λίστα κάτω από ένα βασικό στοιχείο του μενού
- 5. Για να αφαιρέσετε ένα στοιχείο μενού, πατήστε το βέλος που υπάρχει δεξιά στην γραμμή του ονόματος του και στην συνέχεια πατήστε στον σύνδεσμο Αφαίρεση που εμφανίζεται στο κάτω μέρος του πλαισίου του.
- 6. Όταν ολοκληρώσετε την διαμόρφωση του μενού σας, πατήστε το κουμπί Αποθήκευση μενού.

#### <span id="page-49-0"></span>11.4.2 Χρήση διαμορφωμένου μενού ως μενού πλοήγησης

Για να αντικαταστήσετε το εξ ορισμού μενού του ιστολογίου σας μεταβείτε στην διαχειριστική σελίδα Εμφάνιση-Μενού, και στην συνέχεια από την ενότητα «Τοποθεσίες μενού» διαλέξτε το μενού που θέλετε να είναι το βασικό μενού πλοήγησης και τέλος πατήστε το κουμπί Αποθήκευση.

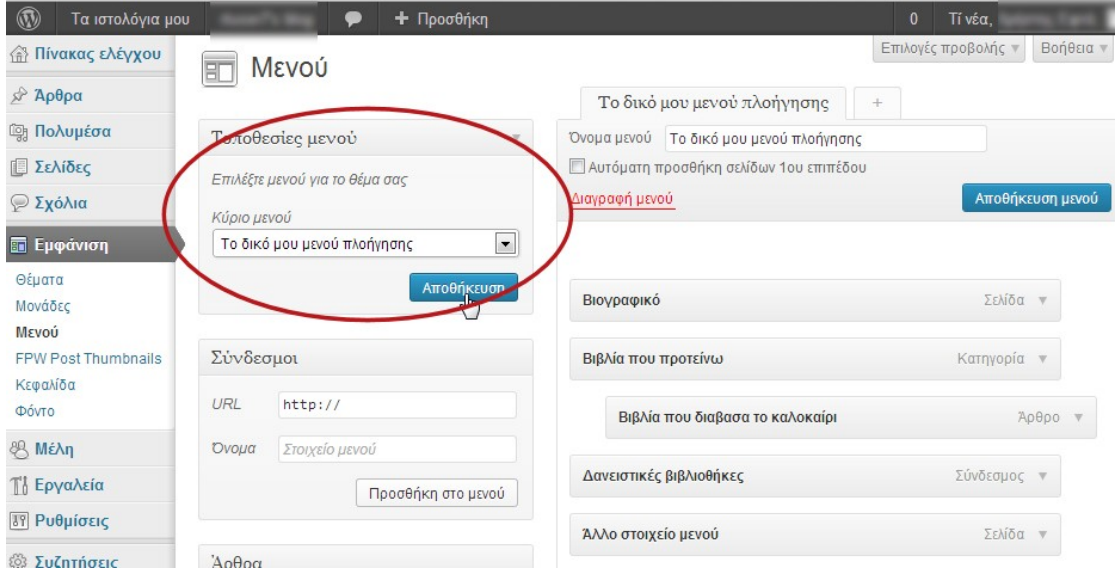

Εικόνα 44 Αντικατάσταση του μενού πλοήγησης

Το ιστολόγιο σας πλέον έχει νέο μενού πλοήγησης.

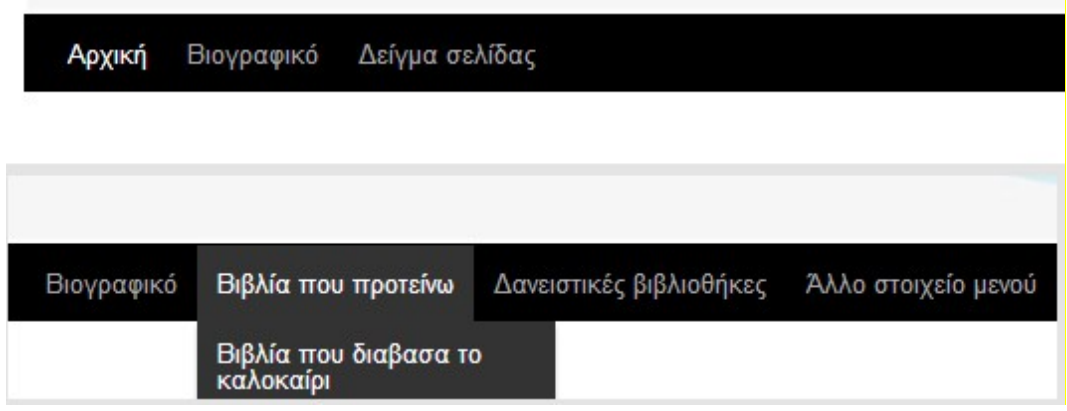

Εικόνα 45 Το μενού του ιστολογίου πριν και μετά την αλλαγή

#### <span id="page-49-1"></span>**11.4.1 Επαναφορά αρχικού μενού πλοήγηςησ**

Σε περίπτωση που θέλετε να επαναφέρετε το εξ' ορισμού μενού πλοήγησης του θέματος στο ιστολόγιο σας, αρκεί να μεταβείτε στην σελίδα Εμφάνιση>Μενού και στην ενότητα «Τοποθεσίες Μενού» στην λίστα που εμφανίσετε να διαλέξετε την κενή επιλογή και να πατήσετε το κουμπί Αποθήκευση.

#### <span id="page-50-0"></span>**11.4.2 Χρήςη διαμορφωμένου μενού ωσ μονάδα**

Όπως προαναφέραμε, ένα μενού μπορεί να χρησιμοποιηθεί και ως μονάδα σε πάνελ. Για να το κάνετε αυτό, αφού έχετε φτιάξει το μενού σας (βλέπε παρ. Δημιουργία μενού) μεταβείτε στην σελίδα Εμφάνιση>Μονάδες. Εκεί από την περιοχή Διαθέσιμες μονάδες σύρτε την μονάδα Μενού μέσα σε κάποιο πάνελ.

Μέσα στην μονάδα Μενού, δώστε κάποιο τίτλο αν θέλετε και διαλέξτε το μενού που θέλετε να εμφανίσετε από την λίστα «Επιλέξτε μενού» και τέλος πατήστε στο κουμπί Αποθήκευση της μονάδας.

## <span id="page-50-1"></span>**11.5** Εμφάνιση > Κεφαλίδα

Μέσω της διαχειριστικής σελίδας Εμφάνιση > Κεφαλίδα μπορείτε να καθορίσετε την εικόνα που θα χρησιμοποιείται στο πάνω μέρος του ιστολογίου σας (ανάλογα με το θέμα που έχετε επιλέξει). Μπορείτε είτε να διαλέξετε από λίστα διαθέσιμων ή να ανεβάσετε κάποια δική σας εικόνα. Επίσης ανάλογα με το θέμα μπορεί να έχετε δυνατότητα να καθορίσετε αν θα φαίνονται ή όχι ο τίτλος και ο υπότιτλος του ιστολογίου σας καθώς και άλλες επιλογές.

### <span id="page-50-2"></span>**11.6** Εμφάνιση  $\rightarrow$  Φόντο

Αντίστοιχα με την κεφαλίδα, κάποια θέματα σας δίνουν την δυνατότητα να καθορίσετε το φόντο του ιστολογίου σας ή το χρώμα του φόντου.

## <span id="page-51-0"></span>**12 Διαχείριςη μελών ιςτολογίου**

Πατώντας πάνω στην επιλογή μενού «Μέλη» του κάθετου μενού εμφανίζονται όλοι τα μέλη (χρήστες του ΠΣΔ) που έχουν κάποιο δικαίωμα πρόσβαση στο διαχειριστικό περιβάλλον του ιστολόγιου σας. Οι χρήστες με ρόλο, διάφορο του Διαχειριστής έχουν λιγότερες επιλογές στο διαχειριστικό περιβάλλον του ιστολογίου σας. Εσείς ως Διαχειριστής του ιστολογίου, μπορείτε να προσθέσετε νέα μέλη, να διαγράψετε μέλη ή /και να αλλάξετε ρόλο σε άλλους.

Στο πάνω μέρος της λίστας μελών υπάρχουν σύνδεσμοι που σας επιτρέπουν να φιλτράρετε τη λίστα των χρηστών με βάση τους ρόλους.

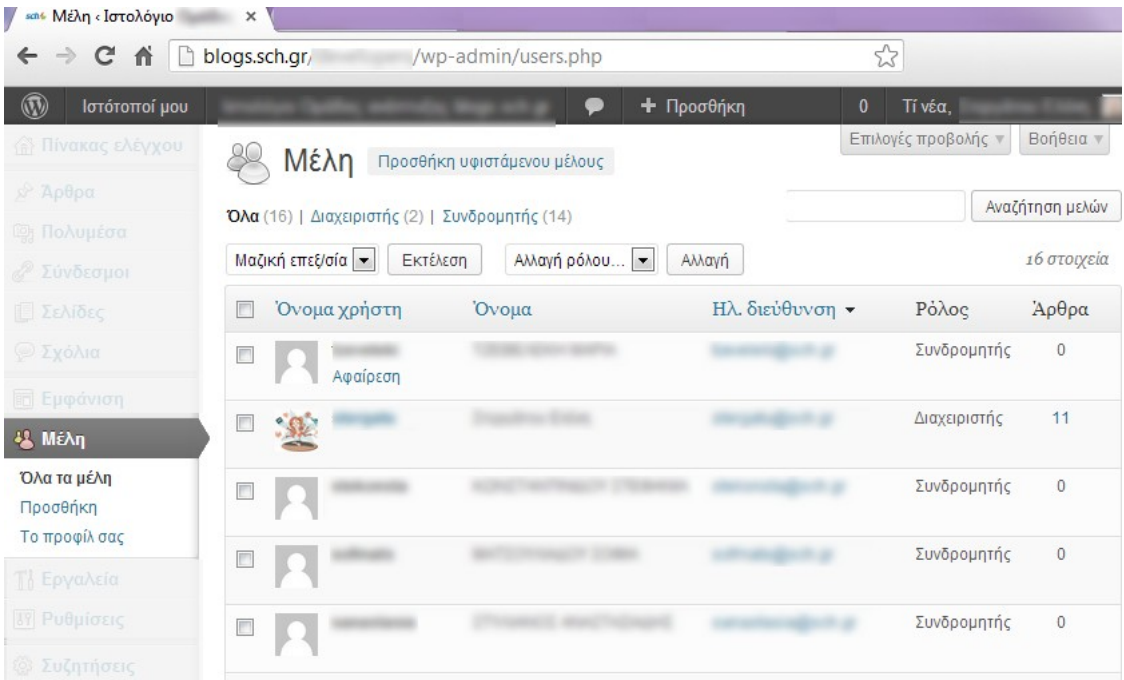

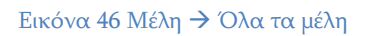

Περνώντας τον δείκτη του ποντικιού πάνω από κάθε σειρά στον κατάλογο των χρηστών, ο ακόλουθος σύνδεσμος εμφανίζεται κάτω από το όνομα χρήστη.

Αφαίρεση – Σας επιτρέπει να αφαιρέσετε τον χρήστη από τα μέλη που  $\bullet$ έχουν κάποιο ρόλο στο ιστολόγιο σας. (Αυτή η σύνδεση δεν θα είναι διαθέσιμα για το δικό σας όνομα). Πατώντας το αφαίρεση ενός μέλους, θα μεταφερθείτε και σε μία υποσελίδα όπου θα πρέπει να ορίσετε τι θα συμβεί με τα άρθρα που έχει γράψει αυτό το μέλος. Μπορείτε είτε να τα διαγράψετε είτε να αποδώσετε άλλον ως συντάκτη τους.

Επίσης μπορείτε να αλλάξετε το ρόλο του κάθε μέλους απλώς τσεκάροντας το κουτάκι δίπλα από τον/τους χρήστες και επιλέγοντας από το πλαίσιο «Αλλαγή ρόλου...» που υπάρχει στο πάνω μέρος της λίστας τον νέο ρόλο και τέλος πατάτε το κουμπί Αλλαγή.

Οι ρόλοι που μπορούν να έχει ένα μέλος και τα αντίστοιχα δικαιώματα είναι:

- o Διαχειριστής: (Administrator) Πλήρης πρόσβαση σε όλες τις ενέργειες διαχείρισης του ιστολογίου
- o Αρχισυντάκτης: (Editor) Πρόσβαση στην συγγραφή, διαχείριση άρθρων, σελίδων, τόσο σε δικές του όσο και σε άλλων χρηστών
- o Συντάκτης: (Author) Μπορεί μόνο να δημοσιεύει και να διαχειρίζεται δικά του άρθρα
- o Συνεργάτης: (Contributor) Μπορεί να γράψει άρθρα άλλα αυτές πρέπει να εγκριθούν από τον διαχειριστή ή αρχισυντάκτη πριν την προβολή τους στο ιστολόγιο
- $\Sigma$ υνδρομητής: (Subscriber) Μπορεί μόνο διαβάσει σχόλια.

## <span id="page-52-0"></span>**12.1 Προςθήκη μέλουσ**

Ως μέλος στο ιστολόγιο σας μπορείτε να προσθέσετε μόνο χρήστες του Πανελλήνιου Σχολικού Δικτύου που έχουν συνδεθεί τουλάχιστον μία φορά στο blogs.sch.gr.

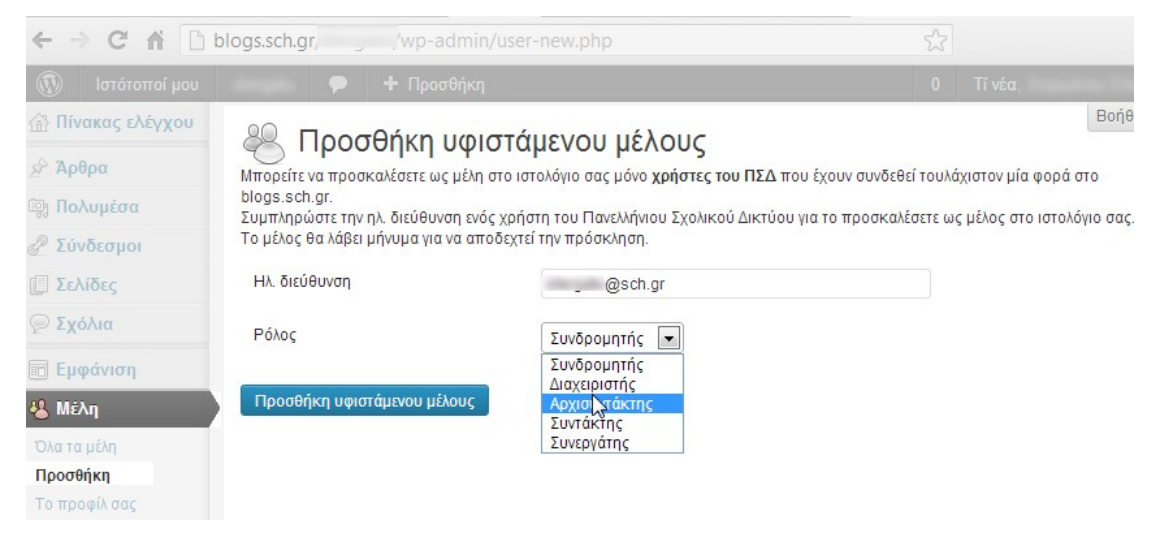

#### Εικόνα 47 Προσθήκη μέλους

Για να προσθέσετε ένα χρήστη του ΠΣΔ ως μέλος του ιστολόγιο σας μεταβείτε στην διαχειριστική σελίδα Μέλη >Προσθήκη. Στην σελίδα αυτή δίνετε το email του χρήστη καθώς και το ρόλο που θέλετε αυτός να έχει στο ιστολόγιο σας.

Ο χρήστης θα λάβει ένα μήνυμα για να αποδεχτεί την πρόσκληση ως μέλος του ιστολογίου σας που θα περιέχει ένα σύνδεσμο αποδοχής της πρόσκλησης.

# <span id="page-53-0"></span>**13 Ειςαγωγή ιςτολογίου από άλλο παροχέα ςτο blogs.sch.gr**

Σε περίπτωση που συντηρείτε ήδη ένα Ιστολόγιο σε κάποιο άλλο παροχέα και θέλετε να το μεταφέρετε στο blogs.sch.gr ή να δημιουργήσετε ένα αντίγραφο των υπαρχόντων άρθρων στο blogs.sch.gr, τα βήματα που πρέπει να κάνετε είναι σε γενικές γραμμές τα εξής:

- 1. Στο παλιό σας ιστολόγιο μεταβείτε στην διαχείριση του και κάντε εξαγωγή. Αποθηκεύστε το αρχείο που θα δημιουργηθεί, στον υπολογιστή σας.
- 2. Στο blogs.sch.gr πάτε στην διαχείριση του Ιστολογίου σας και επιλέξτε Εργαλεία  $\rightarrow$  Εισαγωγή.
- 3. Από τη λίστα με τα συστήματα ιστολογίων κάντε κλικ σε αυτό που φιλοξενούσε το παλιό σας ιστολόγιο.
- 4. Δώστε το αρχείο που αποθηκεύσατε στο 1° βήμα και πατήστε το κουμπί «Ανέβασμα αρχείου και εισαγωγή».
- 5. Περιμένετε να ολοκληρωθεί η διαδικασία (διαρκεί κάποια λεπτά) και δώστε την επικύρωση σας όπου ζητηθεί.
- 6. Μετά την ολοκλήρωση της μεταφοράς, θα πρέπει να κάνετε χειροκίνητα τα εξής:
	- o Μεταφορά εικόνων και αρχείων
	- o Ενεργοποίηση του θέματος εμφάνισης της επιλογής σας.
	- o Eνεργοποίηση των widgets που θέλετε

# <span id="page-54-0"></span>**14 Εξαγωγή ιςτολογίου**

Μπορείτε να εξάγετε σε ένα αρχείο το περιεχόμενο του ιστοτόπου σας, προκειμένου να το εισάγετε σε άλλη εγκατάσταση Wordpress ή πλατφόρμα. Το αρχείο εξαγωγής θα είναι ένα αρχείο τύπου XML που ονομάζεται WXR. Άρθρα, σελίδες, σχόλια, προσαρμοσμένα πεδία, κατηγορίες και ετικέτες μπορούν να συμπεριληφθούν. Μπορείτε να επιλέξετε για το αρχείο WXR να περιλαμβάνει μόνο ορισμένα άρθρα ή σελίδες καθορίζοντας τα αντίστοιχα φίλτρα για να φιλτράρετε τα δεδομένα προς εξαγωγή βάσει κατηγορίας, συγγραφέα, εύρος ημερομηνιών ανά μήνα, ή την κατάσταση.

Για να εξάγετε το ιστολόγιο σας επιλέξτε από το κάθετο μενού του διαχειριστικού περιβάλλοντος «Εργαλεία>Εξαγωγή».

Στην σελίδα που θα εμφανιστεί κάντε τις επιθυμητές επιλογές και πατήστε το «Μεταφόρτωση αρχείου εξαγωγής». Ανάλογα με το πλήθος των άρθρων σας η διαδικασία δημιουργία του αρχείου διαρκεί κάποια δευτερόλεπτα.

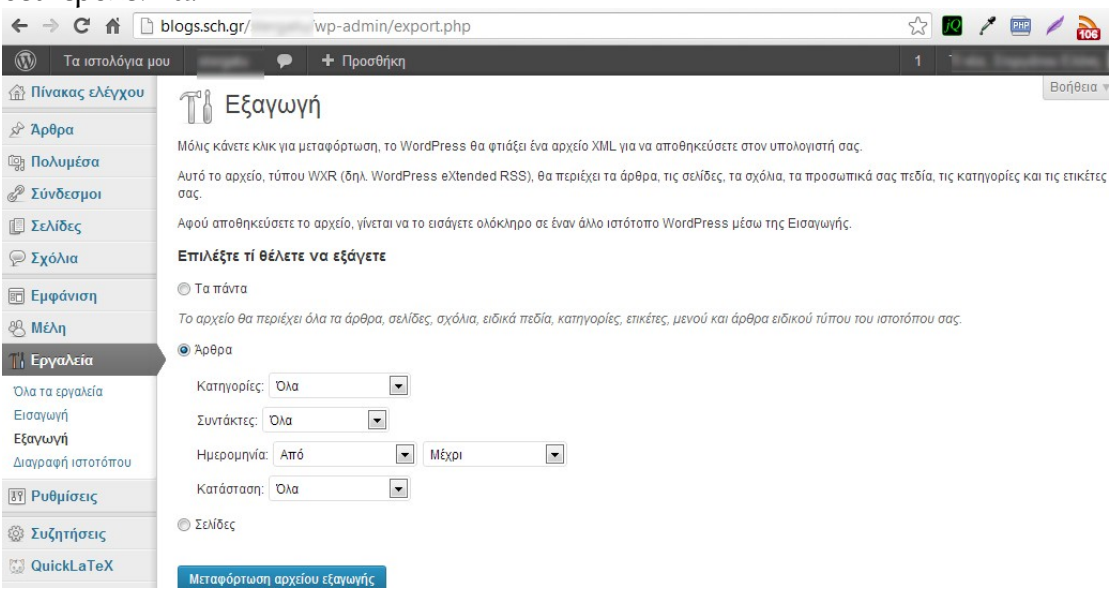

Εικόνα 48 Οθόνη εξαγωγής ιστολογίου

Σημείωση: Με την εξαγωγή ιστολογίου δεν εξάγονται οι εικόνες και τα άλλα αρχεία που τυχόν έχετε αποθηκεύσει στην Συλλογή Πολυμέσων, ούτε και οι ρυθμίσεις σε ότι αφορά την εμφάνιση του ιστολογίου σας. Σε ότι αφορά τα πολυμέσα, κατά την φάση εισαγωγής του αρχείου XML που δημιουργήθηκε από το ιστολόγιο σας σε κάποια άλλη εγκατάσταση θα ερωτηθείτε από το εκεί σύστημα αν θέλετε να γίνει και τοπική αντιγραφή των πολυμέσων.

# <span id="page-55-0"></span>**15 Διαγραφή ιστολογίου**

Σε περίπτωση που θέλετε να διαγράψετε οριστικά το ιστολόγιο σας, ακολουθήστε τα εξής βήματα:

- 1. Μεταβείτε στο διαχειριστικό περιβάλλον του ιστολογίου σας
- 2. Από το κάθετο μενού επιλέξτε "Εργαλεία  $\rightarrow$  Διαγραφή ιστολογίου".
- 3. Στην σελίδα που θα εμφανιστεί τσεκάρετε το "Δηλώνω ότι επιθυμώ να απενεργοποιήσω οριστικά το ιστολόγιο μου και ότι γνωρίζω ότι θα είναι κατόπιν αδύνατο να επανακτήσω ή επαναχρησιμοποιήσω το blogs.sch.gr/ονομαχρηστη/." και να πατήστε το κουμπί "Οριστική διαγραφή του ιστολογίου μου".
- 4. Μόλις πιέσετε Οριστική διαγραφή ιστολογίου θα σας σταλεί ένα μήνυμα με έναν υπερσύνδεσμο επιβεβαίωσης.
- 5. Ανοίξτε το σχετικό mail που λάβατε και κάντε κλικ στον υπερσύνδεσμο για να εκτελεστεί η διαγραφή.

ΠΡΟΣΟΧΗ: Μετά την διαγραφή δεν μπορείτε να δημιουργήσετε νέο ιστολόγιο και θα πρέπει να επικοινωνήσετε με την υπηρεσία υποστήριξης του ΠΣΔ μέσω της σελίδας [http://helpdesk.sch.gr/login\\_frame.php?category\\_id=9082](http://helpdesk.sch.gr/login_frame.php?category_id=9082) για να σας αποδοθεί εκ νέου ένα ιστολόγιο.

## <span id="page-56-0"></span>**16 Μενού «Ρυθμίςεισ»**

Οι διάφορες σελίδες ρυθμίσεων χρησιμοποιούνται για να ρυθμίσετε την συμπεριφορά του ιστολογίου σας. To blogs.sch.gr με την δημιουργία του ιστολογίου σας έχει κάνει κάποιες βασικές ρυθμίσεις δεν συνήθως υπάρχει λόγος για να αλλάξετε οποιαδήποτε από αυτές τις ρυθμίσεις (εκτός ίσως από τον τίτλο του ιστολογίου σας μέσα από την σελίδα Ρυθμίσεις >Γενικά).

Παρακάτω περιγράφονται επιγραμματικά οι διάφορες σελίδες του μενού Ρυθμίσεων.

## <span id="page-56-1"></span>**16.1 Ρυθμίσεις**  $\rightarrow$  **Γενικά ή αλλάξτε τον τίτλο του ιστολογίου σας**

Μέσω της σελίδας Ρυθμίσεις->Γενικά μπορείτε να τροποποιήσετε τον τίτλο και τον υπότιτλο του ιστοτόπου την ηλεκτρονική διεύθυνση αλληλογραφίας που θα θεωρείται ως διεύθυνση του ιδιοκτήτη του ιστολογίου, την ζώνη ώρας, την μορφή της ημερομηνίας και την γλώσσα του ιστολόγιου για τα μηνύματα συστήματος.

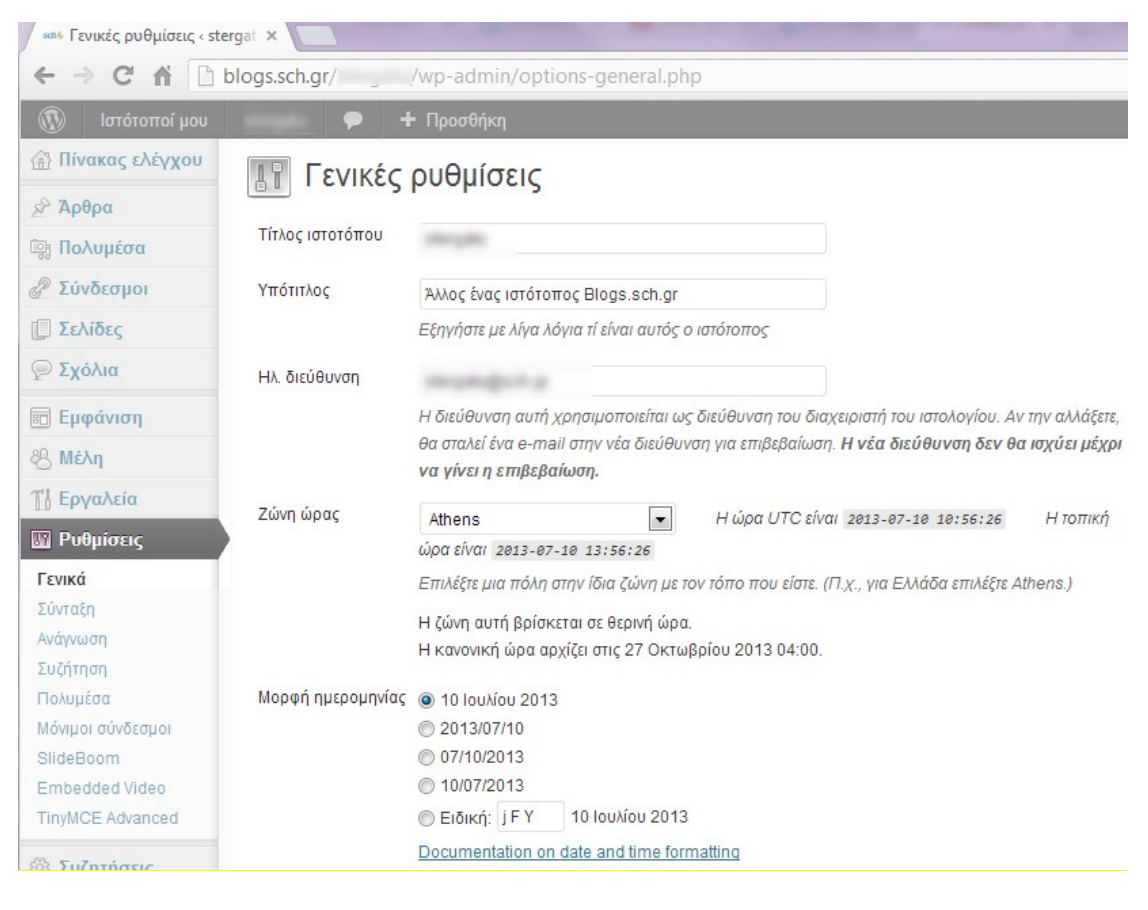

Εικόνα 49 Διαχειριστική σελίδα Ρυθμίσεις  $\rightarrow$  Γενικά

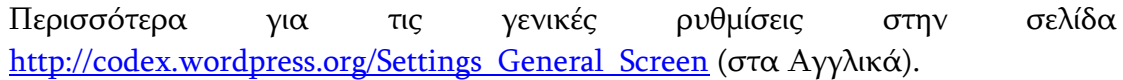

### <span id="page-57-0"></span>**16.2 Ρυθμίςεισ «Ανάγνωςη» - Καθορίςτε το τι εμφανίζει η κάθε** σελίδα και πως να συμπεριλάβετε το ιστολόγιο σας σε μηχανές **αναζήτηςησ**

Μέσα από την σελίδα Ρυθμίσεις->Ανάγνωση μπορείτε να ορίσετε αν η αρχική σελίδα σας θα εμφανίζει μια στατική σελίδα ή τα τελευταία άρθρα σας, πόσα άρθρα θα εμφανίζονται σε κάθε σελίδα (πχ κατηγοριών ή ετικετών), καθώς και επιλογές που αφορούν το RSS του.

Η ρύθμιση Ορατότητα ιστοτόπου σας δίνει τη δυνατότητα να μπλοκάρει το ιστολόγιο σας από τις μηχανές αναζήτησης.

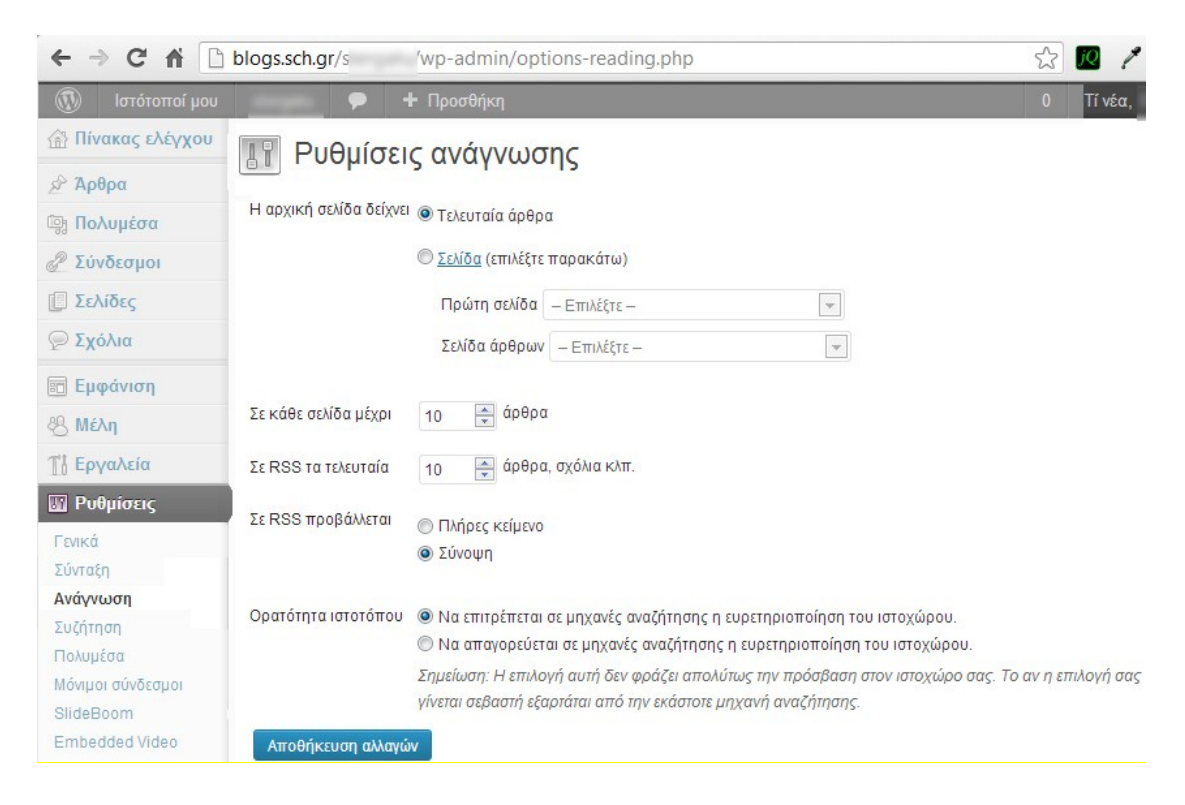

Εικόνα 50 Ρυθμίσεις - Ανάγνωση

## <span id="page-57-1"></span>**16.3 Ρυθμίσεις**  $\rightarrow$  **«Συζήτηση» ή Αποκτήστε τον έλεγχο στα σχόλια του ιςτολογίου ςασ**

Μέσω της διαχειριστικής σελίδας Ρυθμίσεις -> Συζήτηση μπορείτε να καθορίσετε το αν και πως θα επιτρέπεται να σχολιάζει κανείς τα άρθρα/ σελίδες του ιστολόγιο σας.

Προτείνουμε στα μέλη – ιδιοκτήτες ιστολογίων μέσω του διαχειριστικού μενού «Ρυθμίσεις –> Συζήτηση» να έχουν ενεργοποιημένα τα ακόλουθα:

*Σηην ενόηηηα Άλλες ρσθμίζεις ζτολίων:*

Σχόλια επιτρέπονται μόνο σε εγγεγραμμένα και συνδεδεμένα μέλη (Οι εγγραφές είναι απενεργοποιημένες. Μόνο μέλη του ιστοτόπου επιτρέπεται να σχολιάζουν.)

#### *Σηην ενόηηηα Να ειδοποιούμαι όποηε:*

- *Υποβάλλεηαι ζχόλιο*
- *Υπάρχει ζχόλιο για έλεγχο*

#### *Σηην ενόηηηα Για να προβληθεί ένα ζτόλιο:*

*Πρέπει να εγκριθεί από διαχειριζηή*

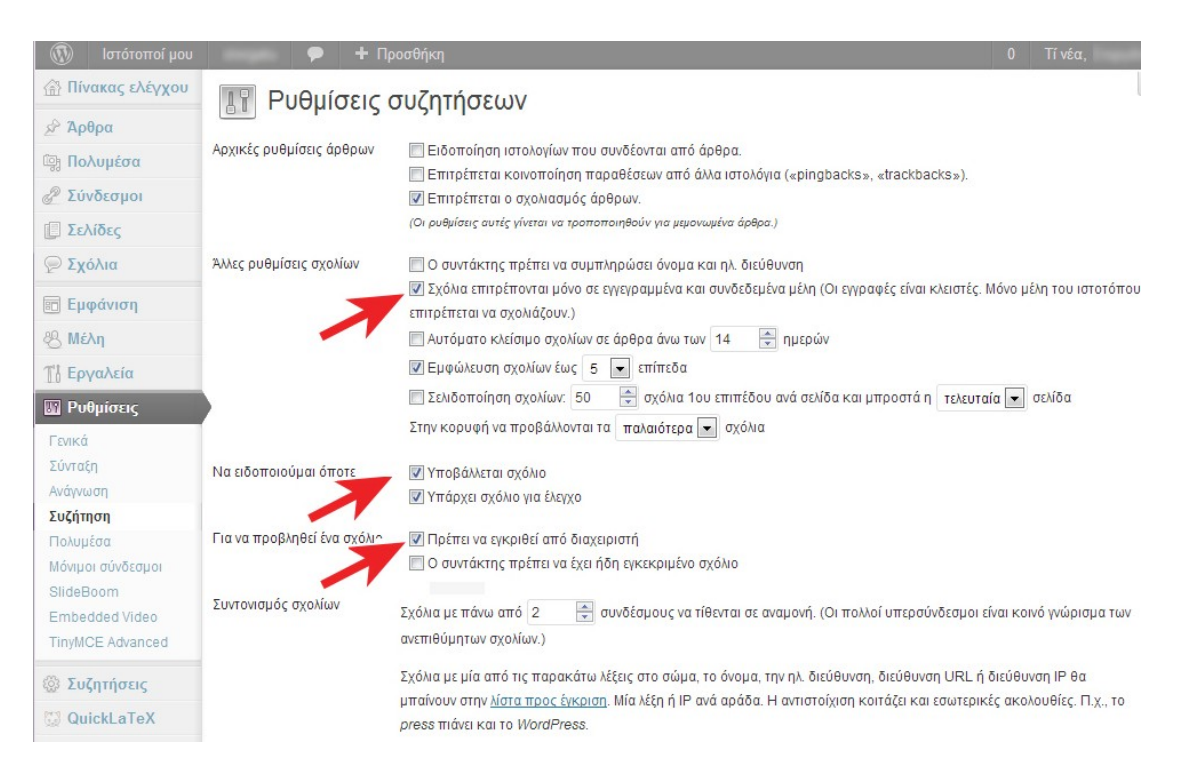

Εικόνα 51 Διαχειριστική σελίδα Ρυθμίσεις «Συζήτηση»

## <span id="page-58-0"></span>**16.4 Ρυθμίσεις**  $\rightarrow$  **«Πολυμέσα» ή ορίστε μέγιστες διαστάσεις** εικόνων για εισαγωγή σε άρθρα/σελίδες

Μέσα από την σελίδα Ρυθμίσεις  $\rightarrow$  Πολυμέσα καθορίζετε τις μέγιστες διαστάσεις που θα αποκτά μια εικόνα όταν εισάγεται σε ένα άρθρο ή σελίδα.

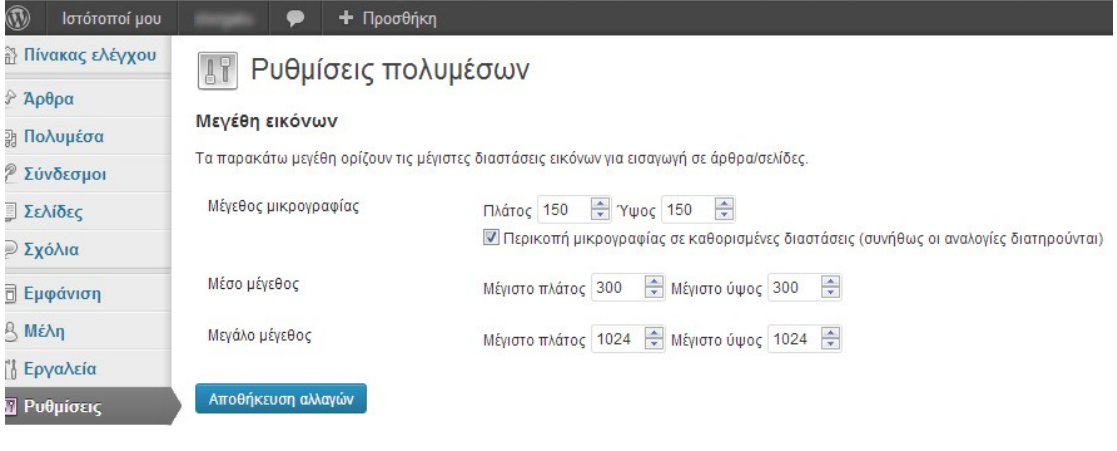

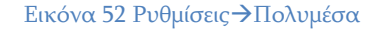

### <span id="page-59-0"></span>**16.5** Ρυθμίσεις  $\rightarrow$  «Μόνιμοι σύνδεσμοι» ή πως να δώσετε ένα πιο **σύντομο URL σε όλα τα άρθρα σας**

Μέσω της σελίδας "Ρυθμίσεις" - "Μόνιμοι Σύνδεσμοι" προσαρμόζετε τη δομή των URL των άρθρων και των αρχείων σας, ώστε να βελτιωθεί η αισθητική, η ευχρηστία και η μελλοντική συμβατότητά τους.

Αν θέλετε τα άρθρα του ιστολογίου σας να έχουν πιο σύντομο URL επιλέξτε "Αριθμός" από την σελίδα αυτή.

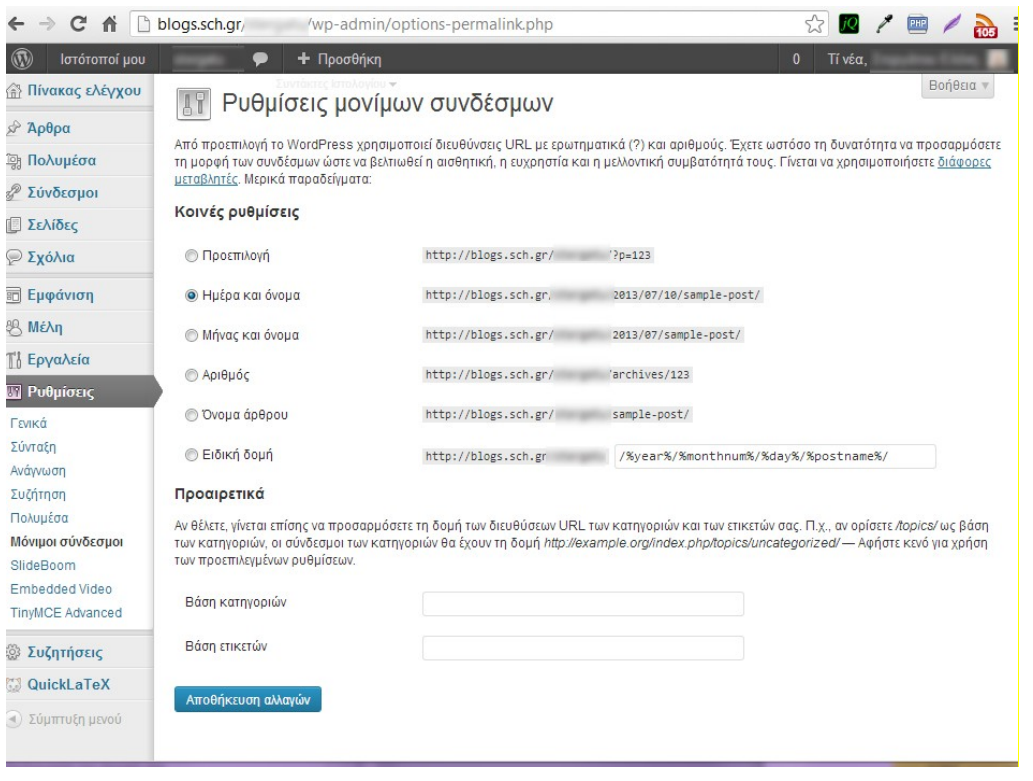

Εικόνα 53 Ρυθμίσεις->Μόνιμοι σύνδεσμοι

## <span id="page-60-0"></span>**17 Περιςςότερεσ πληροφορίεσ**

Το παρόν εγχειρίδιο αποτελεί μία προσπάθεια υποστήριξης στην χρήση της υπηρεσίας Ιστολογίων του ΠΣΔ. Σε καμία περίπτωση δεν αποτελεί έναν πλήρη οδηγό για όλες τις δυνατότητες διαχείρισης ενός Ιστολογίου.

Ενημερωμένη έκδοση εγχειρίδιου για την Υπηρεσία Ιστολογίων είναι διαθέσιμη online μέσω του http://blogs.sch.gr/manuals.

Μπορείτε να απευθύνεστε στο

[http://helpdesk.sch.gr/login\\_frame.php?category\\_id=9082](http://helpdesk.sch.gr/login_frame.php?category_id=9082) για τις διάφορες απορίες που έχετε ή για να προτείνετε κείμενα που θεωρείτε σκόπιμο να συμπεριληφθούν στο εγχειρίδιο αυτό.

Χρήσιμες πηγές πληροφορίες μπορείτε να βρείτε:

- ο Προτάσεις χρήσης των Ιστολογίων ως παιδαγωγικό εργαλείο <http://blogs.sch.gr/intro/>
- o Εγχειρίδια χρήσης στην Αγγλική γλώσσα από το wordpress.org [http://codex.wordpress.org/Working\\_with\\_WordPress](http://codex.wordpress.org/Working_with_WordPress)

### Μπορείτε να αναφέρετε τυχόν προβλήματα ή απορίες σας για την χρήση του ιστολογίου σας στο blogs.sch.gr στην σελίδα

[http://helpdesk.sch.gr/login\\_frame.php?category\\_id=9082](http://helpdesk.sch.gr/login_frame.php?category_id=9082)